# **audionet**

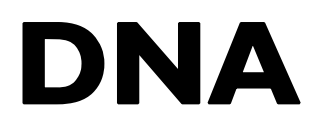

Digital Network Amplifier

**Bedienungsanleitung** 

## Inhaltsverzeichnis

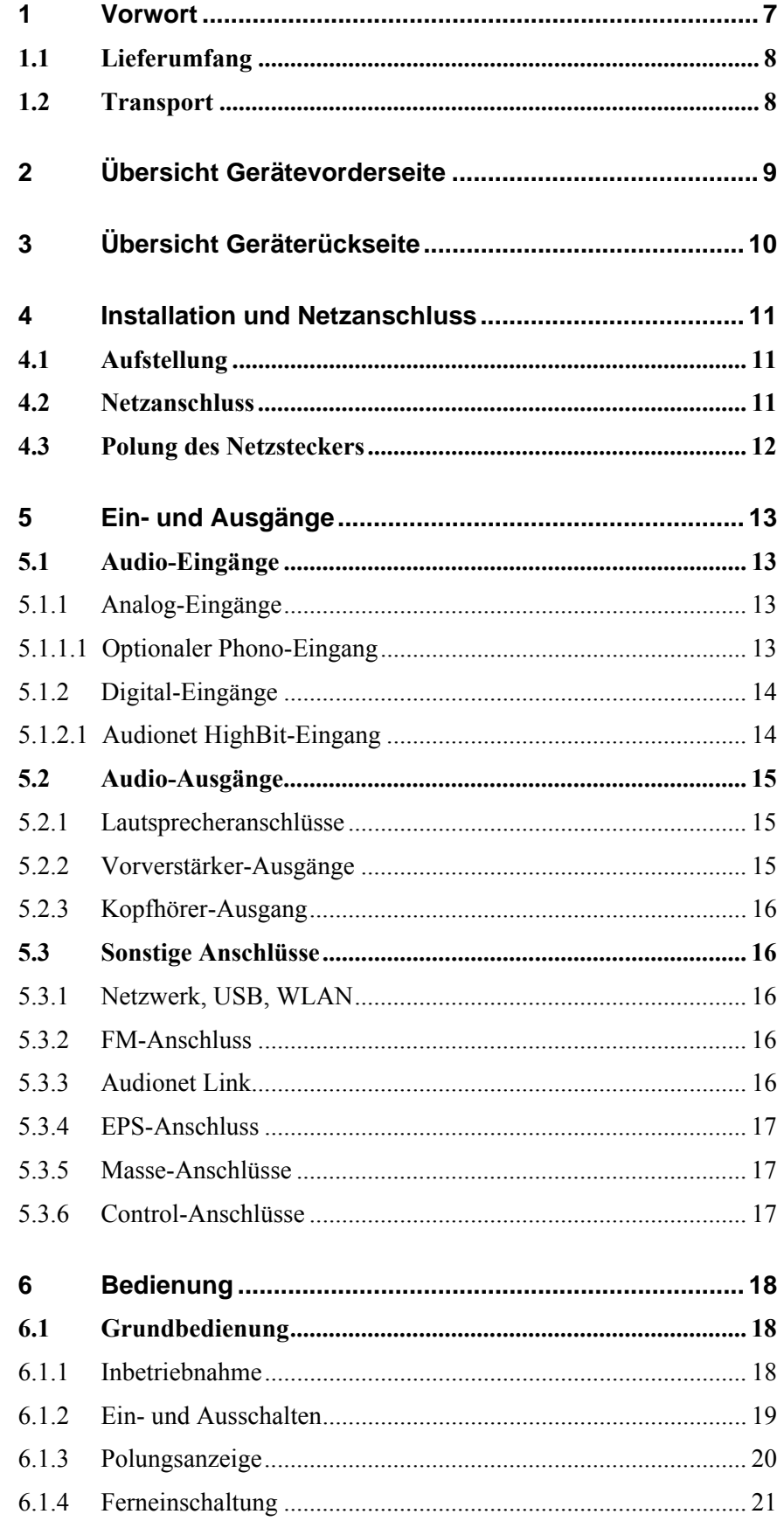

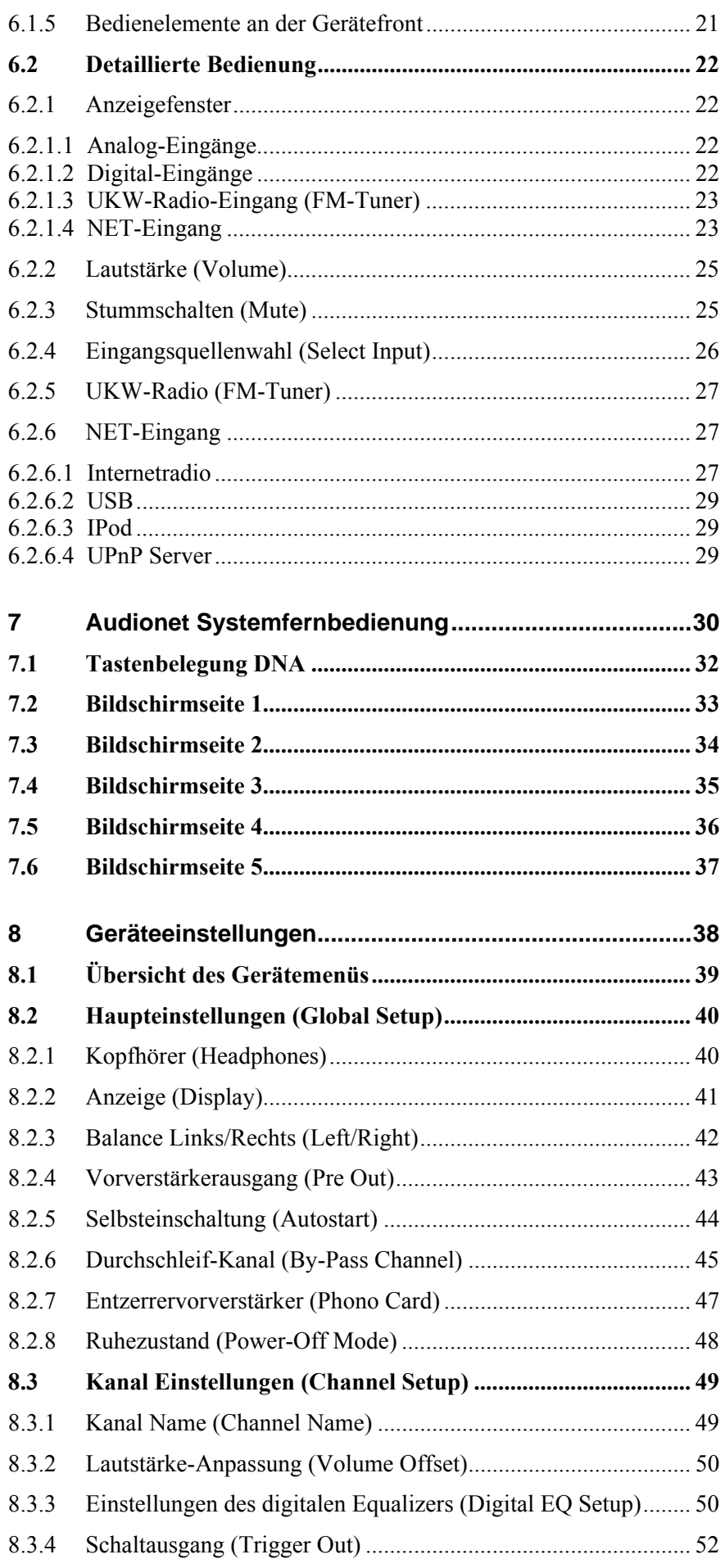

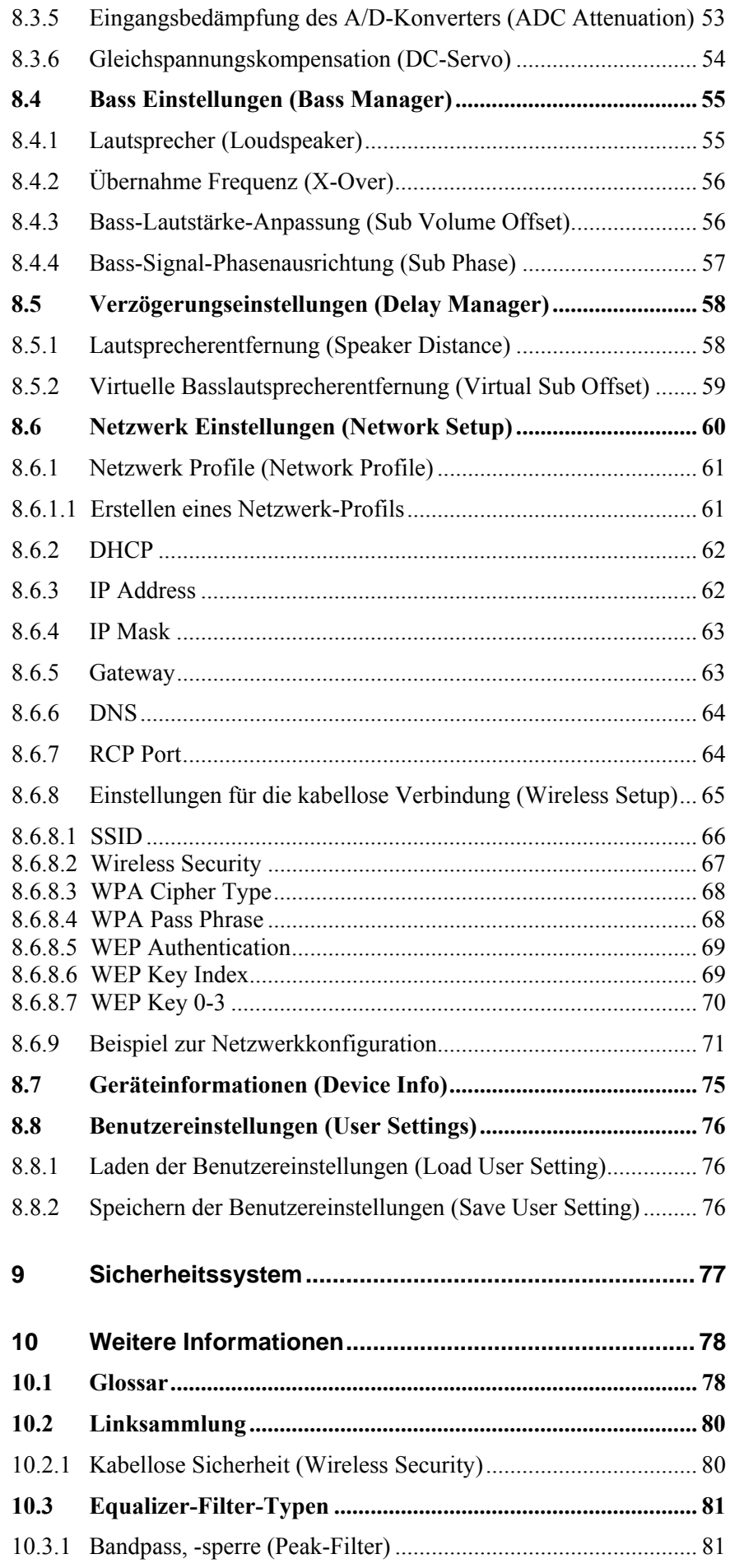

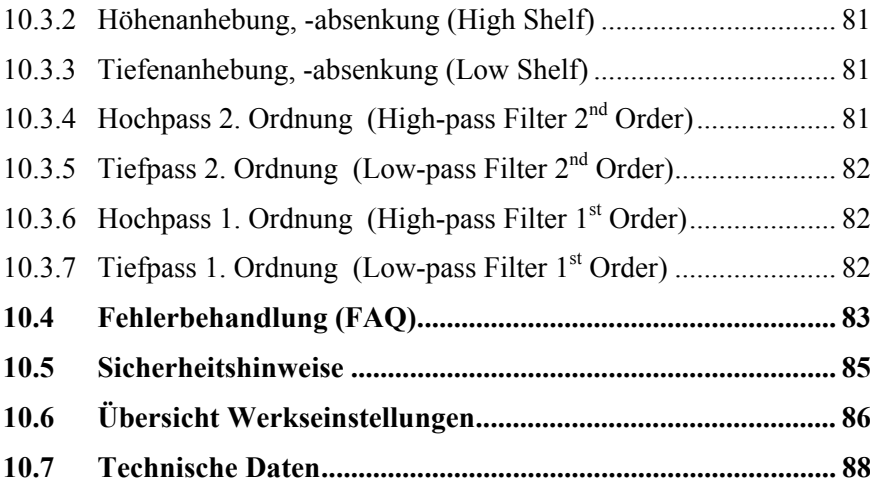

#### <span id="page-6-0"></span>**1 Vorwort**

Wir von Audionet beglückwünschen Sie zum Erwerb dieses Gerätes.

Komponenten von Audionet sind keine Marketingprodukte, sie sind authentisch. Erdacht und entwickelt mit wissenschaftlicher Inspiration, professioneller Ingenieurskunst und tonkultureller Leidenschaft. Allesamt Ausnahmekreationen für mitreißenden Musikgenuss, die sich unter Genießern weltweit einen exzellenten Ruf erworben haben. Jedes unserer Geräte wird Stück für Stück unter einem Dach hier in Bochum hergestellt. Von erfahrenen Mitarbeitern, mit äußerster Präzision und inwendiger Passion.

Wir bitten Sie, zunächst die Bedienungsanleitung aufmerksam durchzulesen, damit Sie alle Funktionen Ihres Gerätes kennenlernen und nutzen können, um die Musikwiedergabe des DNA optimal einzurichten.

### <span id="page-7-0"></span>*1.1 Lieferumfang*

Im Lieferumfang sind enthalten:

- der Netzwerk-Vollverstärker DNA
- die Bedienungsanleitung
- eine Standard-Netzleitung
- F-Adapter für FM-Anschluss
- WLAN-Antenne
- Systemfernbedienung *Harmony One*

#### <span id="page-7-1"></span>*1.2 Transport*

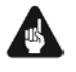

#### **Wichtig**

- Bitte transportieren Sie Ihr Gerät ausschließlich in der mitgelieferten Originalverpackung.
- Benutzen Sie den Stoffbeutel, um Kratzer am Gehäuse zu vermeiden.
- Bitte geben Sie Ihrem Gerät nach seinem Transport etwas Zeit. Lassen Sie es einige Stunden zum Belüften und Anpassen an die Raumtemperatur im Hörraum stehen, bevor Sie es in Betrieb nehmen.

<span id="page-8-0"></span>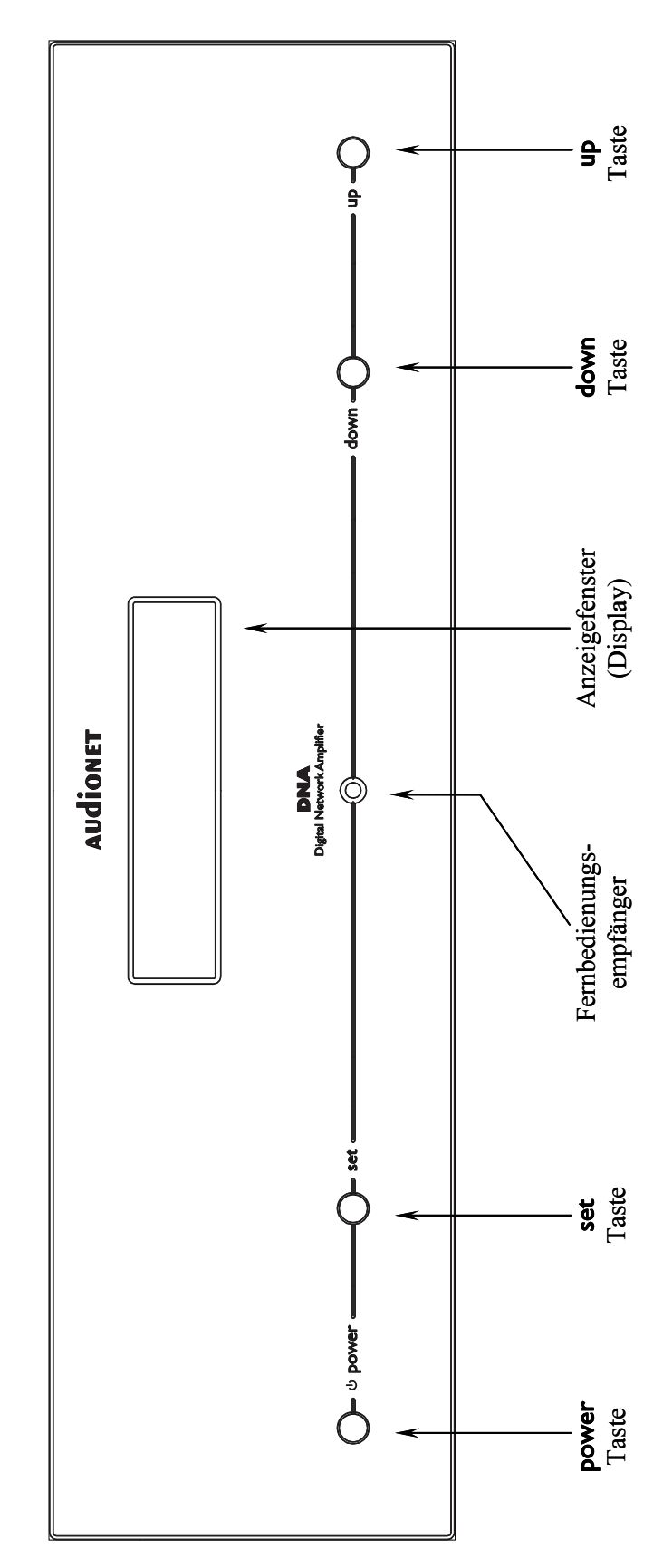

## **Übersicht Gerätevorderseite**

**3 Übersicht Geräterückseite** 

<span id="page-9-0"></span>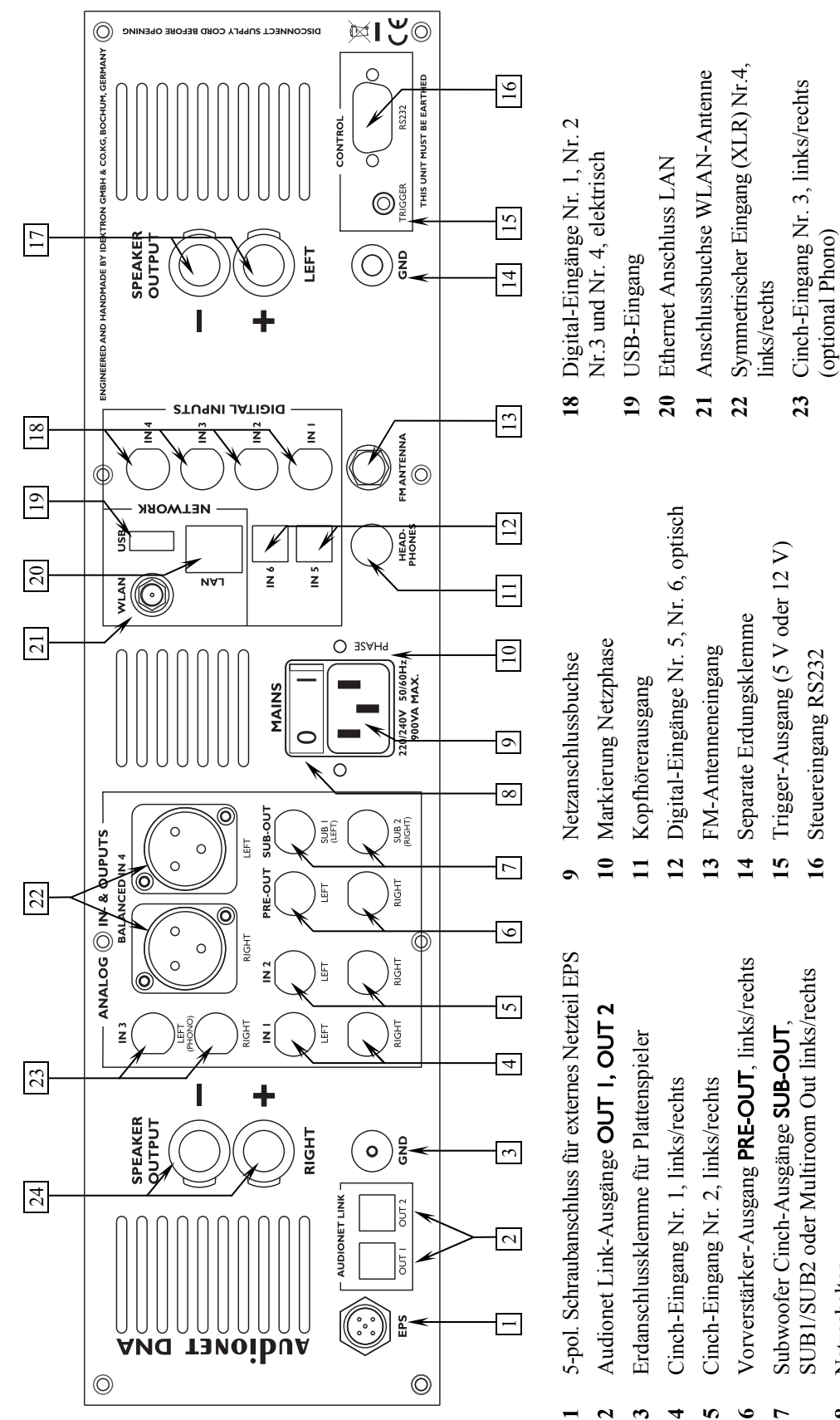

 Netzschalter Netzschalter

**8**

**24** Lautsprecher-Ausgang rechts

 $\overline{a}$ 

Lautsprecher-Ausgang rechts

**17** Lautsprecher-Ausgang links

 $\overline{1}$ 

Lautsprecher-Ausgang links

#### <span id="page-10-0"></span>**4 Installation und Netzanschluss**

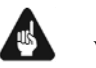

#### **Wichtig**

- **Während des Anschließens oder Entfernens von Quellgeräten an Ihrem DNA müssen sämtliche Geräte Ihrer Audio-Kette ausgeschaltet sein, um Beschädigungen des DNA oder eines der angeschlossenen Geräte zu vermeiden.**
- **Bitte stellen Sie sicher, dass sich alle Kabel in einwandfreiem Zustand befinden! Gebrochene Abschirmungen oder kurzgeschlossene Kontakte können den DNA und/oder angeschlossene Geräte beschädigen.**

#### <span id="page-10-1"></span>*4.1 Aufstellung*

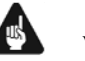

#### **Wichtig**

- Am besten findet der DNA seinen adäquaten Platz in einem hochwertigen Rack oder auf einem stabilen Tisch.
- Vermeiden Sie direkte Sonneneinstrahlung.
- Bedecken Sie nicht die Lüftungsschlitze des Gerätes.
- Stellen Sie den DNA nicht in der Nähe von Heizungen oder Heizlüftern auf.
- Stellen Sie den DNA nicht auf andere Geräte mit großer Hitzeentwicklung. Beide Geräte könnten thermisch überlastet werden.
- Stellen Sie kein anderes Gerät direkt auf den DNA. Der DNA kann thermisch überlastet werden.
- Verwenden Sie das Gerät nicht an Orten, an denen es Vibrationen ausgesetzt ist.
- Plazieren Sie das Gerät nicht direkt neben einem Lautsprecher und auch nicht in einer Raumecke, da dort die höchste Schallenergie auftritt, die sich wiederum klangverschlechternd auswirken kann.

#### <span id="page-10-2"></span>*4.2 Netzanschluss*

l

Die Netzanschlussbuchse  $\boxed{9}^*$  des DNA befindet sich auf der Geräterückseite. Zum Anschluss an das Stromnetz verwenden Sie bitte das mitgelieferte Kabel. Sollte ein anderes Netzkabel benutzt werden, achten Sie bitte darauf, dass es den Sicherheitsnormen Ihres Landes entspricht.

<span id="page-10-3"></span> vgl. Nummern im Abschnitt *"3 - Übersicht Geräterückseite" auf Seite 10*.

#### <span id="page-11-0"></span>*4.3 Polung des Netzsteckers*

Die Polung des Netzkabels sollte aus klanglichen Gründen so erfolgen, dass die Phase der Netzsteckdose mit dem als PHASE gekennzeichneten Pol 10 der Netzanschlussbuchse 9 am Gerät übereinstimmt. Ihr Audionet DNA zeigt eine inkorrekte Polung nach dem Start durch den Schriftzug

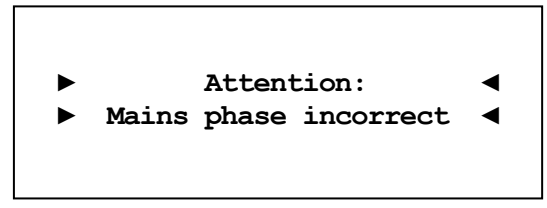

an. In diesem Fall schalten Sie bitte Ihr Gerät aus und drehen den Netzstecker herum (180° Drehung) (siehe auch Abschnitt: *["6.1.3](#page-19-0) - [Polungsanzeige](#page-19-0)" auf Seite [20](#page-19-0)*).

#### <span id="page-12-0"></span>**5 Ein- und Ausgänge**

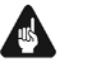

#### **Wichtig**

- **Während des Anschließens oder Entfernens von Quellgeräten an Ihren DNA müssen sämtliche Geräte Ihrer Audio-Kette ausgeschaltet sein, um Beschädigungen des DNA oder eines der angeschlossenen Geräte zu vermeiden.**
- **Bitte stellen Sie sicher, dass sich alle Kabel in einwandfreiem Zustand befinden! Gebrochene Abschirmungen oder kurzgeschlossene Kontakte können den DNA und/oder angeschlossene Geräte beschädigen.**

#### <span id="page-12-1"></span>*5.1 Audio-Eingänge*

#### <span id="page-12-2"></span>**5.1.1 Analog-Eingänge**

Der DNA ist mit drei Cinch-Eingängen **IN 1**  $\boxed{4}^*$  $\boxed{4}^*$ , **IN 2**  $\boxed{5}$  und **IN 3**  $\boxed{23}$ sowie mit einem symmetrischen (XLR-) Eingang Balanced IN 4 22 für den Anschluss von Hochpegel-Signalquellen ausgestattet.

Bitte verbinden Sie den linken und rechten Eingang gleicher Nummer auf der Rückseite des DNA mit dem jeweils entsprechenden Ausgang der anzuschließenden Signalquelle.

#### <span id="page-12-3"></span>**5.1.1.1 Optionaler Phono-Eingang**

Der DNA kann optional mit einem Phonomodul ausgestattet werden. Zum Anschluss des Plattenspielers verwenden Sie in diesem Fall bitte den mit PHONO gekennzeichneten Eingang IN 3 23 . Die Erdleitung des Plattenspielers schließen Sie bitte an die Erdungsklemme GND 3 an.

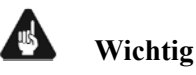

l

- Ist ein optionales Phonomodul eingebaut, kann Eingang IN  $3 \mid 23$ ausschließlich zum Anschluss eines Plattenspielers verwendet werden.
- $\bullet$  Benutzen Sie niemals Eingang **IN 3** 23 für den By-Pass Modus, wenn ein optionales Phonomodul eingebaut ist.

<span id="page-12-4"></span><sup>\*</sup> vgl. Nummern im Abschnitt *"3 - Übersicht Geräterückseite" auf Seite 10*.

#### <span id="page-13-0"></span>**5.1.2 Digital-Eingänge**

Schließen Sie digitale Quellen an die elektrischen (koaxialen) Digital-Eingänge IN I bis IN 4 18 oder die optischen (TosLink) Digital-Eingänge IN 5 und IN  $6 \overline{12}$  an.

#### <span id="page-13-1"></span>**5.1.2.1 Audionet HighBit-Eingang**

Zur Verwendung des Audionet HighBit-Modus schließen Sie das Quellgeräte (z.B. ART G3 oder VIP G3) mittels **zweier** Digitalkabel an die Digital-Eingänge **IN 1** und **IN 2** an.

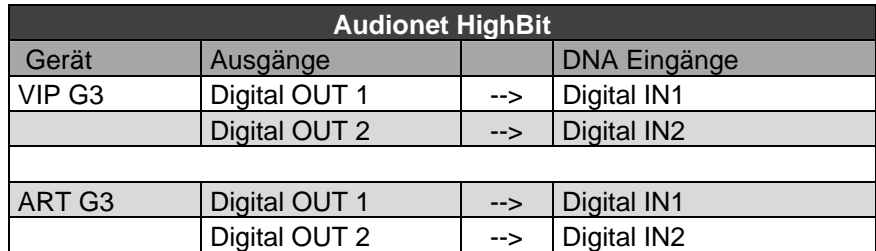

Liste der Geräte und Verbindungen für Audionet HighBit:

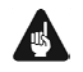

#### **Wichtig**

 Nur wenn **beide** Verbindungen vorhanden sind und beim Quellgerät der HighBit-Modus aktiv ist, ist eine Übertragung von Audio-Daten für sämtliche Abtastfrequenzen in voller Auflösung möglich!

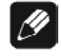

#### **Hinweis**

 Lesen Sie auch das entsprechende Kapitel in der Bedienungsanleitung Ihres ART oder VIP. Bedienungsanleitungen in aktueller Version finden Sie auf unserer Homepage [www.audionet.de](http://www.audionet.de/).

#### <span id="page-14-0"></span>*5.2 Audio-Ausgänge*

#### **5.2.1 Lautsprecheranschlüsse**

<span id="page-14-1"></span>Schließen Sie Ihre Lautsprecher an die vergoldeten Ausgangsklemmen Speaker Output Left  $17$  und Speaker Output Right  $24$  des DNA an. Es lassen sich sowohl Bananenstecker, als auch Kabelschuhe, sowie lose Kabelenden verwenden. Achten Sie auf die Polung der Lautsprecherkabel. Die Klemmen der Lautsprecher sind in der Regel mit "+" und "-" beschriftet. Der DNA besitzt dieselbe Kennzeichnung.

Ø

#### **Hinweis**

- Eine Verpolung der Lautsprecher ist mit dramatischen Klangeinbußen verbunden!
- Für Bi-Wiring (zwei separate Lautsprecherkabel für Bässe und den Mittel-/Hochtonbereich), empfehlen wir, die Kabel zu den Bässen seitlich in die vergoldeten Buchsen zu klemmen (mit Kabelschuhen oder als loses Kabelende). Die verbleibenden Kabel können Sie nun von hinten mittels Bananenstecker in die Buchsen einstecken.

**Australia** 

#### **Wichtig**

- **Obwohl Ihr DNA gegen Kurzschluss am Ausgang wirkungsvoll gesichert ist, muss er bei Tätigkeiten an den Lautsprecher- oder Audiokabeln ausgeschaltet sein, um Beschädigungen am DNA oder Ihren Geräten/Lautsprecherboxen zu verhindern.**
- **Die nominelle Lautsprecherimpedanz sollte mindestens 4 Ω betragen.**
- **Bitte verwenden Sie niemals Gewalt oder Werkzeuge zum Festziehen der Lautsprecherklemmen.**

#### <span id="page-14-2"></span>**5.2.2 Vorverstärker-Ausgänge**

Der DNA besitzt zwei Hochpegelausgänge, PRE-OUT 6 und SUB-OUT 7 , an denen z.B. eine zusätzliche Endstufe und ein bzw. zwei Subwoofer angeschlossen werden können. Der Anschluss **SUB-OUT**  $|7|$  kann auch als Multiroomausgang geschaltet werden.

Benutzen Sie den Cinch-Ausgang **PRE-OUT**  $\begin{bmatrix} 6 \end{bmatrix}$  um den DNA unter Verwendung einer hochwertigen Cinchleitung (z.B. Audionet C100) an eine weitere Endstufe (Bi-Amping) anzuschließen. Der PRE-OUT 6 kann auch als Recordoutput (fixed Volume) umgeschaltet werden und ist dann für Aufnahmegeräte geeignet.

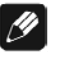

#### **Hinweis**

 Weitere Informationen zu den verschiedenen Ausgangsmodi finden Sie im Abschnitt *["8](#page-37-0) - [Geräteeinstellungen](#page-37-0)" ab Seite [38](#page-37-0)*.

#### <span id="page-15-0"></span>**5.2.3 Kopfhörer-Ausgang**

An der Rückseite des DNA befindet sich die Anschlussbuchse HAEDPHONES 11 für einen Kopfhörer (engl. headphones). Das Ausgangssignal an dieser Buchse ist ein- und ausschaltbar, so dass Sie Ihren Kopfhörer permanent eingesteckt lassen können. Die Umschaltung erfolgt über das Systemmenü*: "[8.2.1](#page-39-1) - [Kopfhörer \(Headphones\)](#page-39-1)" auf Seite [40](#page-39-1)* 

#### <span id="page-15-1"></span>*5.3 Sonstige Anschlüsse*

#### **5.3.1 Netzwerk, USB, WLAN**

<span id="page-15-2"></span>Die Netzwerkanschnittstelle ist eine Standard RJ45-Buchse zum Anschluss eines Netzwerkkabels (Cat-Kabel, 10/100 Mbit BASE-T). Der WLAN-Anschluss ist eine SMA-Schraubverbindung, an der die mitgelieferte Antenne angeschlossen werden kann. Sie wird mit einer Überwurfmutter festgeschraubt. Dadurch und durch das Knickgelenk ist die Antenne in zwei Richtungen aus zu richten.

Der USB-Anschluss ist eine TYP-A Buchse (USB 2.0).

#### **Hinweis**

 Wir empfehlen den DNA mit einem Kabel an das Netzwerk anzuschließen, um best möglichen Datentransfer und Komfort in der Bedienung zu gewährleisten.

#### <span id="page-15-3"></span>**5.3.2 FM-Anschluss**

Am Gerät ist eine F-Buchse als Antennenanschluss vorhanden. Ein Adapter auf Koaxial-Buchse ist dem Gerät beigelegt. Dieser Anschluss ist für eine 75 Ohm UKW Antennen und analoge Kabelanschlüsse geeignet.

#### <span id="page-15-4"></span>**5.3.3 Audionet Link**

Ihr DNA kann als Host Gerät alle anderen über Audionet Link verbundenen Geräte (z.B. Audionet Quellgeräte oder Verstärker) ganz bequem mit nur einem Tastendruck per Fernbedienung oder an der Gerätefront einbzw. ausschalten.

Hierfür ist lediglich ein einfaches, optisches "Toslink"-Kabel notwendig. Verbinden Sie den Audionet Link OUT  $\boxed{2}$  Ausgang Ihres DNA mit dem Audionet Link-Eingang des zu steuernden Gerätes.

Der DNA verfügt über zwei **Audionet Link OUT**  $|2|$  Anschlüsse. Als Mastergerät hat der DNA nur Link Out-Anschlüsse. Sollten Sie mehrere Audionet Geräte mit Audionet Link verbinden wollen, schalten Sie die Geräte hintereinander (z.B. DNA  $\rightarrow$  ART G3  $\rightarrow$  CAT). Die Slave-Geräte (z.B. ART G3 oder AMP) haben einen Linkeingang und -ausgang. Der Audionet Link OUT 1-Anschluss ist für Quellgeräte wie VIP, ART oder CAT gedacht, da er immer mit eingeschaltet wird. Audionet Link OUT 2 ist ein separat schaltbarer Ausgang, welcher besonderes für Endverstärker gedacht ist (siehe Abschnitt: *["8.2.1](#page-39-1) - [Kopfhörer \(Headphones\)](#page-39-1)" auf Seite [40](#page-39-1)*).

#### **5.3.4 EPS-Anschluss**

<span id="page-16-0"></span>Schließen Sie das optional erhältliche externe Netzteil EPS mit dem gelieferten Kabel an die entsprechende Buchse EPS 1 auf der Geräterückseite des DNA an. Verbinden Sie **beide** (!!) **Geräte** (DNA und EPS) mit dem Stromnetz. Schalten Sie zuerst das EPS, dann den DNA ein. Der DNA befindet sich nun im Stand-by-Modus.

Um beide Geräte vom Netz abzuschalten, bringen Sie den DNA in den Stand-by-Zustand durch Drücken der power-Taste am Gerät oder der Taste Power Off bzw. Power Toggle an der Fernbedienung. Betätigen Sie nun zuerst den Netzschalter 9 des DNA, dann den Netzschalter des EPS.

#### <span id="page-16-1"></span>**5.3.5 Masse-Anschlüsse**

Optional ist eine Leitung als zusätzliche Erdanbindung für den DNA erhältlich. Diese befestigen Sie bitte mit der goldenen Schraubbuchse GND 14 an der Rückseite des DNA und stecken den Stecker (ohne Stifte) in die Netzsteckdose neben die Netzanschlussleitung des DNA.

Es wird somit eine zusätzliche Erdanbindung geschaffen, welche das Klangbild luftiger und differenzierter erscheinen lässt.

Der zweite Masseanschluss **GND**  $\overline{3}$  ist für die Masseverbindung eines Plattenspielers vorgesehen.

#### <span id="page-16-2"></span>**5.3.6 Control-Anschlüsse**

Der 12V-Trigger-Ausgang **TRIGGER** 15 kann zur Steuerung von externen Komponenten verwendet werden, wie zum Beispiel Subwoofer oder Leinwände (Siehe auch im Abschnitt: *["8.3.4](#page-51-0) - [Schaltausgang \(Trigger](#page-51-0)  [Out\)](#page-51-0)" auf Seite [52](#page-51-0)*).

Der serielle Anschluss RS232 16 bietet eine erweiterte Schnittstelle zur Steuerung des DNA über z.B. eine Haussteueranlage (Crestron,…, o.ä.).

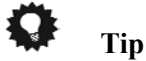

 Benutzen Sie einen 3.5 mm mono Klinkenstecker für den Trigger Ausgang 15 . Die Pinbelegung ist wie folgt:

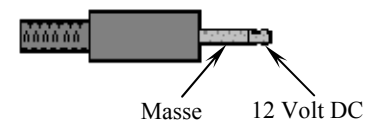

## <span id="page-17-0"></span>**6 Bedienung**

Sämtliche Funktionen des DNA sind mikroprozessorgesteuert. Dies ermöglicht größte Präzision, exklusive Funktionen, einfache Handhabung und Schutz gegen Bedienfehler.

#### <span id="page-17-1"></span>*6.1 Grundbedienung*

#### **6.1.1 Inbetriebnahme**

<span id="page-17-2"></span>Stellen Sie zunächst sicher, dass der DNA korrekt mit dem Stromnetz verbunden ist (siehe Abschnitt *["4](#page-10-0) - [Installation und Netzanschluss](#page-10-0)" auf Seite [11](#page-10-0)* und *"[5](#page-12-0) - [Ein- und Ausgänge](#page-12-0)" ab Seite [13](#page-12-0)*).

Der DNA ist ein Stand-by Gerät. Bitte betätigen Sie den Netzschalter 8 an der Geräterückseite. Das Anzeigefenster zeigt für eine kurze Zeit einen Begrüßungstext. Danach befindet sich der DNA im Stand-by Zustand.

Der DNA ist lediglich bei längerer Abwesenheit – etwa Urlaub –, oder wenn massive Störungen des Stromnetzes (z.B. Gewitter) zu erwarten sind, vom Netz abzuschalten. Um das Gerät netzseitig abzuschalten, ist wiederum der Netzschalter  $8$  auf der Geräterückseite zu betätigen. Zur vollständigen Trennung des DNA vom Stromnetz ist der Netzstecker aus der Netzanschlussbuchse 9 zu ziehen.

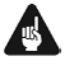

#### **Wichtig**

 **Wenn der DNA vom Stromnetz abgeschaltet wird, sind zuvor sämtliche mit den Ausgängen des DNA verbundenen Geräte ebenfalls auszuschalten und zu entladen.** 

#### **6.1.2 Ein- und Ausschalten**

<span id="page-18-0"></span>Um den DNA aus dem Stand-by Zustand einzuschalten, drücken Sie bitte die Taste power an der Gerätevorderseite. Der DNA meldet sich mit:

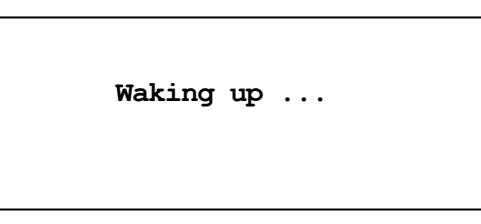

Eine ggf. inkorrekte Polung des Netzsteckers wird jetzt angezeigt (siehe Abschnitt *["4.3](#page-11-0) [Polung des Netzsteckers" auf Seite 12](#page-11-0)*). Danach ist das *" 4.3*Gerät betriebsbereit.

Möchten Sie das Gerät ausschalten, drücken Sie die Taste power an der Gerätevorderseite. Das Anzeigefenster zeigt zunächst den Schriftzug,

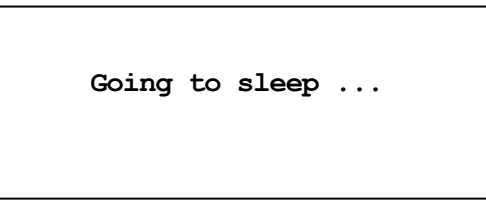

danach befindet sich das Gerät im Stand-by Zustand.

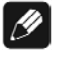

#### **Hinweis**

 Selbstverständlich können Sie den DNA auch über die Audionet Systemfernbedienung *Harmony One* ein- bzw. ausschalten. Lesen Sie hierzu bitte den Abschnitt *"[7.6](#page-36-0) - [Bildschirmseite 5](#page-36-0)" auf Seite [37](#page-36-0)*.

#### <span id="page-19-0"></span>**6.1.3 Polungsanzeige**

Aus klanglichen Gründen sollte die Polung des Netzkabels so erfolgen, dass die Phase der Netzsteckdose mit dem als PHASE gekennzeichneten Pol 10 der Netzanschlussbuchse 9 am Gerät übereinstimmt. Der DNA erkennt eine inkorrekte Polung des Netzsteckers. Nach dem Einschalten des Gerätes aus dem Stand-by-Modus durch Drücken der Taste power an der Gerätevorderseite erscheint bei falscher Polung des Netzsteckers im Anzeigefenster folgende Meldung:

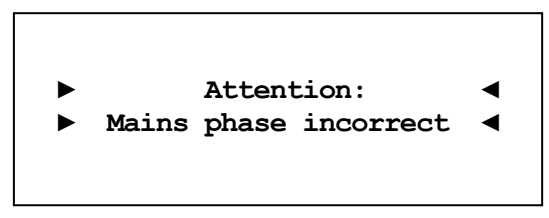

In diesem Fall schalten Sie bitte Ihr Gerät durch Drücken der Taste power aus. Warten Sie bitte, bis die Meldung

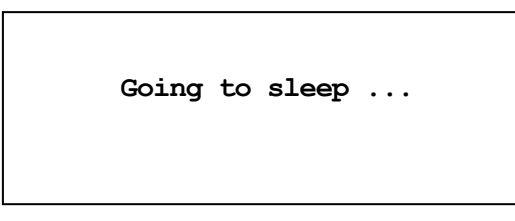

erloschen ist. Trennen Sie den DNA durch Betätigen des Netzschalters 8 vom Netz. Ziehen Sie nun den Netzstecker aus der Steckdose und stecken ihn um 180° gedreht wieder ein.

Wenn Sie das Gerät jetzt erneut einschalten, wird die Warnmeldung nicht mehr erscheinen.

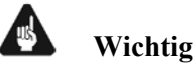

 Sollte der DNA bei beiden Positionen des Netzsteckers entweder die Warnmeldung einer inkorrekten Netzpolung oder in beiden Fällen keine Warnmeldung anzeigen, überprüfen Sie bitte die Erdverbindung Ihrer Netzleitung. **Für den korrekten Betrieb des DNA muss eine einwandfreie Erdanbindung sichergestellt sein!**

#### <span id="page-20-0"></span>**6.1.4 Ferneinschaltung**

Ihr DNA ist mit einem Audionet Link OUT  $\boxed{2}$  Ausgang ausgestattet. Dieser ermöglicht es, weitere Audionet-Geräte (z.B. Endstufen, CD-Spieler oder Tuner) über "Audionet Link" zu verbinden (siehe auch Abschnitt *["5.3.3](#page-15-4) - [Audionet Link](#page-15-4)" auf Seite [16](#page-15-4)*).

Ist der Rest Ihrer Audionet-Kette über Audionet Link mit Ihrem DNA verbunden, werden alle angeschlossenen Geräte automatisch ein- bzw. ausgeschaltet, sobald Sie Ihren DNA entweder über die Audionet Systemfernbedienung *Harmony One* oder über die Taste power an seiner Gerätefront ein- bzw. ausschalten.

## Ø.

 **Hinweis** 

- Lesen Sie bitte die Abschnitte: *["5.3.3](#page-15-4) [Audionet Link"](#page-15-4) auf Seite [16](#page-15-4)*.und *["8.2.1](#page-39-1) - [Kopfhörer \(Headphones\)"](#page-39-1) auf Seite [40](#page-39-1)*. Weitere Anschluss- bzw. Bedienhinweise entnehmen Sie den Bedienungsanleitungen der anderen über "Audionet Link" angeschlossenen Geräte.
- Wenn Sie Ihre Audionet Kette über "Audionet Link" ausschalten, darf ein erneutes Einschalten erst dann durchgeführt werden, wenn alle Geräte den Stand-by-Modus erreicht haben.

#### <span id="page-20-1"></span>**6.1.5 Bedienelemente an der Gerätefront**

An der Gerätefront befinden sich vier Tasten, um den DNA zu bedienen (siehe Abschnitt *["2](#page-8-0) - [Übersicht Gerätevorderseite"](#page-8-0) auf Seite [9](#page-8-0)*). Mit ihnen lassen sich sowohl alle Benutzerfunktionen des Gerätes steuern als auch sämtliche Geräteeinstellungen Ihren persönlichen Vorlieben anpassen (siehe Abschnitt *["8](#page-37-0) - [Geräteeinstellungen"](#page-37-0) ab Seite [38](#page-37-0)*).

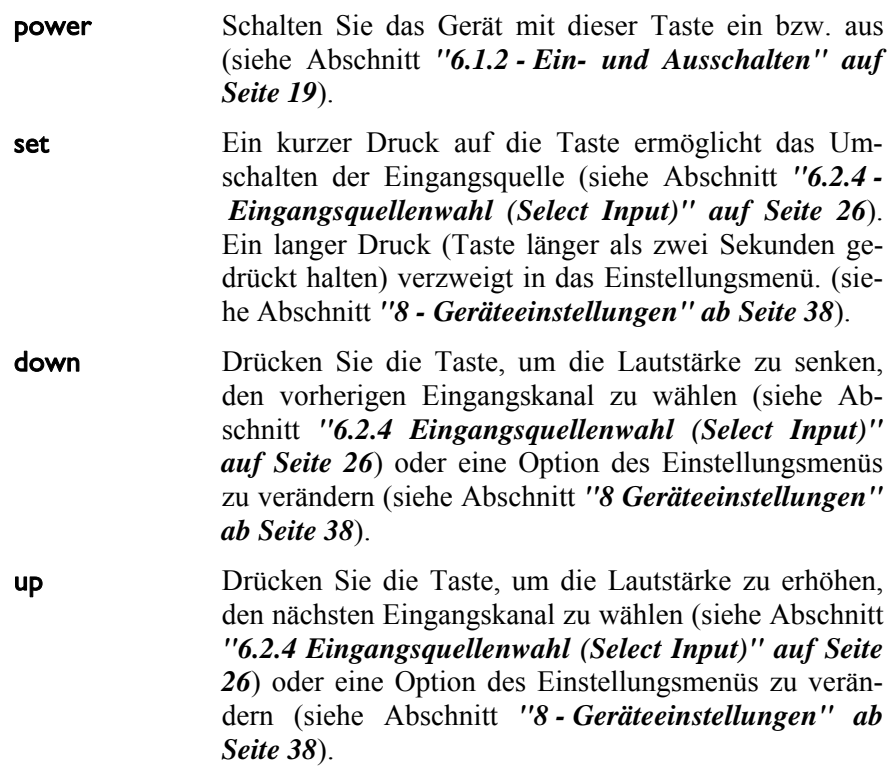

#### <span id="page-21-0"></span>*6.2 Detaillierte Bedienung*

#### **6.2.1 Anzeigefenster**

<span id="page-21-1"></span>Das Anzeigefenster an der Gerätefront liefert Ihnen viele Information zu den aktuellen Einstellungen Ihres DNA. Je nach gewähltem Eingang erhalten Sie unterschiedliche Information. Wenn für einen Eingang sehr viele Informationen zur Verfügung stehen, kann man mit der **Info** Taste auf der Systemfernbedienung zwischen verschiedenen Ansichten auswählen. Dies ist besonders Interessant für den NET-Eingang (siehe im Abschnitt: *["6.2.1.4](#page-22-1) - [NET-Eingang](#page-22-1)" auf Seite [23](#page-22-1)*). Die Folgenden Abbildungen zeigen wie die Anzeige bei den unterschiedlichen Eingangskanalarten aussehen kann. Je nach gewählter Einstellung Ihres DNA kann die Anzeige abweichend sein.

<span id="page-21-2"></span>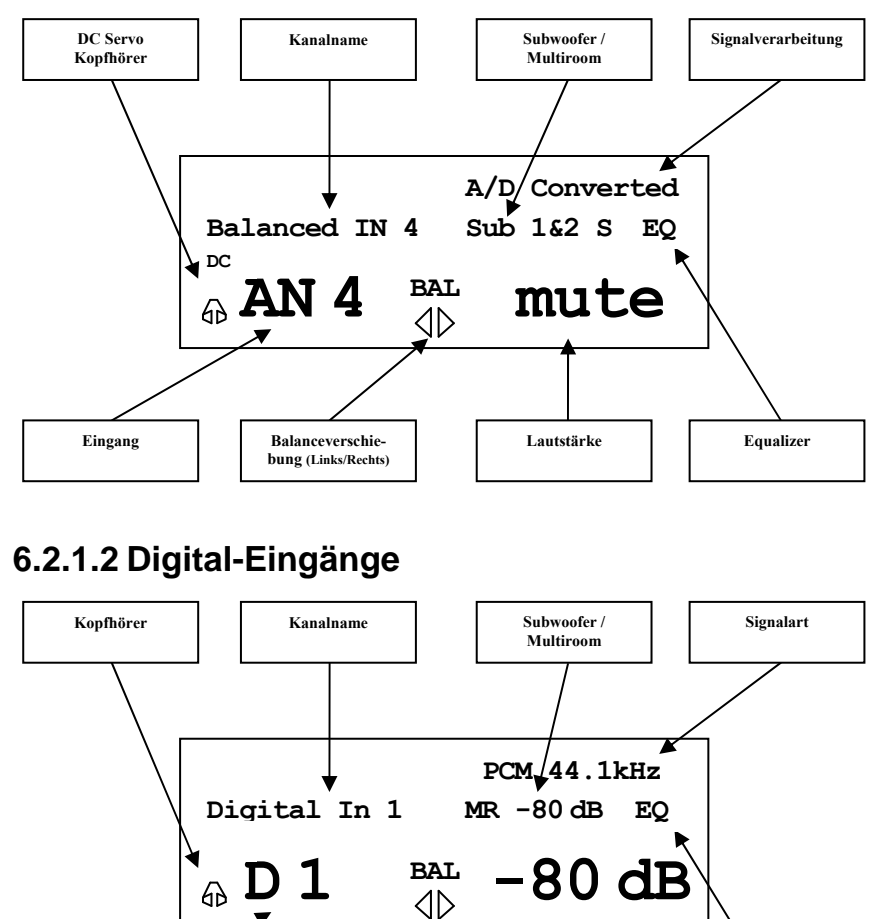

#### **6.2.1.1 Analog-Eingänge**

<span id="page-21-3"></span>Eingang **Balanceverschie-** | Lautstärke | Equalizer

**bung (Links/Rechts)**

#### **6.2.1.3 UKW-Radio-Eingang (FM-Tuner)**

<span id="page-22-0"></span>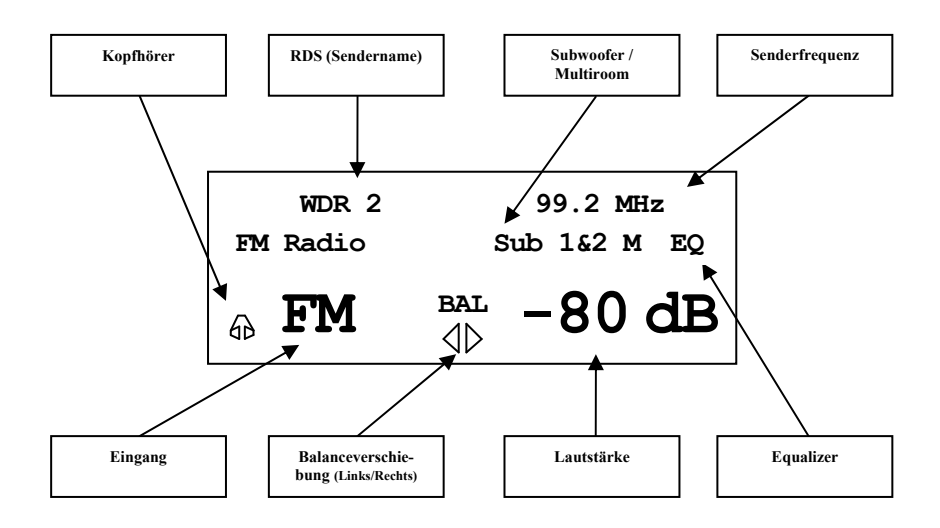

#### **6.2.1.4 NET-Eingang**

• Ansicht 1:

<span id="page-22-1"></span>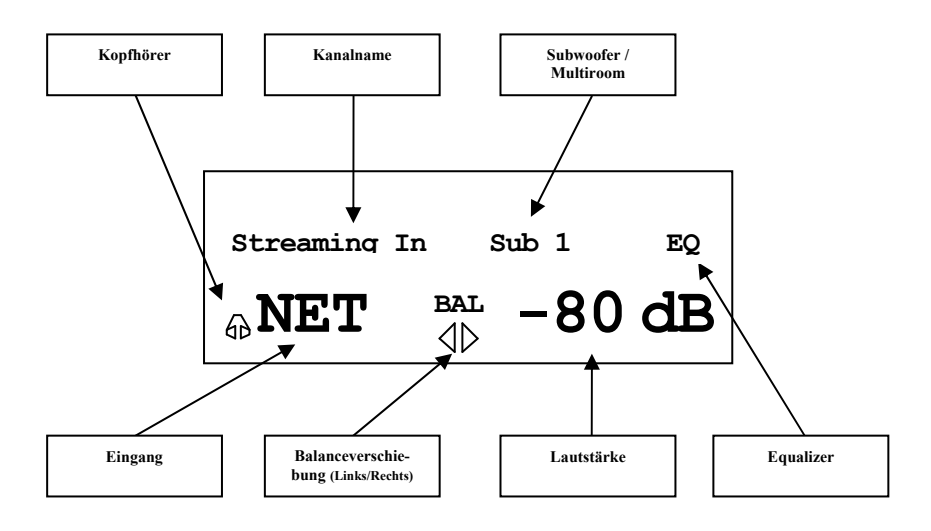

• Ansicht 2:

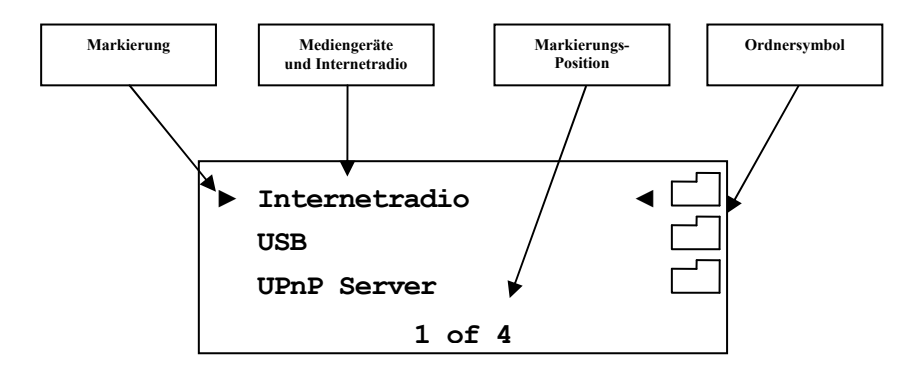

Ansicht 3a (Wiedergabe von UPnP oder USB):

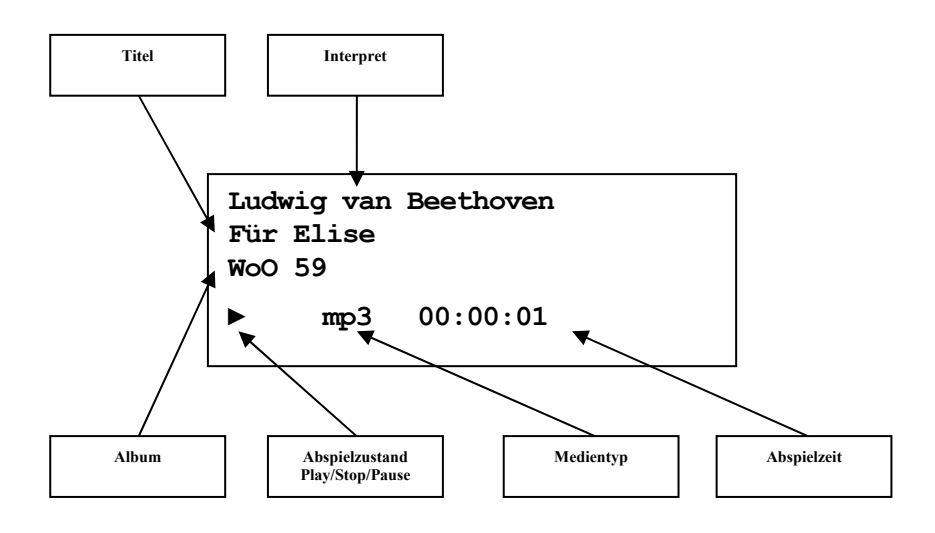

Ansicht 3b (Wiedergabe von Internetradio):

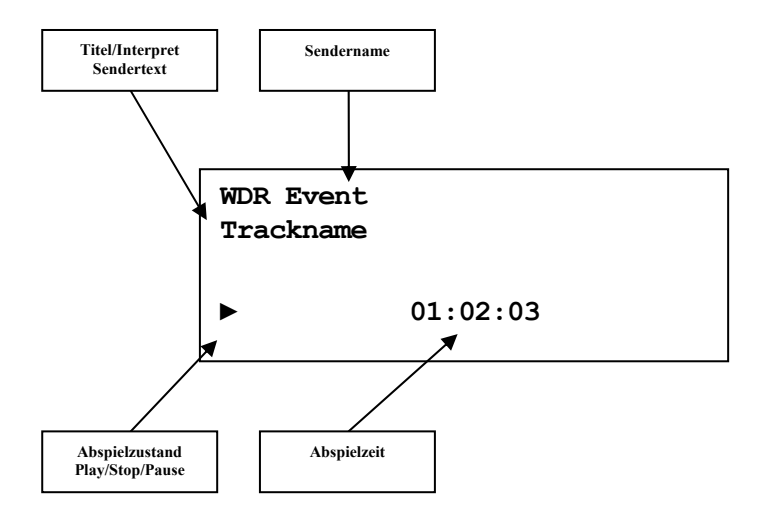

#### <span id="page-24-0"></span>**6.2.2 Lautstärke (Volume)**

Die Lautstärkeregelung am Gerät erfolgt über die Tasten up und down, im rechten Bereich der Gerätefront. Der Regelbereich ist von **-80dB** (sehr leise) bis **+10dB** (sehr laut). Des Weiteren kann die Lautstärke über die Systemfernbedienung *Harmony One* oder die Software Audionet RCP geregelt werden. Die Regelung der Multiroom-Lautstärke ist mit der Systemfernbedienung und der Software Audionet RCP möglich (siehe Abschnitt: "*[7.5](#page-35-0) - [Bildschirmseite 4](#page-35-0)" auf Seite [36](#page-35-0)* und *"[8.4.1](#page-54-1) - [Lautsprecher](#page-54-1)  [\(Loudspeaker\)](#page-54-1)" auf Seite [55](#page-54-1)*).

#### <span id="page-24-1"></span>**6.2.3 Stummschalten (Mute)**

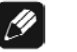

#### **Hinweis**

- Die Stummschaltfunktion (Mute) ist über die Audionet Systemfernbedienung *Harmony One* erreichbar (siehe *["7.1](#page-31-0) - [Tastenbelegung](#page-31-0)  [DNA](#page-31-0)" auf Seite [32](#page-31-0)*).
- Des weiteren über die Software Audionet RCP

Drücken Sie die Taste der Audionet Systemfernbedienung *Harmony One*, um die Stummschaltung (Mute) des DNA ein- bzw. auszuschalten.

Ebenso wie die Eingangsumschaltung erfolgt auch die Stummschaltung beim DNA "weich", d.h. dass zunächst die Lautstärke sanft auf -80 dB heruntergefahren wird und dann die Ausgänge stumm geschaltet werden. Das Anzeigefenster informiert Sie über den Stummschaltzustand durch den Schriftzug **MUTE** in der unteren Zeile. Die Anzeige erfolgt selbst dann, wenn die Displayhelligkeit auf Off gestellt wurde.

Um die Stummschaltung aufzuheben, drücken Sie einfach die  $\mathcal{A}$  erneut. Auch hier wird nach Freischalten der Ausgänge die Lautstärke wiederum sanft auf das Ausgangsniveau vor der Stummschaltung hochgefahren.

#### $|/$  **Hinweis**

- Sie können selbstverständlich auch bei aktivierter Stummschaltung die Eingänge wie oben beschrieben umschalten. Der DNA verbleibt dann allerdings nach dem Eingangskanalwechsel in der Stummschaltung. Drücken Sie die Taste  $\boxed{\mathcal{A}}$  erneut, um die ursprüngliche Lautstärke wieder herzustellen und die Stummschaltung zu verlassen.
- Sollten Sie, während sich das Gerät im Stummschaltungszustand befindet, die Lautstärke durch Drücken der Taste up bzw. **Vol+** erhöhen, wird die Stummschaltung aufgehoben und der neue Lautstärkewert gesetzt.

#### <span id="page-25-0"></span>**6.2.4 Eingangsquellenwahl (Select Input)**

Drücken Sie die Taste set an der Gerätefront 1x kurz, um dann den gewünschten Eingang mit den Tasten up und down zu wählen. In der unteren Zeile des Anzeigefensters wird der aktuell gewählte Eingang mit seiner Kanalnummer und dem von Ihnen gewählten Namen angezeigt. Bestätigen Sie ihre Eingabe mit set. Übersicht der Eingangsquellen:

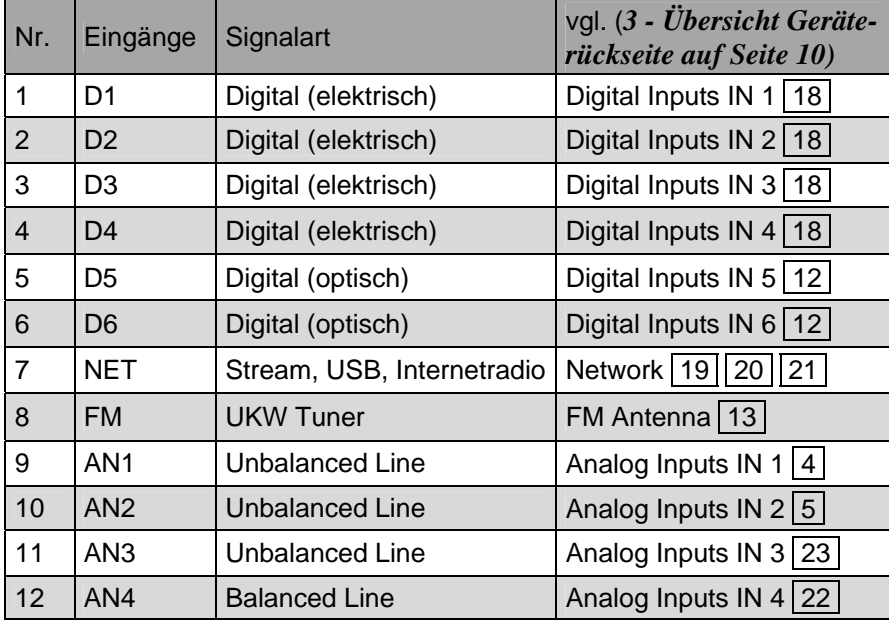

Der DNA besitzt eine "weiche" Eingangswahl. Beim Umschaltvorgang wird zunächst die eingestellte Lautstärke auf -80 dB heruntergefahren, anschließend die Ausgänge stumm geschaltet. Erst dann schaltet das Gerät auf den neu gewählten Eingang um. Danach werden die Ausgänge wieder frei geschaltet und die Lautstärke auf das Ausgangsniveau hochgefahren.

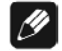

#### **Hinweis**

- Verlassen Sie die Eingangswahlanzeige, indem Sie die Taste set länger als zwei Sekunden gedrückt halten.
- Mit der Audionet Systemfernbedienung *Harmony One* können Sie den Eingangskanal auch bequem entweder direkt über die entsprechende Taste auf Bildschirmseite 1 und 2 wählen. Alternativ benutzen Sie die Tasten **Ch+** und **Ch-** , um zum jeweils nächsten bzw. vorherigen Eingangskanal umzuschalten, ohne das **Select Input Menu** zu bemühen.

#### <span id="page-26-0"></span>**6.2.5 UKW-Radio (FM-Tuner)**

Zum Einstellen und Speichern von Radiosendern benutzen Sie bitte die Software Audionet RCP (siehe Abschnitt: *"7 - UKW-Radio (FM-Tuner)" auf Seite 23* in der Audionet RCP Bedienungsanleitung). Das manuelle Einstellen eines Senders ist auch über die Fernbedienung möglich. Benutzen Sie hierfür die Links/Rechts Tasten des Steuerkreuzes (siehe Abschnitt *"[7.1 - Tastenbelegung DNA" auf Seite 32](#page-31-0)*). Einfaches Drücken verändert schrittweise die Frequenz. Langes Drücken aktiviert den Vor-/Rücklauf zum nächsten Sender.

#### **6.2.6 NET-Eingang**

<span id="page-26-1"></span>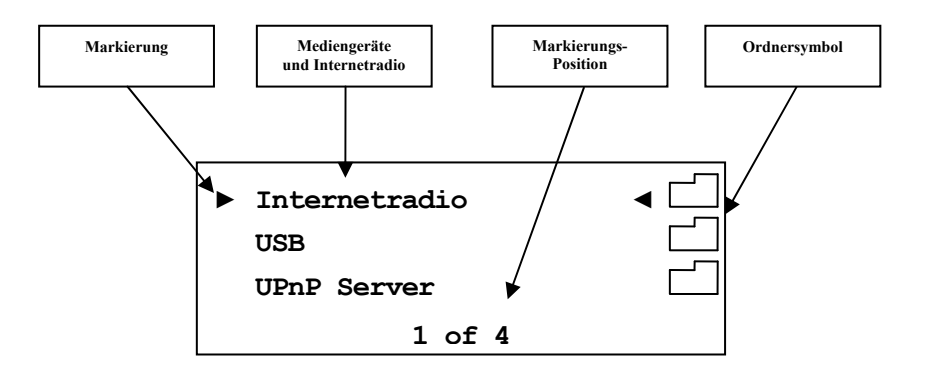

#### <span id="page-26-2"></span>**6.2.6.1 6.2.6.1 Internetradio**

Wählen Sie sich mit den Steuerkreuztasten der Fernbedienung (siehe Abschnitt *["7.1 - Tastenbelegung DNA" auf Seite 32](#page-31-0)*) durch die Menüstruktur, um einen, den gewählten Kategorien, entsprechenden Internetradiosender zu finden. Um sich in der riesigen Auswahl an Sendern zu Recht zu finden soll Ihnen die nachfolgende Tabelle helfen. Sollten Sie zur obersten Ebene zurückkehren wollen drücken Sie **Exit** , wollen Sie radiosender zu finden. Um sich in der riesigen<br>Recht zu finden soll Ihnen die nachfolgende Ta<br>zur obersten Ebene zurückkehren wollen drücke<br>nur eine Ebene zurück drücken Sie Taste  $\boxed{9}^*$ . nur eine Ebene zurück drücken Sie Taste 9<sup>\*</sup>.

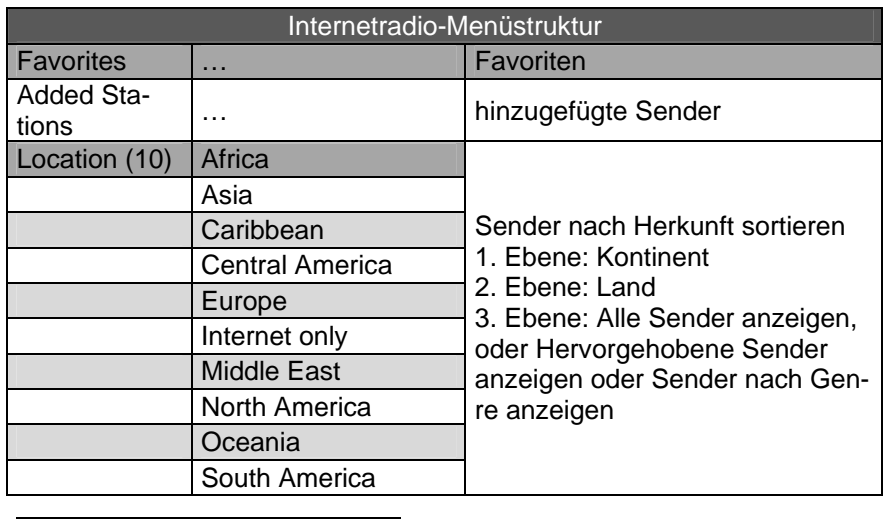

<span id="page-26-3"></span>\* vgl. Nummern im Abschnitt: *"7.1 - Tastenbelegung DNA" ab Seite 32*

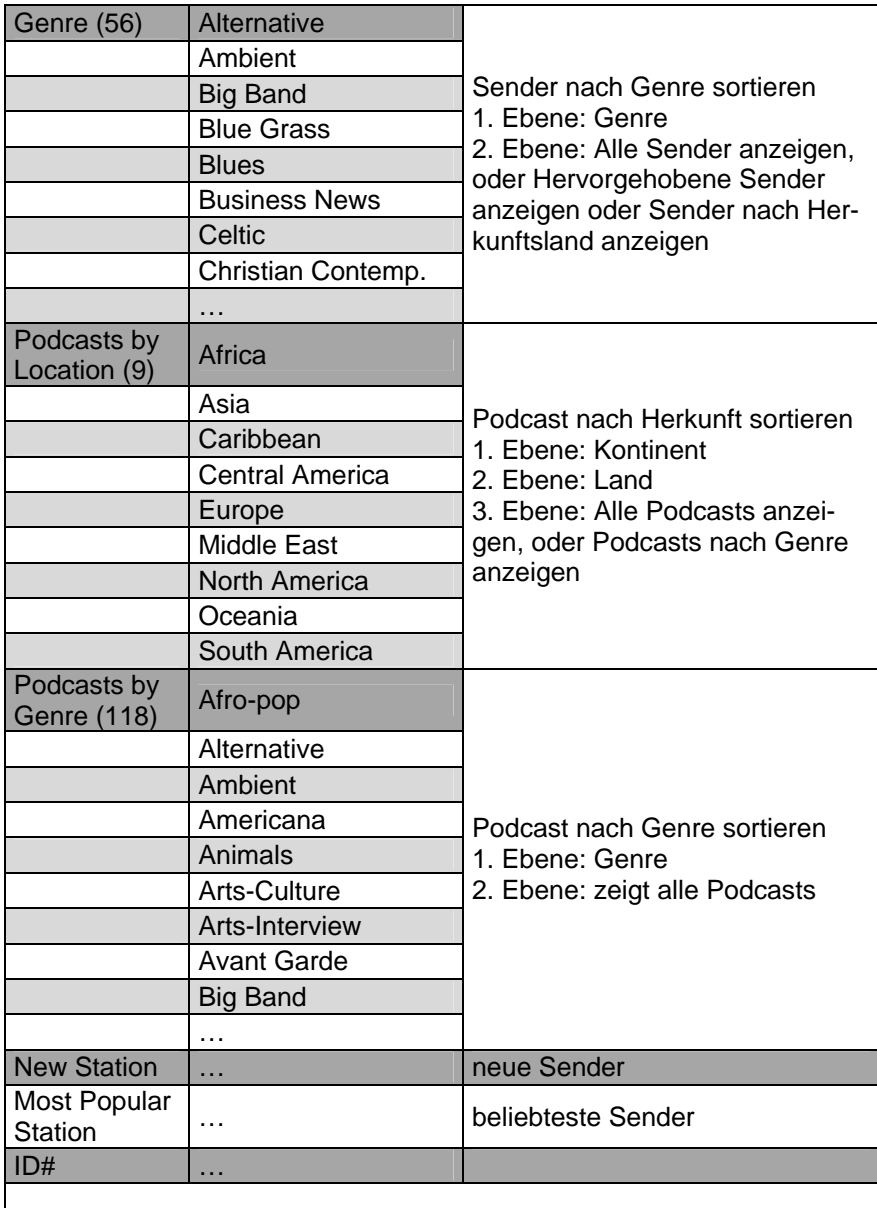

#### **Beispiel Sender finden** (z.B. Deutschlandfunk):

Schalten Sie den DNA auf den NET-Eingang. Dort gehen Sie auf den Menüpunkt Internetradio. Verwenden Sie dazu die Steuerkreuztasten der Fernbedienung (siehe Abschnitt *"[7.1](#page-31-0) - [Tastenbelegung DNA"](#page-31-0) auf Seite*  **[32](#page-31-0)**). Bestätigen Sie mit **OK** und bewegen Sie sich zu Location (Ort). Bestätigen Sie erneut. Wählen Sie im folgenden Europe (Europa) und Germany (Deutschland) aus. Klicken Sie jetzt noch auf All Stations (alle Sender). Sie erhalten eine alphabetisch sortierte Liste aller deutschen Sender. Mit der hoch/runter Wippe  $\boxed{6}^*$  $\boxed{6}^*$  über dem Steuerkreuz springen Sie in dieser Liste 3 Sender weiter. Drücker Sie solange nach unten bis der Deutschlandfunk auf Ihrem Display erscheint. Markieren Sie den Sender und bestätigen Sie mit **OK** um den Sender abzuspielen. Wenn Sie die Wiedergabe beenden wollen, dann drücken Sie die Stopp Taste im Bereich Wiedergabetasten **10** auf der Systemfernbedienung *Harmony One* (siehe Abschnitt *"[7.1](#page-31-0) - [Tastenbelegung DNA"](#page-31-0) auf Seite [32](#page-31-0)*).

1

<span id="page-27-0"></span><sup>\*</sup> vgl. Nummern im Abschnitt: *"7.1 - Tastenbelegung DNA" ab Seite 32*

#### **6.2.6.2 USB**

<span id="page-28-0"></span>Schalten Sie den DNA auf den NET-Eingang um. Schließen Sie Ihr Gerät an den USB Anschluss an und warten Sie darauf, dass es erkannt wird. Unterstützt sind alle Gerät die FAT32 formatiert sind. Gefundene USB-Geräte werden in der obersten Menüebene des NET-Eingangs angezeigt. Von dort aus kann man in die Ordnerstruktur des USB-Gerätes navigieren. Verwenden Sie dazu die Steuerkreuztasten und die hoch/runter Wippe **6** [\\*](#page-28-3) der Fernbedienung (siehe Abschnitt *["7.1](#page-31-0) - [Tastenbelegung DNA](#page-31-0)" auf Seite [32](#page-31-0)*). Bestätigen Sie Ihre Wahl immer mit **OK** . Mit der Taste  **9** können Sie eine Ebene bzw. einen Ordner zurück wechseln und mit der Taste **2** springen Sie zur obersten Menüebene des NET-Eingangs.

#### <span id="page-28-1"></span>**6.2.6.3 IPod**

Ein iPod oder iPad wird in der obersten Menüebene des NET-Eingangs als **IPod** angezeigt. Die Bedienung ist wie bei einem USB-Laufwerk.

#### <span id="page-28-2"></span>**6.2.6.4 UPnP Server**

Die Wiedergabe von Audiodateien, die auf einem UPnP Server abgelegt sind, funktioniert am einfachsten über die Software Audionet RCP. Die Bedienung über die Systemfernbedienung ist genauso wie bei USB Laufwerken.

l

<span id="page-28-3"></span><sup>\*</sup> vgl. Nummern im Abschnitt: *"7.1 - Tastenbelegung DNA" ab Seite 32*

## <span id="page-29-0"></span>**7 Audionet Systemfernbedienung**

Sämtliche Funktionen des DNA lassen sich über die Audionet Systemfernbedienung *Harmony One* steuern. Darüber hinaus ist es möglich, bis zu 14 weitere Geräte mittels der Fernbedienung zu bedienen.

Drücken Sie die Taste **Devices** , um die *Harmony One* in den **Geräte**bzw. **Device**-Modus zu schalten. Der Bildschirm zeigt nun alle einprogrammierten Geräte, die die *Harmony One* steuern kann. Blättern Sie ggf. mit den Pfeiltasten **3** (siehe unten) und drücken Sie nun die Taste  **DNA** , um die *Harmony One* auf die Bedienung des DNA zu schalten. Der **Geräte**- bzw. **Device**-Modus gibt Ihnen Zugriff auf sämtliche Fernbedienungskommandos, die der DNA beherrscht. Diese werden im Folgenden detailliert beschrieben.

## **Wichtig**

 Im alltäglichen Gebrauch werden Sie Ihre Geräte nicht im **Geräte**bzw. **Device**-Modus der *Harmony One* betreiben, sondern über die Ihren Erfordernissen angepassten **Aktionen** (Activities). Für detaillierte Informationen über die Bedienung und benutzerspezifische Anpassung der Fernbedienung *Harmony One* konsultieren Sie bitte die separate Bedienungsanleitung zur *Harmony One*.

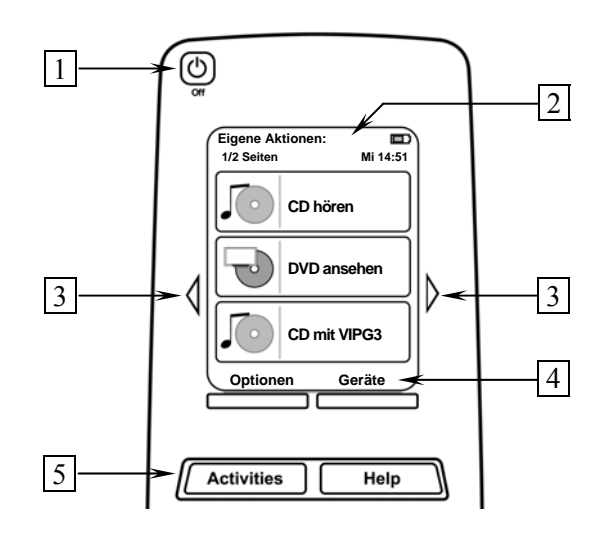

- **1 Power**-Taste für Aktionen (Activities), schaltet alle Geräte für die jeweils aktive Aktion (Activity) aus. Siehe separate Anleitung zur Fernbedienung *Harmony One*.
- **2** Der Berührungsbildschirm der *Harmony One* zeigt je nach Betriebsart eine Liste der Aktionen (Activities), Geräte (Devices), Hilfestellungen oder Steuerkommandos.
- **3** Die Pfeiltasten direkt neben dem Berührungsbildschirm dienen zur Navigation durch das Menü bzw. durch die Liste. Sollte sich eine Liste über mehr als eine Bildschirmseite erstrecken, blättern Sie mit den Pfeiltasten durch die Seiten.
- **4** Taste **Geräte (Devices)**, zeigt alle Geräte (Devices) auf dem Bildschirm an. Wählen Sie das zu steuernde Gerät (Device), indem Sie das entsprechende Objekt auf dem LCD berühren (siehe separate Anleitung zur Fernbedienung *Harmony One*). Wählen Sie **DNA** , um zu den Steuerbefehlen für Ihren DNA zu gelangen.
- **5** Taste **Aktionen (Activities)**: Drücken Sie diese Taste, um die Liste der eingerichteten Aktionen (Activities) auf dem Bildschirm der *Harmony One* angezeigt zu bekommen. Sie können eine Aktion starten, indem Sie das entsprechende Objekt auf dem LCD berühren (siehe separate Anleitung zur Fernbedienung *Harmony One*).

## **Wichtig**

- Die Power-Taste C kann ausschließlich in Verbindung mit Ak**tionen (Activities) genutzt werden. Sie steht nicht einem einzelnen Gerät (Device) zur Verfügung.**
- **Auch ohne spezielle Aktionen (Activities) können Sie den DNA vollständig und problemlos mit der** *Harmony One* **im Gerätebzw. Device-Modus fernbedienen.**
- **Die im Folgenden beschriebenen Tasten zur Bedienung des DNA beziehen sich ausschließlich auf die werkseitige Programmierung der Audionet Systemfernbedienung** *Harmony One***. Etwaige vom Benutzer durchgeführte Änderungen der Tastenbelegung können verständlicherweise nicht berücksichtigt werden.**

## **Tipp**

 Um den DNA ein- bzw. auszuschalten, **ohne** eine Aktion (Activity) zu benutzen, verwenden Sie die Tasten **Power On** , **Power Off**  und/oder **Power Toggle** auf Bildschirmseite 5 (siehe Abschnitt *["7.6](#page-36-0) - [Bildschirmseite 5](#page-36-0)" auf Seite [37](#page-36-0)*). Eine Benutzung der Fernbedienung ist selbstverständlich ohne Aktionen (Activities) möglich, das eigentliche Potenzial der *Harmony One* schöpfen Sie aber erst durch Anlegen und Verwenden von Aktionen (Activities) aus (lesen Sie hierzu die separate Anleitung zur Fernbedienung *Harmony One*).

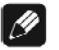

#### **Hinweis**

- Lesen Sie bitte die separate Anleitung zur Audionet Systemfernbedienung *Harmony One*. Dort werden Aktionen (Activities), Geräte (Devices) sowie benutzerspezifische Anpassungen erläutert.
- Die Bedienungsanleitung zur Systemfernbedienung *Harmony One* kann auf unsere Internetseite [www.audionet.de](http://www.audionet.de/) heruntergeladen werden.

#### <span id="page-31-0"></span>*7.1 Tastenbelegung DNA*

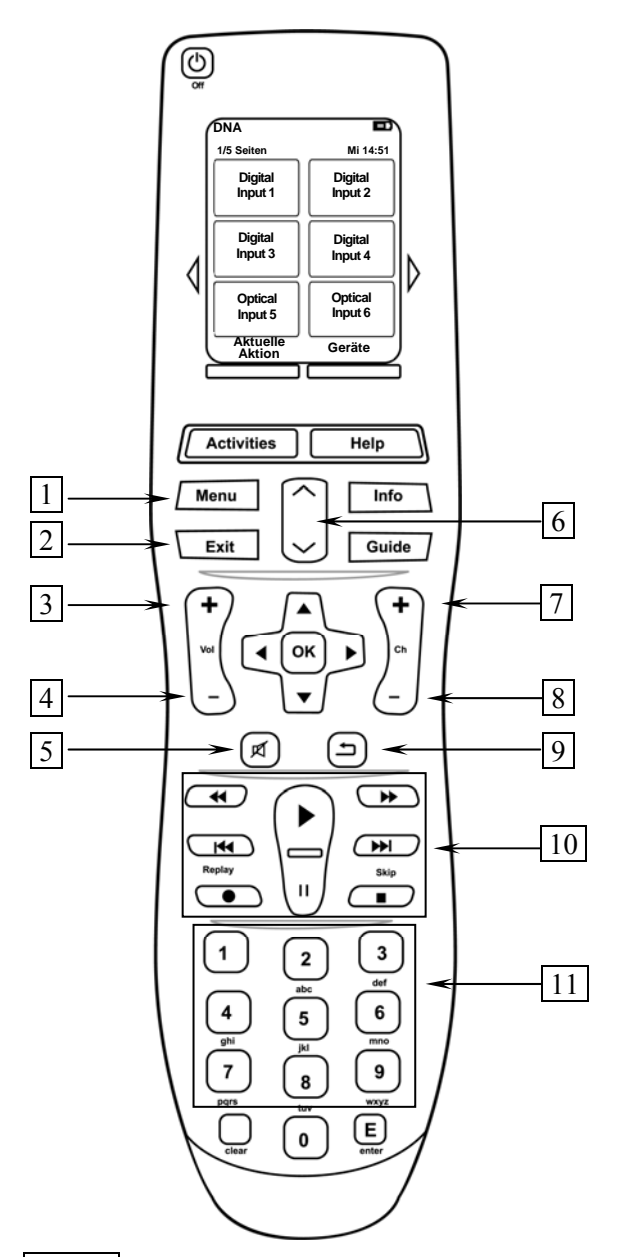

- 1 Mit der **Menu** Taste gelangen Sie in das Systemmenü in dem Sie alle Geräteparameter einstellen können (siehe Abschnitt *"[8](#page-37-0) - [Geräteeinstellungen"](#page-37-0) ab Seite [38](#page-37-0)*).
- **2 Exit** , verlässt das Geräteeinstellungsmenü und kehrt zur Hauptanzeige zurück. Befinden Sie sich in einem Untermenü von Internetradio, USB, IPod oder UPnP-Server, gelangen Sie mit dieser Taste ins Hauptmenü zurück
- **3 Vol+** , erhöht die Lautstärke des DNA.
- **4 Vol-** , senkt die Lautstärke des DNA.
- **5** , schaltet Ihren DNA stumm (siehe Abschnitt *"[6.2.3](#page-24-1) - [Stummschalten \(Mute\)"](#page-24-1) auf Seite [25](#page-24-1)*).
- **6 Seitenweise blättern**. Mit dieser Tastenwippe blättert Sie drei Ordner oder Dateien weiter. Diese Funktion ist nur für den NET Eingang (Internetradio, UPnP Wiedergabe, USB, und IPod) aktiviert.
- **7 Ch+** , schaltet zum nächsten Eingangskanal (siehe Abschnitt *["6.2.4](#page-25-0) - [Eingangsquellenwahl \(Select Input\)](#page-25-0) " auf Seite [26](#page-25-0)*).
- **8 Ch-** , schaltet zum vorherigen Eingangskanal (siehe Abschnitt *["6.2.4](#page-25-0) - [Eingangsquellenwahl \(Select Input\)](#page-25-0) " auf Seite [26](#page-25-0)*).
- **9 Cancel / Return** Menü-Rückschritt, ohne Einstellungen zu übernehmen
- **10 Abspiel Tasten** werden zur Steuerung von Medieninhalten bei gewähltem NET-Eingang benutzt.
- **11 Zifferntasten** werde zur Zahlen- und Buchstabeneingabe (SMS-Prinzip) benutzt, wenn das Menü eine direkte Eingabe unterstützt.

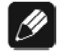

#### **Hinweis**

 Das in der Mitte gelegene Steuerkreuz mit der OK Taste ist das zentrale Steuerelement für die Navigation durch die Menüstrukturen des DNA. Um sich im Menü zurück zu bewegen benutzen Sie die Taste Exit  $2$ , oder die Taste Return 9.

#### <span id="page-32-0"></span>*7.2 Bildschirmseite 1*

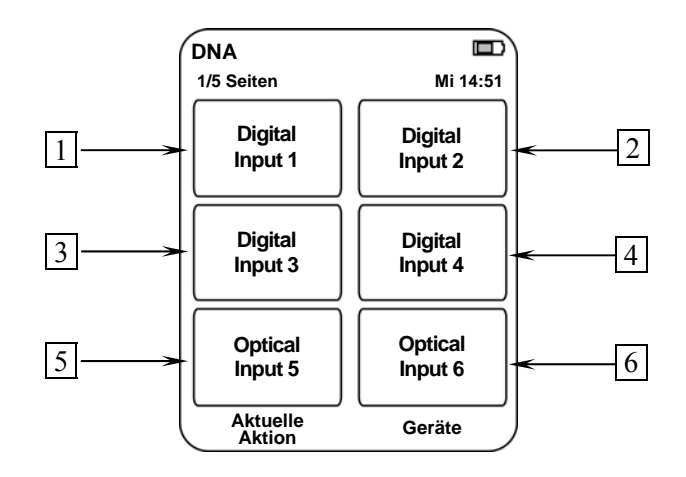

- **1** Wählt den digitalen Eingangskanal (koaxial) **D1** direkt an.
- **2** Wählt den digitalen Eingangskanal (koaxial) **D2** direkt an.
- **3** Wählt den digitalen Eingangskanal (koaxial) **D3** direkt an.
- **4** Wählt den digitalen Eingangskanal (koaxial) **D4** direkt an.
- **5** Wählt den digitalen Eingangskanal (optisch) **D5** direkt an.
- **6** Wählt den digitalen Eingangskanal (optisch) **D6** direkt an.

#### <span id="page-33-0"></span>*7.3 Bildschirmseite 2*

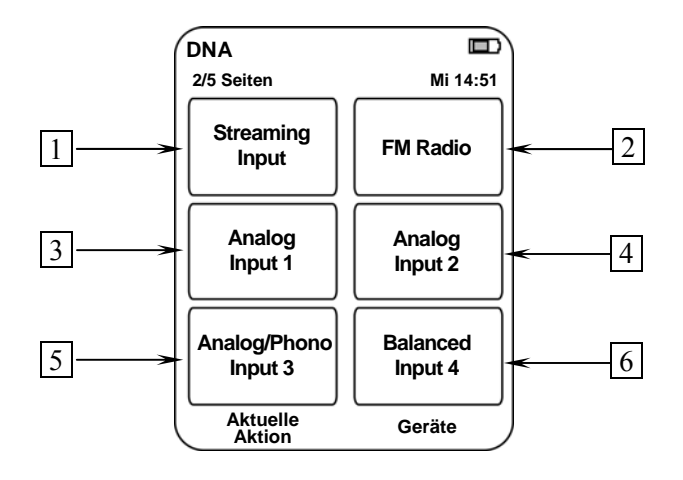

- **1** Wählt den Eingangskanal Streaming direkt an. Über diesen Eingang haben Sie Zugriff auf Internetradio, USB, IPod, UPnP-Server (soweit diese angeschlossen oder verbunden sind).
- **2** Wählt den Eingangskanal FM/UKW-Radio direkt an.
- **3** Wählt den Eingangskanal (unbalanced) **AN1** direkt an.
- **4** Wählt den Eingangskanal (unbalanced) **AN2** direkt an.
- **5** Wählt den Eingangskanal (unbalanced) **AN3** direkt an. Ist ein Phono Modul eingebaut, dann ist dies der Phonoeingang.
- **6** Wählt den Eingangskanal (balanced) **AN4** direkt an.

#### <span id="page-34-0"></span>*7.4 Bildschirmseite 3*

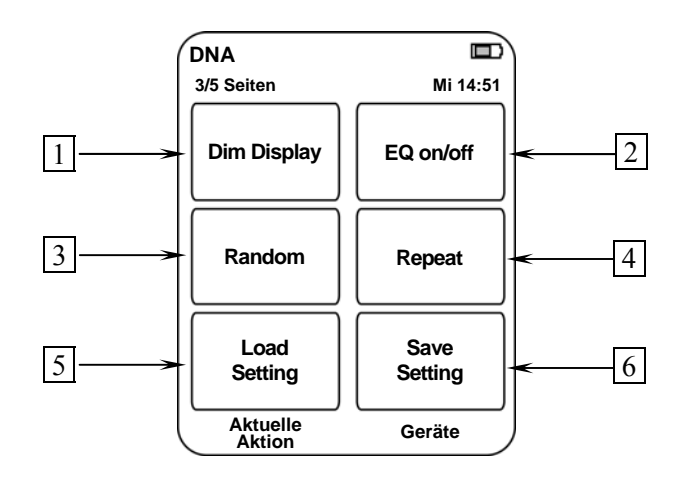

- 1 **Dim Display** verzweigt zum Einstellungsmenüpunkt **Display** (siehe Abschnitt *"[8.2.2](#page-40-0) - [Anzeige \(Display\)](#page-40-0)" auf Seite [41](#page-40-0)*).
- 2 **EQ on/off** schaltet den EQ für den aktuell gewählten Kanal an oder aus.
- **8 Random**  $\mathbf{\times}$  aktiviert die zufällige Wiedergabe von Titel, im ausgewählten Verzeichnis (ist nur für den NET-Eingang aktiv).
- 4 **Repeat** aktiviert die Wiederholfunktion für alle Title eines Verzeichnisses **ALL** oder für den aktuell gewählten Title ONE O(ist nur für den NET-Eingang aktiv).
- 5 **Load Setting** wechselt in den Menüpunkt **Load User Setting**. Dort können Sie das User Setting auswählen das Sie laden wollen. Die Auswahl erfolgt mit dem Steuerkreuz der Fernbedienung. Bestätigen Sie das Laden mit der **OK** Taste.
- 6 **Save Setting** wechselt in den Menüpunkt **Save User Setting**. Dort können Sie das aktuelle User Setting speichern. Die Auswahl des Speicherplatzes erfolgt mit dem Steuerkreuz der Fernbedienung. Bestätigen Sie das Speichern mit der **OK** Taste

<span id="page-35-0"></span>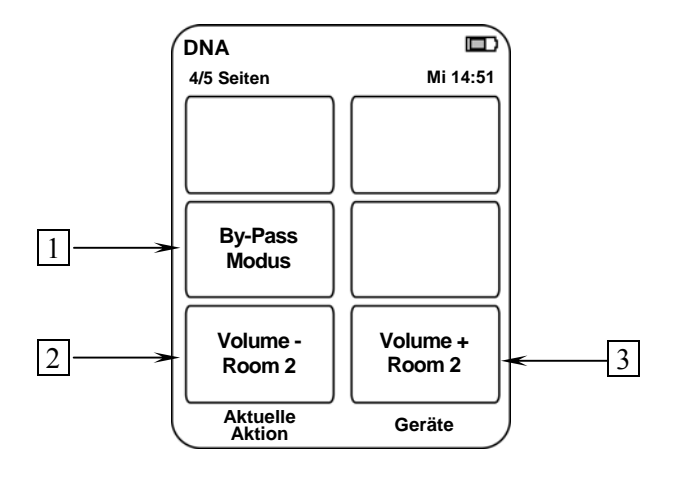

- 1 **By-Pass Modus** aktiviert den By-Pass Modus. Lesen Sie die Sicherheitshinweise zum By-Pass Modus (in Abschnitt: *"[8.2.6](#page-44-0) - [Durchschleif-Kanal \(By-Pass Channel\)"](#page-44-0) auf Seite [45](#page-44-0)*).
- **2 Volume Room 2** verringert die Lautstärke des Vorverstärkerausgangs SUB-OUT  $\boxed{7}^*$  $\boxed{7}^*$  (siehe Abschnitt: ''[3](#page-9-0) - [Übersicht Geräte](#page-9-0)*[rückseite"](#page-9-0) auf Seite [10](#page-9-0)*), falls die Einstellung Multiroom ausgewählt ist (siehe Abschnitt: *"[8.4.1](#page-54-1) - [Lautsprecher \(Loudspeaker\)"](#page-54-1) auf Seite [55](#page-54-1)*).
- **3 Volume + Room 2** erhöht die Lautstärke des Vorverstärkerausgangs SUB-OUT 7 (siehe Abschnitt: *["3](#page-9-0) - [Übersicht Geräterücksei](#page-9-0)[te"](#page-9-0) auf Seite [10](#page-9-0)*), falls die Einstellung Multiroom ausgewählt ist (siehe Abschnitt: *"[8.4.1](#page-54-1) - [Lautsprecher \(Loudspeaker\)"](#page-54-1) auf Seite [55](#page-54-1)*).

1

<span id="page-35-1"></span><sup>\*</sup> vgl. Nummern im Abschnitt *"3 - Übersicht Geräterückseite" auf Seite 10*.
#### *7.6 Bildschirmseite 5*

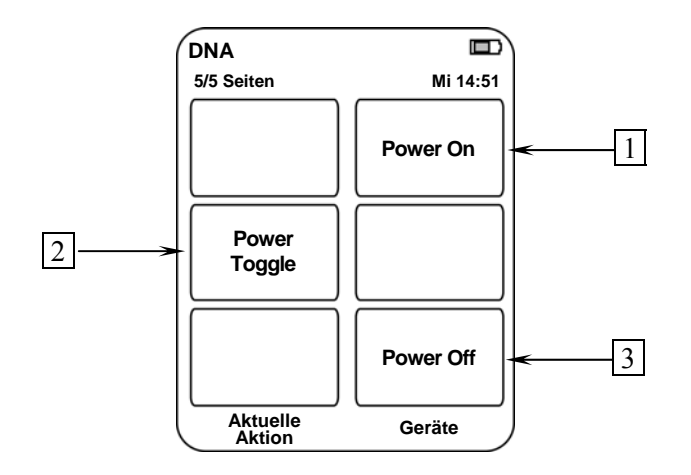

- 1 Falls der DNA im Stand-by-Zustand ist, schalten Sie das Gerät durch Drücken der Taste **Power On** ein.
- **2** Die Taste **Power Toggle** dient zum wechselseitigen Ein- bzw. Ausschalten des Gerätes und hat somit die gleiche Funktion wie die Taste **power** an der Gerätefront. Falls sich der DNA im Stand-by-Zustand befindet, schaltet die Taste **Power Toggle** das Gerät ein. Sollte der DNA bereits eingeschaltet sein, so schaltet die Taste  **Power Toggle** das Gerät in den Stand-by-Zustand.
- **3** Falls der DNA eingeschaltet ist, bringen Sie das Gerät durch Drücken der Taste **Power Off** zurück in den Stand-by-Zustand.

# **8 Geräteeinstellungen**

Alle Einstellungen können direkt am Gerät oder mit der Systemfernbedienung vorgenommen werden. Des Weiteren ist es auch möglich die Einstellungen mit der Software Audionet RCP zu ändern. Voraussetzung für die Einrichtung und Steuerung des DNA über die Software Audionet RCP ist ein richtig eingestelltes und funktionierendes Netzwerk. (siehe Abschnitt: *"[8.6.9](#page-70-0) - [Beispiel zur Netzwerkkonfiguration](#page-70-0)" ab Seite [71](#page-70-0)*)

Die Bedienung an der Gerätfront ist mit den Tasten set, up, down realisiert.

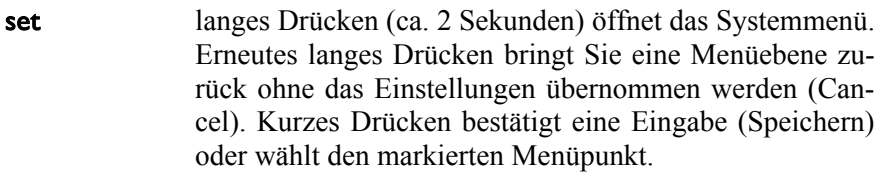

up, down dienen zur Auswahl von Menüpunkten oder zur Veränderung von Parametern.

Einfacher ist die Menüsteuerung mit dem Steuerkreuz der Systemfernbedienung (siehe Abschnitt *"[7](#page-29-0) - [Audionet Systemfernbedienung"](#page-29-0) ab Seite [30](#page-29-0)*).

Besonders komfortabel ist die Konfiguration mit der Software Audionet RCP. Dort können Sie bequem mit Maus und Tastatur sämtliche Parameter Ihres DNA verändern. Die Darstellung auf einem Computerbildschirm liefert Ihnen schnell einen guten Überblick. Besonders angenehm ist die Einstellung des Equalizers, mit seinen vielen Parametern (siehe Anleitung Audionet RCP).

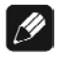

#### **Hinweis**

Änderungen von Parametern werden nur dann gespeichert, wenn Sie mit **OK** auf der Systemfernbedienung oder set (kurzes Drücken) am Gerät bestätigt werden.

# *8.1 Übersicht des Gerätemenüs*

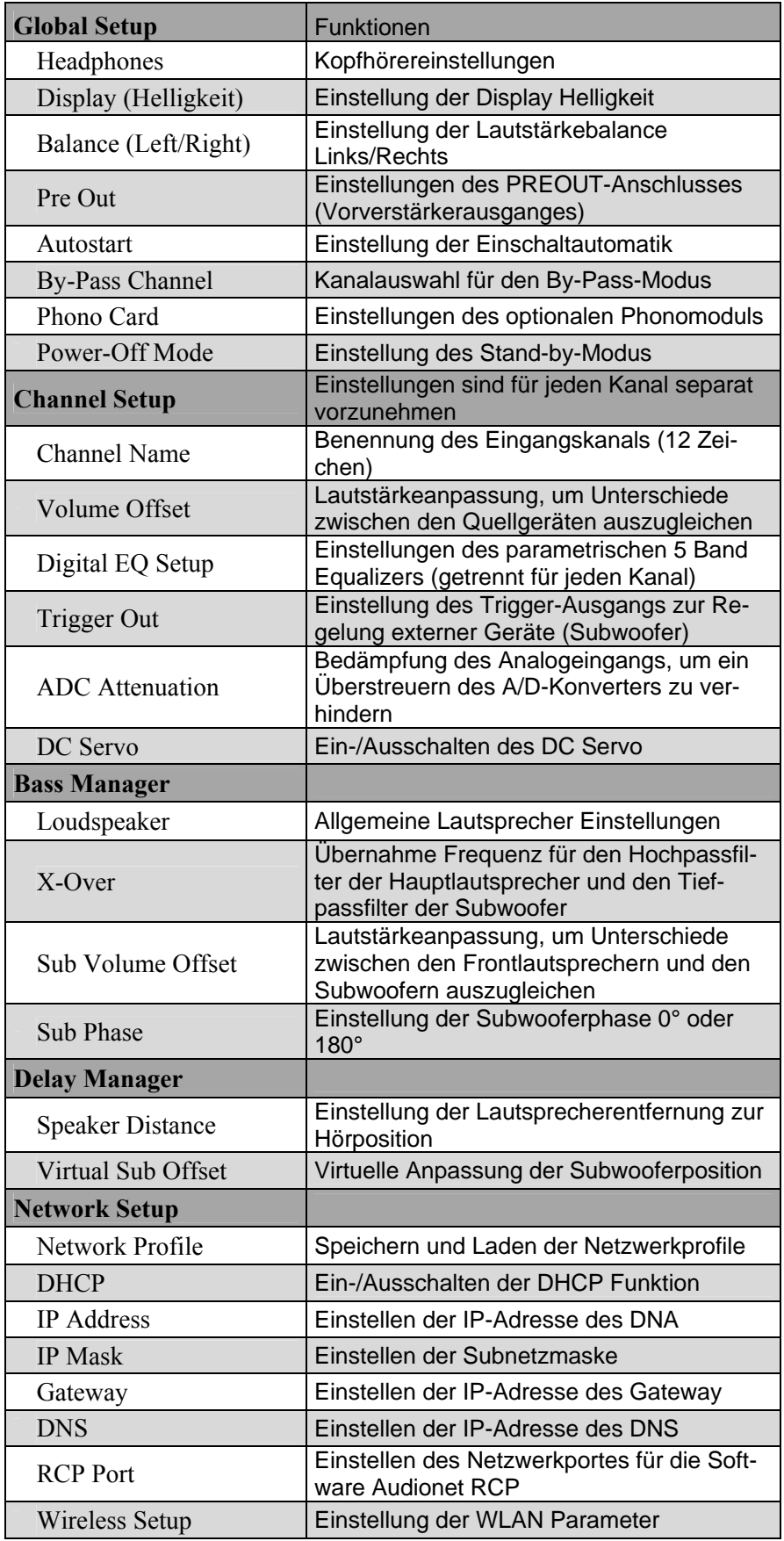

## *8.2 Haupteinstellungen (Global Setup)*

## **8.2.1 Kopfhörer (Headphones)**

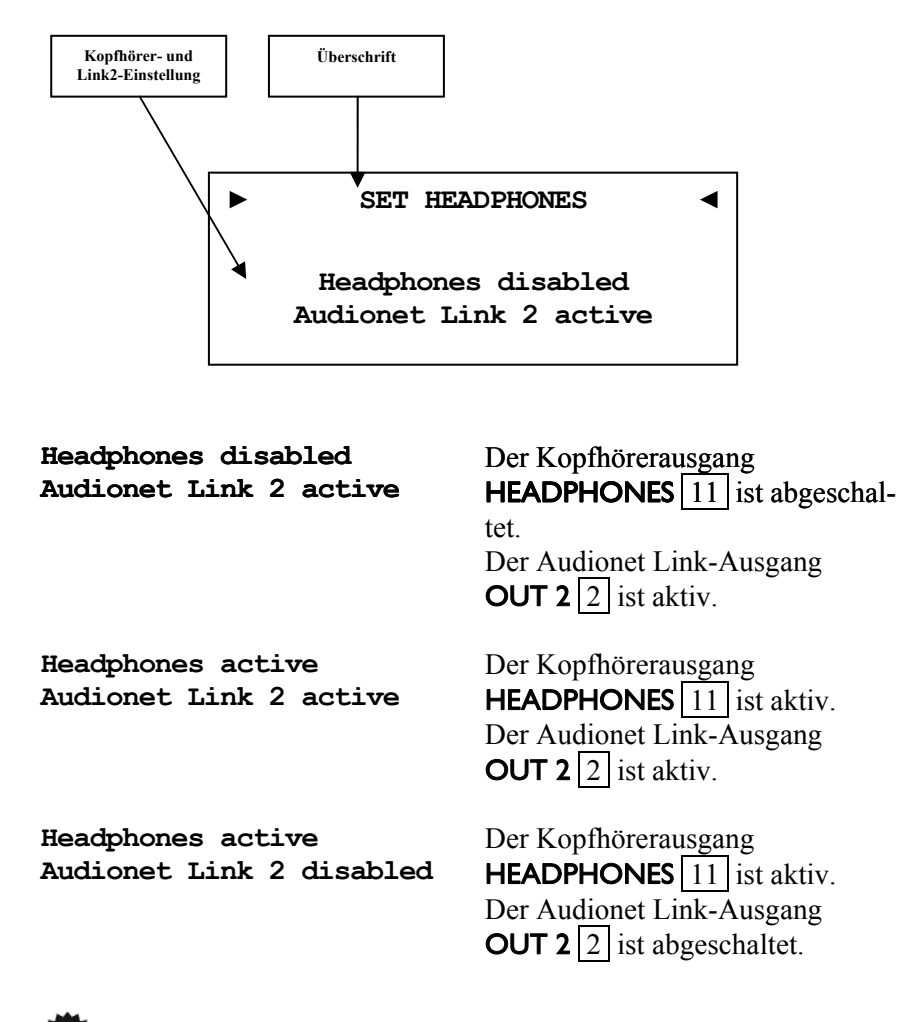

# **Tipp**

- Wenn Sie Ihre Endstufe an "Audionet Link"-Ausgang **OUT 2** 2 anschließen, wird sie automatisch über "Audionet Link" abgeschaltet, sobald Sie den Kopfhörerausgang mit der Option **Headphones active, Audionet Link 2 disabled** aktivieren. So können Sie in Ruhe Musik über Ihre Kopfhörer genießen. Für den Fall, dass Sie den Kopfhörerausgang durch Wahl der Option **Headphones disabled, Audionet Link 2 active** deaktivieren, schaltet sich Ihre Endstufe über "Audionet Link" automatisch ein, damit Sie Musik nun wieder über Ihre Lautsprecher wiedergeben können.
- Benutzen Sie die Steuerkreuztasten der Systemfernbedienung *Harmony One* (siehe Abschnitt: *["7.1](#page-31-0) - [Tastenbelegung DNA](#page-31-0)" auf Seite [32](#page-31-0)*). Bestätigen Sie Ihre Eingabe mit der Taste **OK** .

#### **8.2.2 Anzeige (Display)**

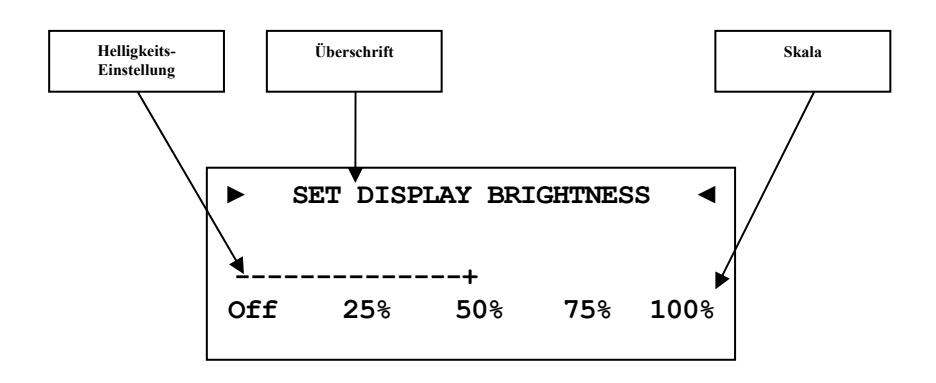

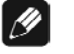

#### **Hinweis**

- Dieser Menüpunkt ist direkt über die Fernbedienung zu erreichen. Drücken Sie auf den Berührungsbildschirm die Taste **Dim. Display**. (siehe Abschnitt: *["7.4](#page-34-0) - [Bildschirmseite 3](#page-34-0)" auf Seite [35](#page-34-0)*)
- Ist die Einstellung **Off** gewählt, bleibt das Display nur während Sie Einstellungen im Gerätemenü vornehmen an und schaltet einige Sekunden nach der letzten Bedienung automatisch dunkel. Gleiches gilt bei Änderung der Lautstärke.
- Nach 12 Minuten ohne Benutzereingabe aktiviert sich automatisch der Displayschoner des DNA.
- Ist der Displayschoner aktiv, zeigt das Anzeigefenster den gewählten Eingangskanal und die Lautstärke in der Form **An4 -47dB** an. Die Displayhelligkeit wird automatisch auf 25% reduziert und der Text ca. alle 12 Sekunden an einer zufälligen Stelle im Anzeigefenster dargestellt, um ein Einbrennen des Displays zu verhindern.
- Die Anzeige des Displayschoners wird sofort abgeschaltet, und das Anzeigefenster kehrt zu seiner normalen Funktion zurück, sobald eine Bedienfunktion des DNA benutzt wird.
- Die Displayschonerfunktion lässt sich nicht abschalten!

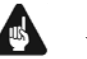

#### **Wichtig**

 **Die langfristige Ausnutzung der maximalen Helligkeit des Displays (Einstellung 100%) kann zu einem erhöhten Verschleiß und damit zu einem Kontrastabfall oder zu Helligkeitsdifferenzen zwischen einzelnen Punkten innerhalb des Displays führen. Stellen Sie daher die Display-Helligkeit nicht längerfristig über die ab Werk vorgegebenen 50% Helligkeit ein!** 

**Tipp** 

## **8.2.3 Balance Links/Rechts (Left/Right)**

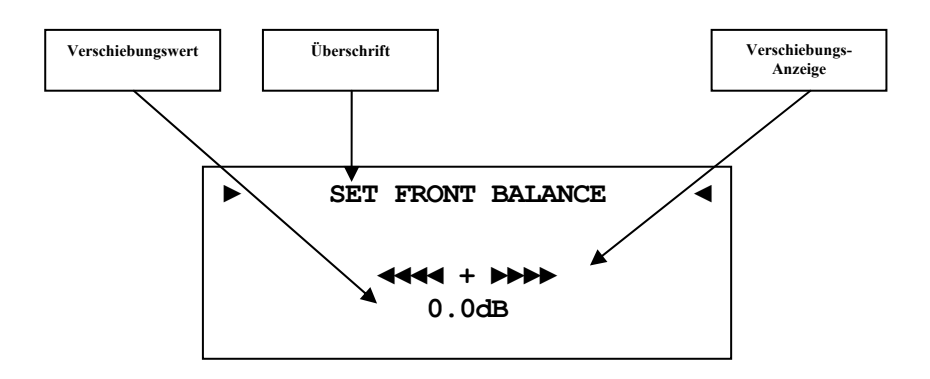

- **-9dB** bedeute maximale Lautstärkeverschiebung nach links
- **0dB** es gibt keine Lautstärkeverschiebung
- **+9dB** bedeute maximale Lautstärkeverschiebung nach rechts

## **Hinweis**

 Wenn die Balanceregelung **nicht** 0dB (Mitte) ist, wird Ihnen dies im Display angezeigt (siehe Abschnitt: *["6.2.1](#page-21-0) - [Anzeigefenster](#page-21-0)" ab Seite [22](#page-21-0)*).

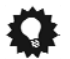

### **Tipp**

#### **8.2.4 Vorverstärkerausgang (Pre Out)**

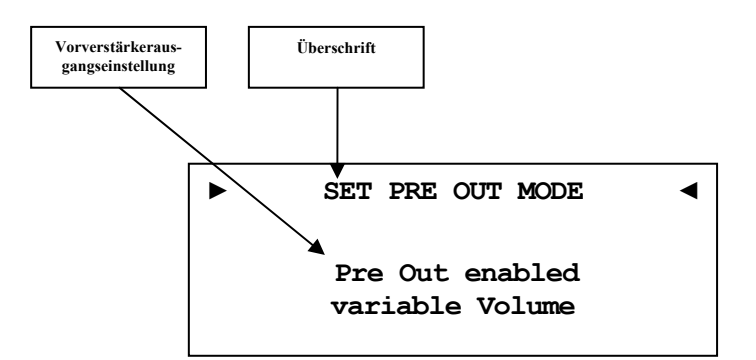

**Pre Out enabled variable Volume** Der Vorverstärkerausgang ist eingeschaltet und für den Anschluss einer Endstufe bereit, d.h. das Ausgangssignal ist an die Lautstärkeregelung gekoppelt. **Pre Out enabled fixed Volume** Der Vorverstärkerausgang ist als Festpegelausgang (Record Output) geschaltet. Dieser Modus ist zum Anschluss eines Aufnahmegerätes gedacht. (siehe auch Abschnitt: *["5.2.2](#page-14-0) [Vorverstärker-Ausgänge](#page-14-0)" " 5.2.2auf Seite [15](#page-14-0)*)

**Pre Out disabled** Der Vorverstärkerausgang ist abgeschaltet.

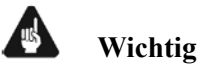

 Wird der Ausgang als Festpegelausgang (Record Output) benutzt muss der Wiedergabeanschluss des Aufnahmegerätes (wie z.B. DAT, Tape,...,etc.) an Analog **IN 2**  $\overline{5}^*$  $\overline{5}^*$  angeschlossen werden. Für diesen Eingang wird der Vorverstärkerausgang PRE-OUT 6 stumm geschaltet, um eine Rückkopplung über den DNA zu verhindern.

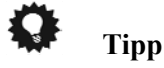

l

<span id="page-42-0"></span><sup>\*</sup> vgl. Nummern im Abschnitt *"3 - Übersicht Geräterückseite" auf Seite 10*.

#### **8.2.5 Selbsteinschaltung (Autostart)**

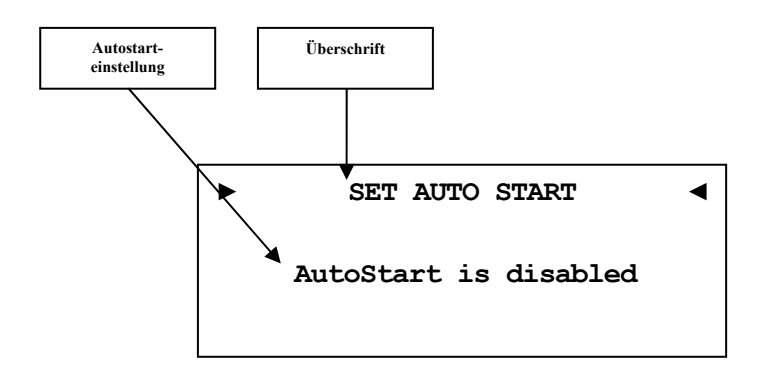

- **disabled** Die Autostart-Funktion ist ausgeschaltet. Nach Einschalten des Gerätes mit dem Netzschalter  $\boxed{8}^*$  $\boxed{8}^*$  an der Geräterückseite, geht der DNA in den Stand-by-Modus. Erst ein Betätigen der Taste power an der Gerätefront bzw. der Taste **Power On** oder **Power Toggle** der Audionet Systemfernbedienung *Harmony One* schaltet das Gerät in den normalen Betriebszustand ein.
- **active** Die Autostart-Funktion ist aktiv. Sobald Sie Ihren DNA mit dem Netzschalter 8 an der Geräterückseite mit dem Stromnetz verbinden, schaltet sich das Gerät automatisch ein und ist im Betriebsmodus. Verwenden Sie diese Einstellung, falls Sie den DNA über einen Timer gesteuert einschalten möchten.

1

#### **Tipp**

<span id="page-43-0"></span><sup>\*</sup> vgl. Nummern im Abschnitt *"3 - Übersicht Geräterückseite" auf Seite 10*.

#### **8.2.6 Durchschleif-Kanal (By-Pass Channel)**

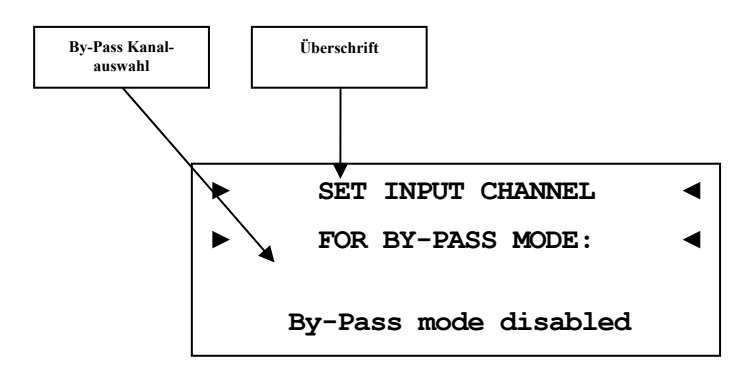

# **Tipp**

- Benutzen Sie die Steuerkreuztasten der Systemfernbedienung *Harmony One* (siehe Abschnitt: *["7.1](#page-31-0) - [Tastenbelegung DNA](#page-31-0)" auf Seite [32](#page-31-0)*). Bestätigen Sie Ihre Eingabe mit der Taste **OK** .
- Der By-Pass Modus ist in erster Linie dazu gedacht, die überragenden klanglichen Eigenschaften des DNA in eine bestehende Heimkino-Anlage zu integrieren bzw. ein bestehendes exzellentes, stereophones System mit dem DNA zu einem Heimkinosystem zu erweitern, ohne auf die Qualitäten des DNA verzichten zu müssen. Um dies zu verwirklichen, gehen Sie bitte wie folgt vor:
	- 1. Schließen Sie Ihre Heimkinovorstufe gemäß ihrer Anleitung an.
	- 2. Verbinden Sie den Ausgang der Frontkanäle Links und Rechts mit einem der freien Eingänge des DNA.
	- 3. Stellen Sie den Eingangskanal ein, an den Sie die Ausgänge für Links und Rechts Ihrer Heimkinovorstufe angeschlossen haben.
	- 4. Schließen Sie nun alle hochwertigen, 2-kanaligen Analog-Quellen an die verbleibenden Eingänge des DNA an.
	- 5. Ihren DVD-Spieler verbinden Sie wie gewohnt mit Ihrer Heimkinovorstufe.
- Benutzen Sie nun den DNA, um Ihre hochwertigen analogen Quellen zu hören. Für den Heimkino-Betrieb stellen Sie bitte den DNA auf den By-Pass Modus um und bedienen Ihre Heimkino-Vorstufe wie gewohnt.

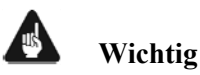

- **Lesen Sie bitte zuerst den gesamten Abschnitt über die Sonderfunktion By-Pass Modus, bevor Sie die Funktion anwenden, um eine Fehlbedienung und damit etwaige Schäden an Ihrem Audiosystem und/oder Gehör zu vermeiden.**
- **Ab Werk ist kein Eingangskanal für den By-Pass Modus gewählt. Benutzen Sie die Menüoption "By-Pass Channel", um den Eingangskanal zur Verwendung des By-Pass Modus' zu wählen. Ist**

**kein Eingangskanal gewählt, erhalten Sie sonst die Fehlermeldung No input for By-Pass selected, wenn Sie den By-Pass Modus aktivieren wollen (siehe Abschnitt "7.5 - Bildschirmseite 4" auf Seite 36).** 

Bei eingeschaltetem By-Pass Modus wird der Lautstärkesteller des DNA umgangen. Das Eingangssignal wird mit seinem **vollen** Pegel an die Endstufen des DNA durchgeschliffen.

Benutzen Sie den Einstellungsmenüpunkt "By-Pass Channel", um zu bestimmen, welcher der 4 Eingangskanäle des DNA bei aktivem By-Pass Modus direkt mit den Endstufen verbunden wird.

#### $\mathbb{R}$ **Wichtig**

 **Legen Sie zuerst den Eingang fest, den Sie für den By-Pass Modus verwenden möchten, bevor Sie die By-Pass Funktion zum ersten Mal einschalten.** 

Aktivieren Sie die Sonderfunktion By-Pass Modus Ihres DNA, indem Sie die Taste **By-Pass Mode** der Audionet Systemfernbedienung betätigen. Das Signal am Eingang, der für den By-Pass Modus festgelegt wurde, wird nun mit einem Pegel von 0 dB (d.h. in der Lautstärke unverändert) an die Endstufen des DNA angelegt.

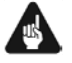

## **Wichtig**

 **Kontrollieren Sie bitte unbedingt die korrekte Verkabelung und Einstellung, bevor Sie den By-Pass Modus verwenden. Das Eingangssignal wird in voller Lautstärke an die Endstufen weiter gegeben!** 

Sobald der By-Pass Modus eingeschaltet ist, werden sämtliche Bedienfunktionen sowohl an der Gerätefront als auch über die Fernbedienung vom DNA **ignoriert** (Ausnahmen siehe unten)!

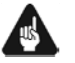

#### **Wichtig**

#### **Es gibt nur 2 Möglichkeiten, den By-Pass Modus wieder zu verlassen:**

- 1. Drücken Sie die Taste **By-Pass Mode** der Audionet Systemfernbedienung. Der DNA schaltet zurück auf den zuvor angewählten Eingangskanal mit der zu dem Zeitpunkt aktuellen Lautstärke.
- 2. Drücken Sie die Taste power an der Gerätefront. Der DNA schaltet sich ab in den Stand-by-Modus.

# **Hinweis**

Wenn Sie den By-Pass Modus durch Drücken der Taste power an der Gerätefront verlassen, wird dieser Modus **nicht** abgespeichert. D.h. wenn Sie den DNA wieder einschalten, wird er den zuletzt angewählten Eingang und nicht den By-Pass Modus benutzen. Falls Sie das Gerät wieder in den By-Pass Modus versetzten wollen, müssen Sie die Taste **By-Pass Mode** der Audionet Systemfernbedienung *Harmony One* erneut drücken. (siehe Abschnitt: *"[7.5](#page-35-0) - [Bildschirmseite 4](#page-35-0)" auf Seite [36](#page-35-0)*)

## 8.2.7 Entzerrervorverstärker (Phono Card)

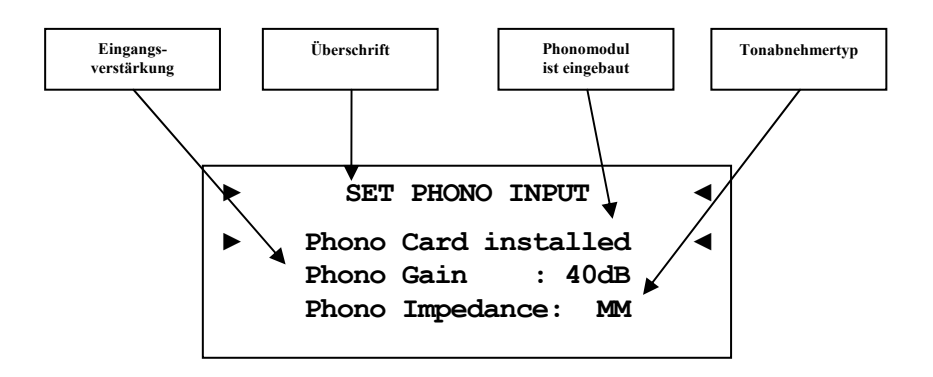

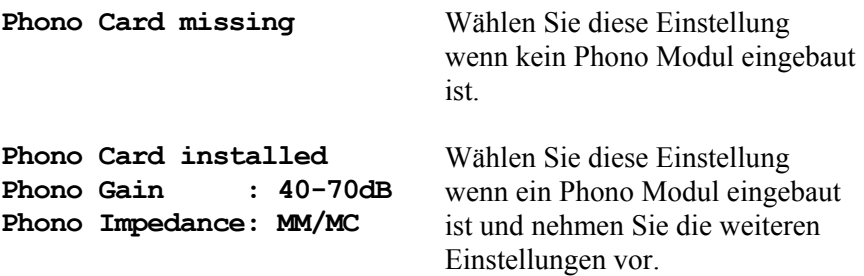

Stellen Sie die Eingangsverstärkung (Gain) und den Eingangswiderstand (Impedance) passend für Ihr Tonabnehmersystem ein.

Lesen Sie dazu auch die technischen Informationen zu Ihrem Tonabnehmersystem bzw. Plattenspieler oder fragen Sie Ihren Fachhändler oder Techniker.

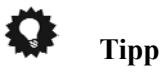

#### **8.2.8 Ruhezustand (Power-Off Mode)**

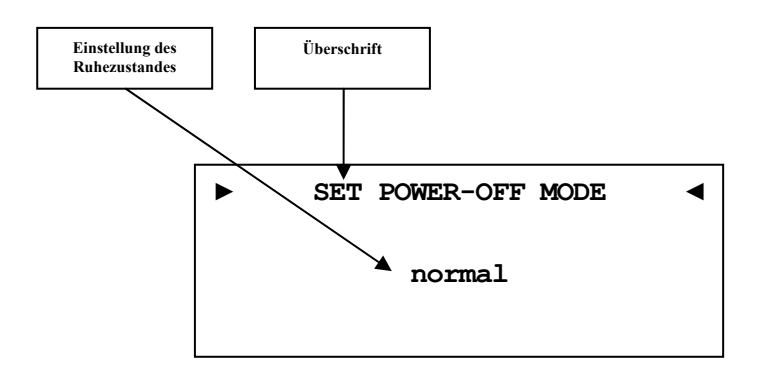

Wir unterscheiden zwei Power Off Modi. Einmal den werksseitig eingestellten **normal** Power Off Modus und den sogenannten **Quick Start** Modus. Ist der **normal** Modus gewählt verbraucht das Gerät im Bereitschaftsmodus <1W. Bei dieser Einstellung ist das einschalten über die Audionet RCP Software nicht möglich. Ist der **Quick Start** Modus aktiviert, so bleibt das Netzwerkmodul des DNA aktiv und der Einschaltvorgang ist beschleunigt, da das booten des Netzwerkmoduls nicht mehr nötig ist. Des Weiteren lässt sich das Gerät nun auch über die Audionet RCP Software einschalten. Im Quick Start Modus ist der Energieverbrauch erhöht. Genau Werte zur Leistungsaufnahme entnehmen Sie bitte den *["10.7 - Technische Daten" auf Seite 88](#page-87-0)*. Software nic<br>bt das Netzw<br>:hleunigt, da

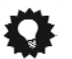

#### **Tipp**

### *8.3 Kanal Einstellungen (Channel Setup)*

Alle Einstellung im Menü **Channel Setup** beziehen sich immer auf den aktuell ausgewählten Eingangskanal.

#### **8.3.1 Kanal Name (Channel Name)**

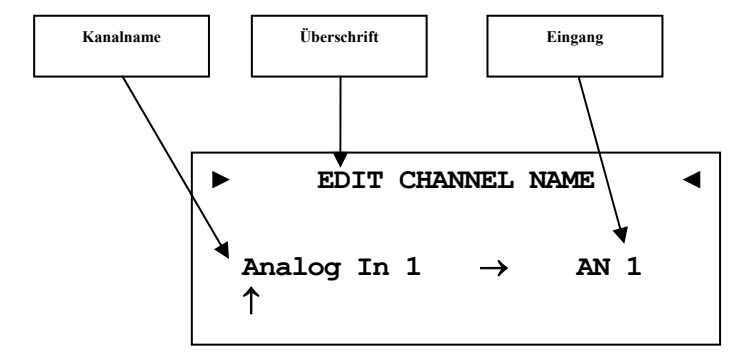

Jedem Eingangskanal können Sie einen eigenen Namen, die Kanalkennung, mit maximal 12 Zeichen Länge zuweisen. Im Anzeigefenster erscheint die Nummer und Kennung des aktuell gewählten Eingangskanals. Ein Cursor zeigt auf das zu bearbeitende Zeichen der Kanalkennung. Mit den Steuerkreuztasten Hoch/Runter der Fernbedienung verändern Sie den markierten Buchstaben. Mit den Tasten Rechts/Links schalten Sie den Cursor ein Zeichen weiter oder zurück. Der Cursor muss manuell weitergeschaltet werden. Haben Sie die Eingabe abgeschlossen bestätigen Sie mit der Taste **OK** . g, mit maximal 12 Zeichen Länge zuweisen. Im Anzeigefenster er-<br>eint die Nummer und Kennung des aktuell gewählten Eingangskanals.<br>Cursor zeigt auf das zu bearbeitende Zeichen der Kanalkennung. Mit<br>Steuerkreuztasten Hoch/R

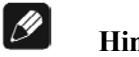

#### **Hinweis**

 Zur einfacheren Benennung der Eingansquellen können Sie auch die Software Audionet RCP verwenden (siehe Anleitung RCP).

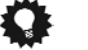

# **Tipp**

#### **8.3.2 Lautstärke-Anpassung (Volume Offset)**

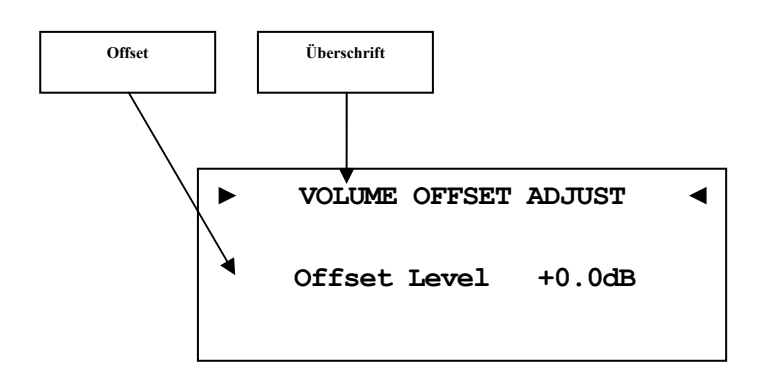

Um Lautstärkeunterschiede zwischen den Eingangsquellengeräten auszugleichen, kann jeder Eingangskanal, im Bereich von -9dB…+9dB angepasst werden.

**Tipp** 

 Benutzen Sie die Steuerkreuztasten Links und Rechts der Systemfernbedienung *Harmony One* (siehe Abschnitt: *"[7.1](#page-31-0) - [Tastenbelegung DNA](#page-31-0)" auf Seite [32](#page-31-0)*). Bestätigen Sie Ihre Eingabe mit der Taste **OK** .

#### **8.3.3 Einstellungen des digitalen Equalizers (Digital EQ Setup)**

Der digitale EQ ist ein parametrischer 5-Band-Equalizer mit getrennten Einstellungen für den rechten und linken Kanal, sowie für die Subwoofer 1 und 2.

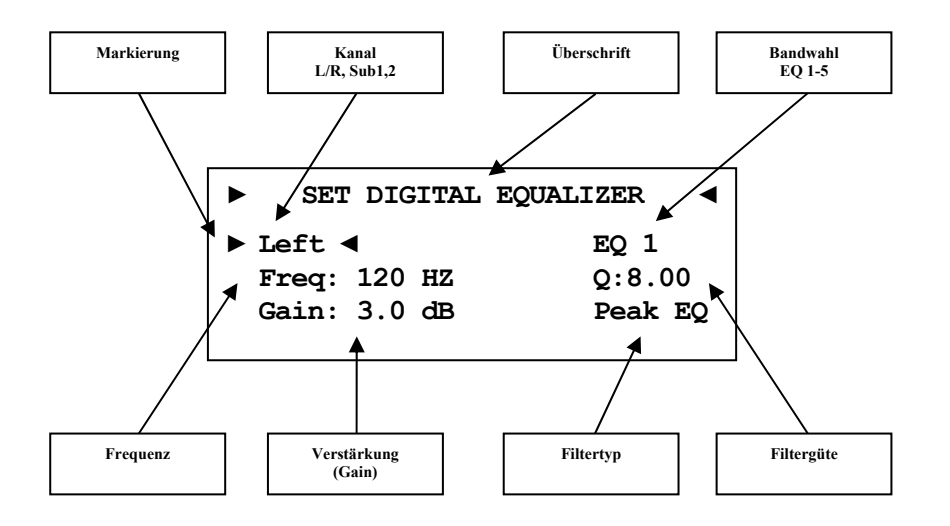

Die Navigation durch das Menü des digitalen EQ erfolgt mit dem Steuerkreuz der Fernbedienung. Mit den hoch/runter Tasten wählen Sie den zu verändernden Parameter aus, mit den Tasten links/rechts können Sie den gewählten Parameter verändern (siehe Abschnitt: *["7.1](#page-31-0) - [Tastenbelegung](#page-31-0)  [DNA](#page-31-0)" auf Seite [32](#page-31-0)*). Wenn Sie in das EQ Menü navigiert sind, ist der erste gewählte Parameter **Left**. Wählen Sie hier welchen Lautsprecherkanal Sie anpassen wollen. [**Left, Right, Subwoofer 1, Subwoofer 2**] Die Auswahl der Subwoofer ist entsprechend Ihrer Konfiguration im **Bass Manager** möglich (siehe Abschnitt: *"[8.4.1](#page-54-0) - [Lautsprecher \(Loudspeaker\)](#page-54-0)" auf Seite [55](#page-54-0)*).

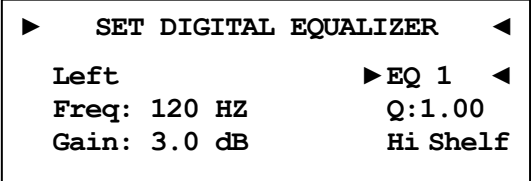

Als nächstes wählen Sie das Band, dass Sie verändern möchten. [**EQ 1 – EQ 5**]. Für jedes Band sind die nachfolgenden Parameter einzeln anpassbar:

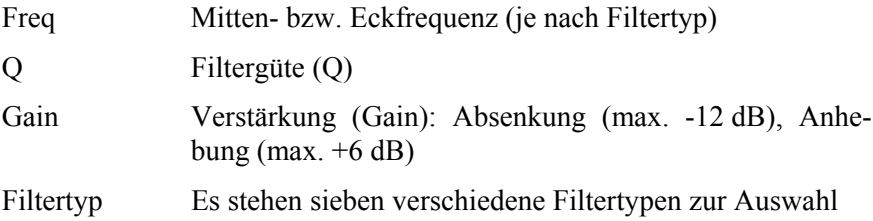

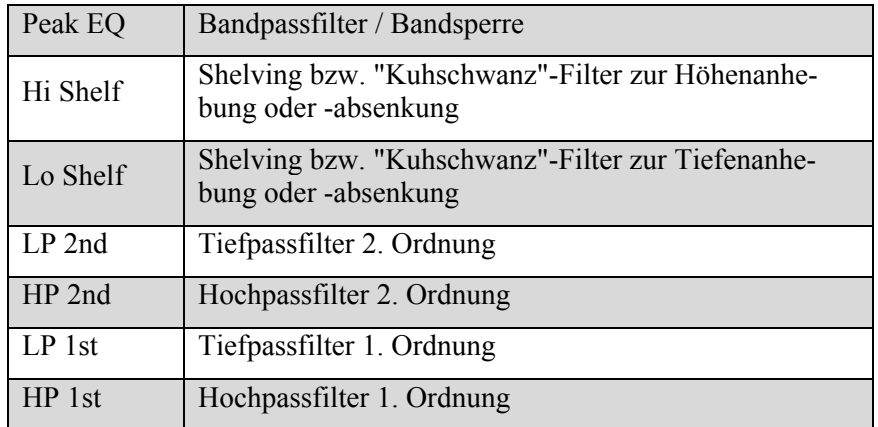

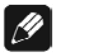

#### **Hinweis**

 Zur komfortableren Bedienung des Equalizers können Sie auch die Software Audionet RCP verwenden. (siehe Anleitung RCP)

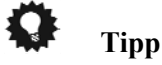

## **8.3.4 Schaltausgang (Trigger Out)**

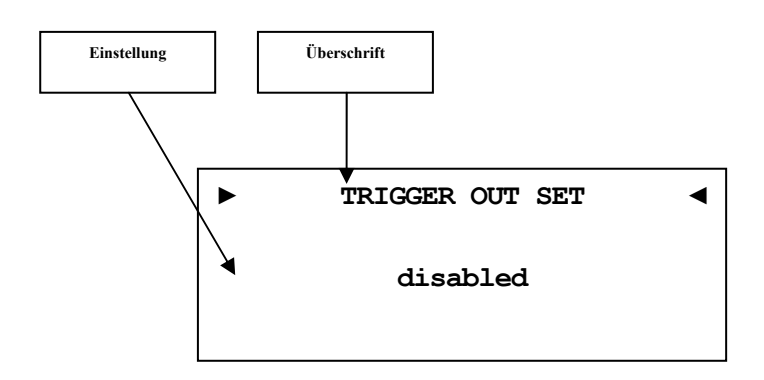

Der Trigger Out-Anschluss kann z.B. zum Ferneinschalten von Endstufen benutzt werden. Die werkseitig eingestellte Spannung ist 12V. Die Triggerspannung kann auch auf 5V umgestellt werden. Änderung der Triggerspannung darf nur durch qualifiziertes Fachpersonal erfolgen. Bitte fragen Sie Ihren Fachhändler.

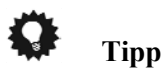

#### **8.3.5 Eingangsbedämpfung des A/D-Konverters (ADC Attenuation) .3.5**

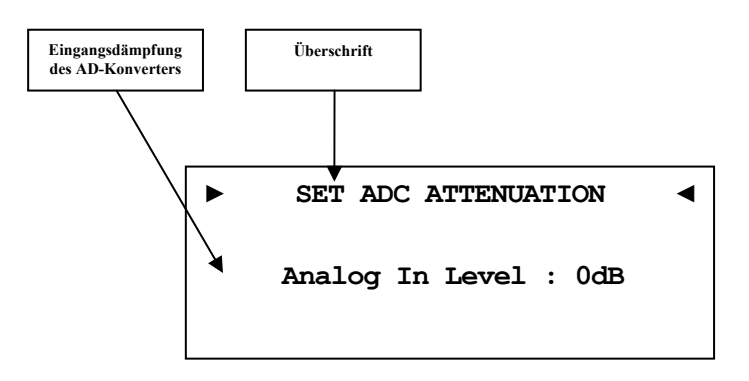

- Das Analogsignal wird direkt in den Analog/Digital Konverter gegeben. **dB**
- **-6 dB** Sollte das Analogsignal zu stark sein und somit Verzerrungen verursachen, kann eine Abschwächung von 6dB vor den Analog/Digital Konverter geschaltet werden.

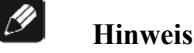

Diese Einstellung ist bei *"Pure Analog"* ohne Funktion.

**Pure Analog** bzw. **A/D Converted** wird bei Analog-Eingängen oben rechts im Display angezeigt.

**Pure Analog** bedeutet, dass das Analogsignal direkt an die Endstufen gegeben wird. Das Signal wird in keiner Form gewandelt, verändert oder beeinflusst. Es wird nur die Lautstärkeregelung vorgenommen.

**A/D Converted** zeigt an, dass das Analogsignal digitalisiert wird um es weiter zu verarbeiten. Sämtliche Equalizer Einstellungen des DNA erfolgen Digital. Die interne Signalverarbeitung erfolgt mit 96kHz Sampling Rate und 24bit Auflösung.

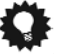

#### **Tipp**

### **8.3.6 Gleichspannungskompensation (DC-Servo)**

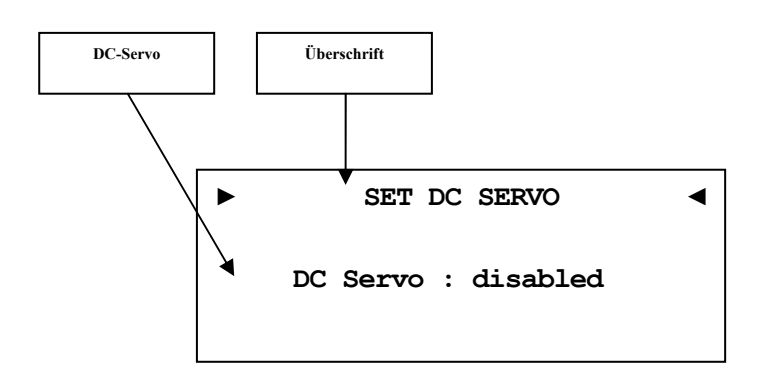

Der DC-Servo ist für den aktuell gewählten Eingangskanal ausgeschaltet. disabled

**active** Der DC-Servo ist für den aktuell gewählten Eingangskanal eingeschaltet

Schalten Sie den DC Servo ein, wenn Sie eine Quelle an den DNA angeschlossen haben, die einen (zu hohen) Gleichspannungsanteil im Ausgangssignal aufweist. Der DC Servo eliminiert den Gleichspannungsanteil. Im Normalfall kann der DC Servo ausgeschaltet bleiben. Diese Einstellung ist nur für die analogen Eingänge verfügbar.

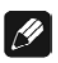

#### **Hinweis**

 Ein aktivierter DC-Servo ist durch ein kleines **DC** neben dem Eingangskanal angezeigt (*"[6.2.1.1](#page-21-1) - [Analog-Eingänge](#page-21-1)" auf Seite [22](#page-21-1)*).

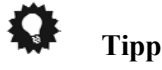

## *8.4 Bass Einstellungen (Bass Manager)*

### <span id="page-54-0"></span>**8.4.1 Lautsprecher (Loudspeaker)**

Wählen Sie die für Ihr System passende Konfiguration.

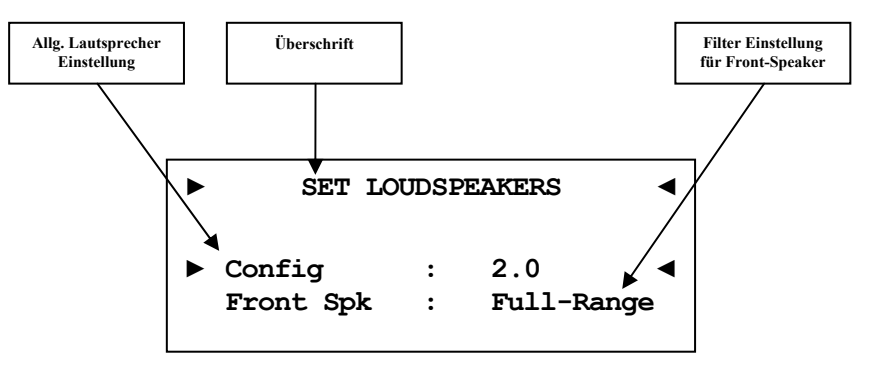

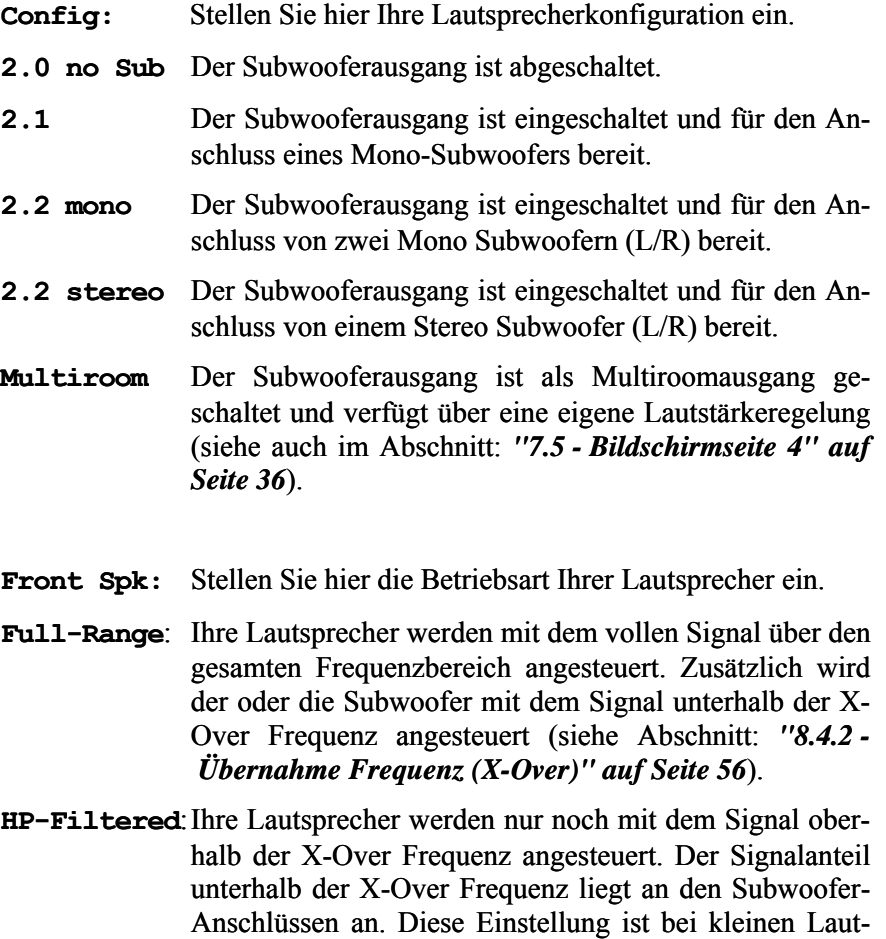

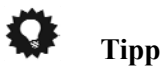

 Benutzen Sie die Steuerkreuztasten der Systemfernbedienung *Harmony One* (siehe Abschnitt: *["7.1](#page-31-0) - [Tastenbelegung DNA](#page-31-0)" auf Seite [32](#page-31-0)*). Bestätigen Sie Ihre Eingabe mit der Taste **OK** .

zu wählen.

sprechern mit beschränkter Basswiedergabemöglichkeit

### **8.4.2 Übernahme Frequenz (X-Over)**

<span id="page-55-0"></span>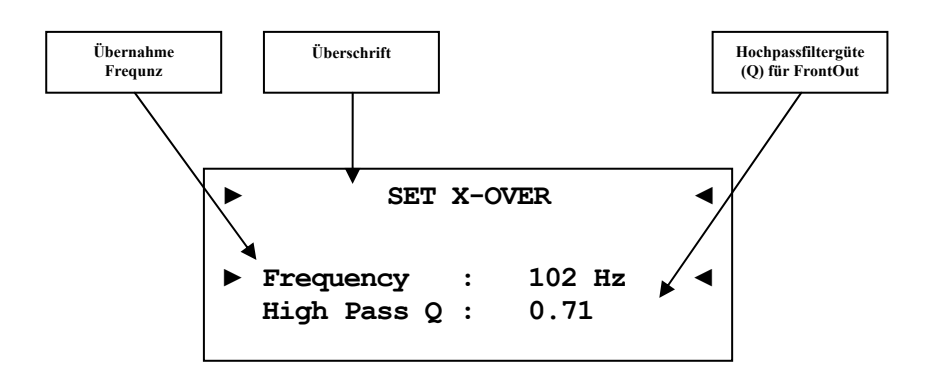

Stellen Sie die Übernahmefrequenz und die Güte der Hochpassfilter für die Lautsprecherkanäle Links und Rechts ein. Die Frequenzeinstellung gilt auch für die Tiefpassfilter der Subwooferausgänge.

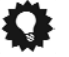

#### **Tipp**

 Benutzen Sie die Steuerkreuztasten der Systemfernbedienung *Harmony One* (siehe Abschnitt: *["7.1](#page-31-0) - [Tastenbelegung DNA](#page-31-0)" auf Seite [32](#page-31-0)*). Bestätigen Sie Ihre Eingabe mit der Taste **OK** .

#### **8.4.3 Bass-Lautstärke-Anpassung (Sub Volume Offset)**

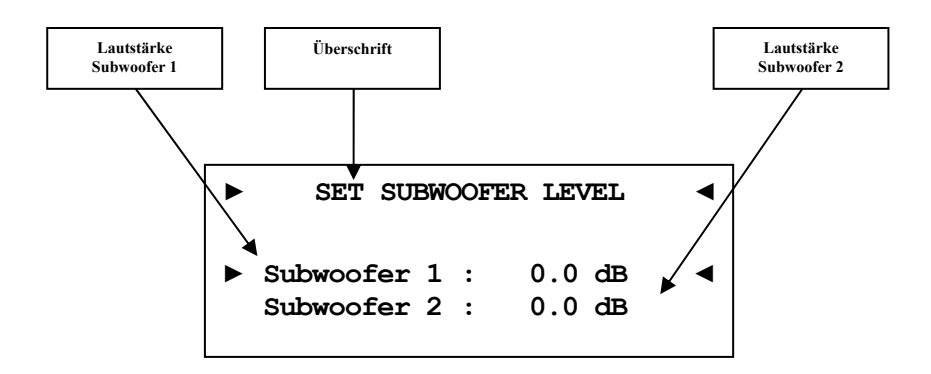

Um Lautstärkeunterschiede anzupassen können Sie hier einen Lautstärke Offset für die Subwooferkanäle 1und 2 getrennt einstellen.

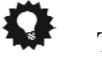

#### **Tipp**

#### 8.4.4 Bass-Signal-Phasenausrichtung (Sub Phase)

Falls Ihr Subwoofer nicht über die Möglichkeit der Phaseninvertierung verfügt, können Sie diese Einstellung hier vornehmen.

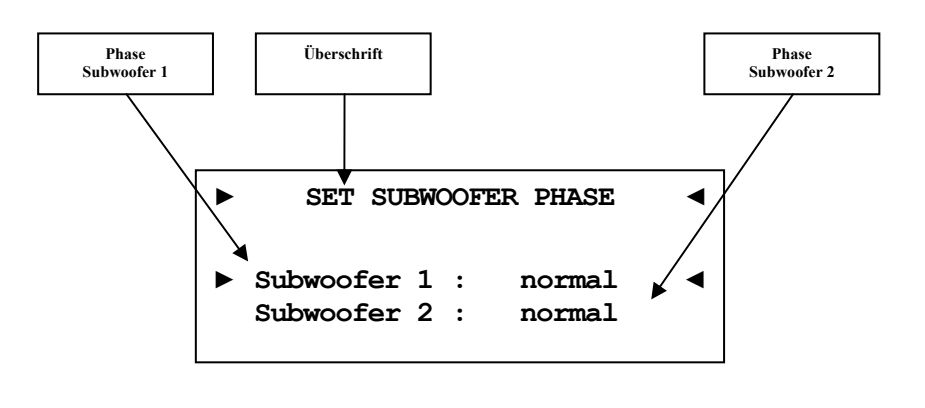

**normal** 0° Phasendrehung. Der Basslautsprecher steht in der gleichen Ebene wie die Hauptlautsprecher und auch die Schallausbreitung erfolgt in gleicher Richtung. Die Ausrichtung aller Lautsprecherchassis ist gleich. **normal** 0° Phasendrehung. Der Basslautsprecher steht in der<br>gleichen Ebene wie die Hauptlautsprecher und auch die<br>Schallausbreitung erfolgt in gleicher Richtung. Die Aus-<br>richtung aller Lautsprecherchassis ist gleich.<br>180 Hörposition aus hinter Ihnen. Das Lautsprecherchassis des Subwoofers ist entgegengesetzt zu den Hauptlautsprechern.

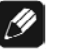

#### **Hinweis**

 Um eine noch präzisere Einstellung vorzunehmen steh Ihnen ein virtueller Sub Offset zur Verfügung (siehe Abschnitt: *"[8.5.2](#page-58-0) - [Virtuelle Basslautsprecherentfernung \(Virtual Sub Offset\)"](#page-58-0) auf Seite [59](#page-58-0)*).

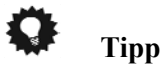

#### *8.5 Verzögerungseinstellungen (Delay Manager) .5*

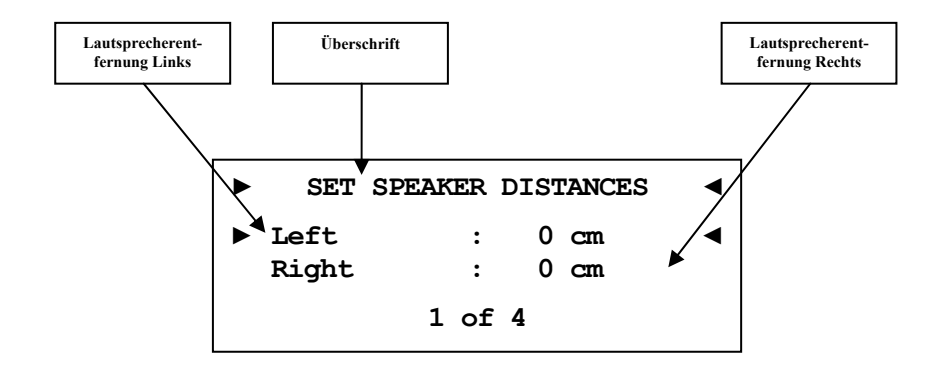

## **8.5.1 Lautsprecherentfernung (Speaker Distance)**

In diesem Menü stellen Sie die Entfernungen zwischen Ihrem Hörplatz und den entsprechenden Lautsprechern ein (**Speaker Distance**). Die einstellbare Distanz erstreckt sich von 0 bis 700 cm in Schritten von 5 cm. Der DNA berechnet aus diesen Angaben automatisch die nötige Verzögerung der Kanäle, so dass ein Schallereignis aus den Lautsprechern zeitgleich am Hörplatz eintrifft.

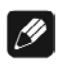

## **Hinweis**

Vergessen Sie nicht die Entfernung zum Subwoofer einzustellen.

**Tipp** 

#### 8.5.2 Virtuelle Basslautsprecherentfernung (Virtual **Sub Offset)**

<span id="page-58-0"></span>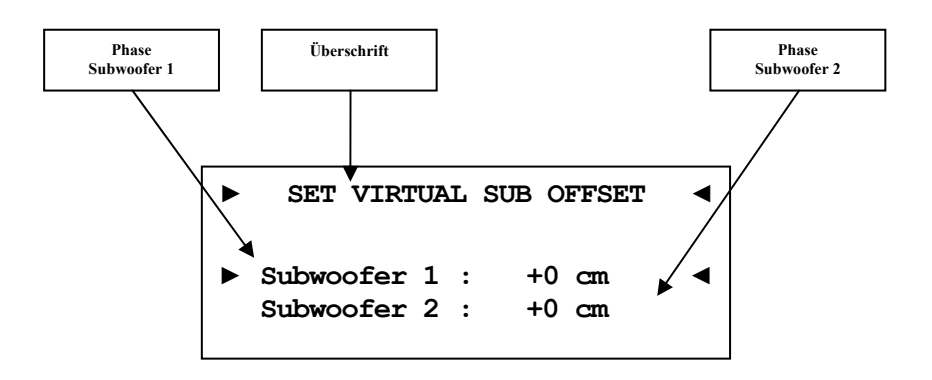

Mit dieser Option verändern Sie die Phase des Subwoofers in Bezug auf Bezug die anderen Kanäle (nicht jeder Subwoofer hat einen entsprechenden Regler). Sie verschieben ihn somit virtuell, um Schallereignisse **vor** (= negative Werte) oder **nach** (= positive Werte) den Hauptkanälen vom Subwoofer am Hörplatz eintreffen zu lassen. Der Einstellbereich liegt zwischen. -700…0…700 cm.

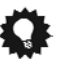

#### **Tipp**

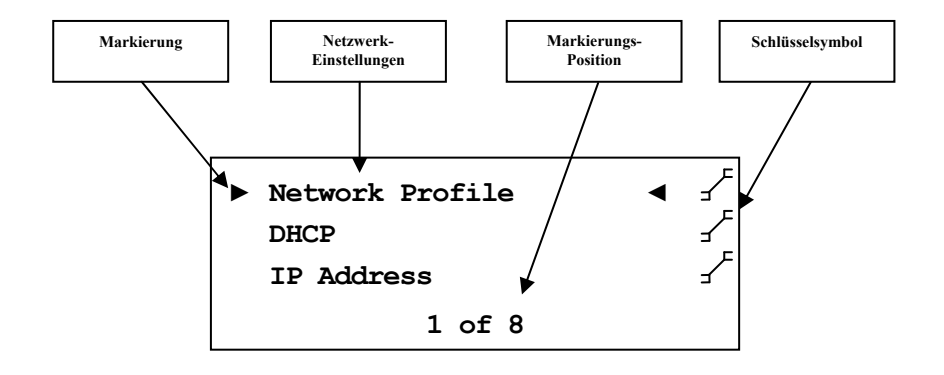

Der DNA ist Werksseitig auf DHCP<sup>[\\*](#page-59-0)</sup> eingestellt und sollte daher in den meisten Heimnetzwerke mit Kabelverbindung sofort betriebsbereit sein. Sollten Sie feste IP Adressen verwenden, wenden Sie sich bitte an Ihren Netzwerkadministrator, um zu erfahren, welche Einstellungen Sie für Ihren DNA benutzen dürfen. Verwenden Sie zum Eingeben der IP Adresse oder der WLAN Zugangsdaten die Systemfernbedienung *Harmony One.* Eine Eingabe über die Gerätetasten ist nicht möglich. IP-Adressen werden bequem über die Zehner-Tastatur eingegeben. Buchstaben werden entweder auch über die Zehner-Tastatur eingegeben (SMS Prinzip) oder aber mit Hilfe des Steuerkreuzes. Mit den Tasten Hoch/Runter wählen Sie Buchstaben aus und mit Rechts/Links verschieben Sie den Cursor. Bestätigen Sie alle Eingaben abschließend mit **OK** (siehe Abschnitt *["7](#page-29-0) - [Audionet Systemfernbedienung"](#page-29-0) ab Seite [30](#page-70-0)*). Ein schrittweise Beispielkonfiguration eines kompletten Netzwerkprofils finden Sie am Ende diese Kapitels (siehe Abschnitt: *["8.6.9](#page-70-0) - [Beispiel zur Netzwerkkonfigu](#page-70-0)[ration"](#page-70-0) ab Seite [71](#page-77-0)*). Die wichtigsten Netzwerkbegriffe werden im Glossar erklärt. (siehe Abschnitt: *"[10.1](#page-77-0) - [Glossar" ab Seite 78](#page-77-0)*)

<u>.</u>

<span id="page-59-0"></span><sup>\*</sup> siehe Abschnitt: *"10.1 - Glossar" auf Seite 78*

#### **8.6.1 Netzwerk Profile (Network Profile)**

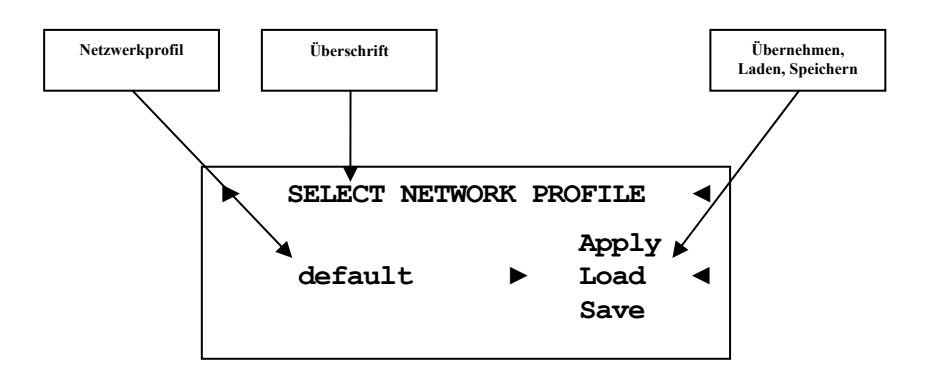

Es gibt vier Netzwerkprofile, von denen drei vom Benutzer frei verändert und gespeichert werden können. Das werkseitig eingestellt Profil heißt "**default**" und ist nicht veränderbar. In diesem Profil ist DHCP aktiviert. Sollte in Ihrem Netzwerk keine DHCP-Information bezogen werden können gelten die folgenden IP-Einstellungen:

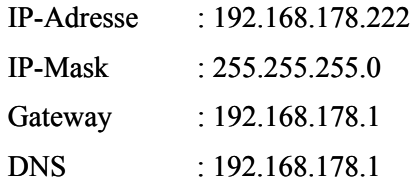

#### **8.6.1.1 8.6.1.1 Erstellen eines Netzwerk-Profils**

Zum Erstellen eines Netzwerk-Profils landen Sie ein **Profil** (1 bis 3) im Menü **Network Profile**. Wählen Sie dazu mit den Steuerkreuztasten links/rechts der Audionet Systemfernbedienung *Harmony One* das **Profil** (1 bis 3) und mit hoch/runter markieren Sie **Load**. Bestätigen Sie das Laden des Profils mit der **OK** Taste. Ändern Sie nun alle Netzwerkeinstellungen entsprechend Ihres Netzwerkes (inklusive der WLAN-Einstellungen falls notwendig). Alle Einstellungen die Sie im Menü **Network Setup** vornehmen werden in einem Netzwerk Profil gespeichert. Nachdem Sie alle Einstellungen durchgeführt haben können Sie diese speichern. Gehen Sie wieder in den Menüpunkt **Network Profile**. Selektieren Sie das **Profil** (1 bis 3) in dem Sie speichern möchten. Benutzen Sie dazu die Steuerkreuztasten links/rechts und mit den hoch/runter Tasten gehen Sie auf den Punkt **Save**. Bestätigen Sie die Eingabe mit der **OK** Taste. Zuletzt müssen Sie das Profil noch aktivieren. Wählen Sie wieder das **Profil** in dem Sie gespeichert haben und mit den hoch/runter Tasten den Punkt **Apply**. Bestätigen Sie mit **OK** . Jetzt werden die Netzwerkkomponenten des DNA neu gestartet. Dies dauert ca. 20-30 Sekunden.

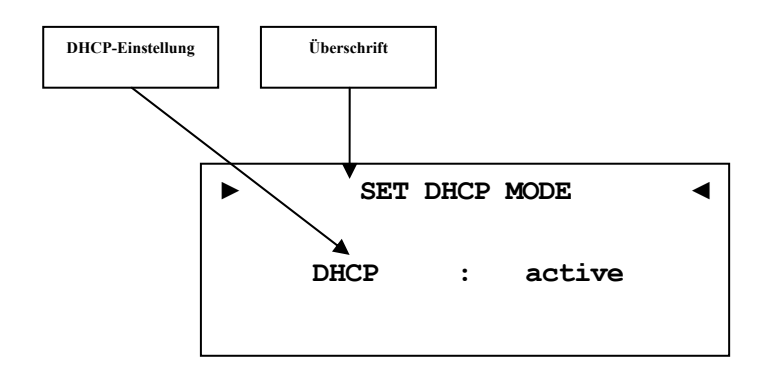

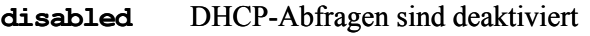

**active** Der DNA wird die IP-Adresse über DHCP abfragen.

Wird die IP-Adresse vom DHCP-Server bezogen, haben die folgen Einstellungen *[8.6.3](#page-61-0) [- 8.6.6](#page-63-0)* keine Funktion und werden durch die aktuell gültigen Informationen des DHCP überschrieben.

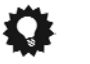

# **Tipp**

 Benutzen Sie die Steuerkreuztasten Links und Rechts der Systemfernbedienung *Harmony One* (siehe Abschnitt: *"[7.1](#page-31-0) - [Tastenbelegung DNA](#page-31-0)" auf Seite [32](#page-31-0)*). Bestätigen Sie Ihre Eingabe mit der Taste **OK** .

## **8.6.3 IP Address**

<span id="page-61-0"></span>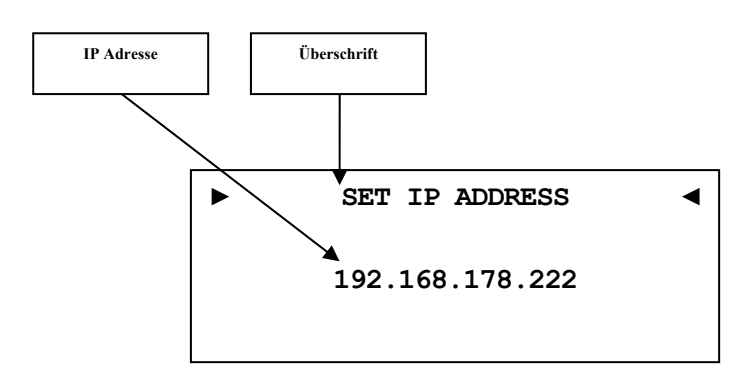

Stellen Sie die von Ihnen frei gewählte IP-Adresse ein.

Der verwendet Adress-Typ ist IPv4 (z.B. 192.168.178.222).

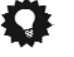

# **Tipp**

#### **8.6.4 IP Mask**

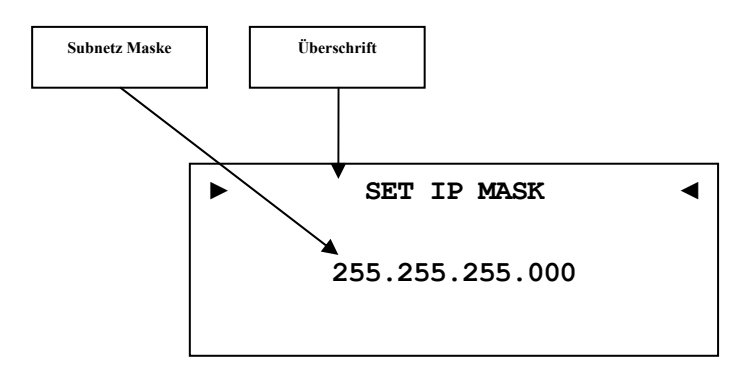

Stellen Sie Ihre Subnet Mask ein (z.B. 255.255.255.0).

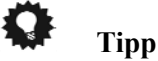

 Benutzen Sie die Zifferntasten der Systemfernbedienung *Harmony One* (siehe Abschnitt: *"[7.1](#page-31-0) - [Tastenbelegung DNA"](#page-31-0) auf Seite [32](#page-31-0)*). Bestätigen Sie Ihre Eingabe mit der Taste **OK** .

### **8.6.5 Gateway**

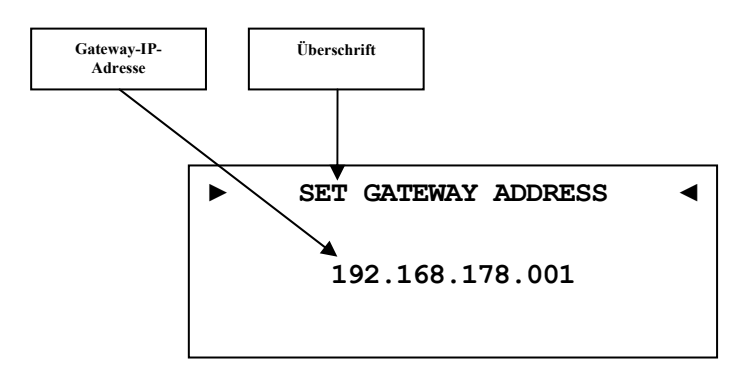

Stellen Sie die IP-Adresse Ihres Gateways ein (z.B. 192.168.178.1).

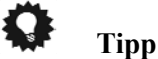

<span id="page-63-0"></span>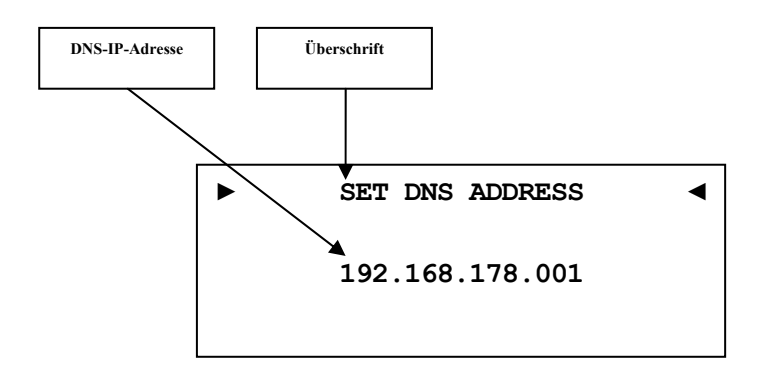

Stellen Sie die IP-Adresse Ihres DNS ein (z.B. 192.168.178.1).

#### Ω **Tipp**

 Benutzen Sie die Zifferntasten der Systemfernbedienung *Harmony One* (siehe Abschnitt: *["7.1](#page-31-0) - [Tastenbelegung DNA](#page-31-0)" auf Seite [32](#page-31-0)*). Bestätigen Sie Ihre Eingabe mit der Taste **OK** .

## **8.6.7 RCP Port**

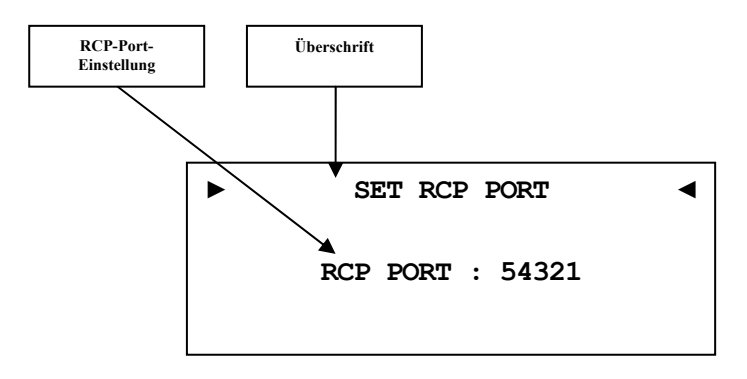

Hier ist der Kommunikationsport für die Software Audionet RCP eingestellt. Dieser Punkt kann bei Bedarf angepasst werden. Der eingestellte Wert muss zwischen 50000 und 59999 liegen. Werkseitig ist der Port 54321 eingestellt und muss nur verändert werden, falls dieser Port anderweitig in Ihrem Netzwerk belegt oder gespeichert ist. Fragen Sie bei Bedarf Ihren Netzwerkadministrator oder Computerfachmann.

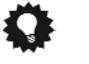

# **Tipp**

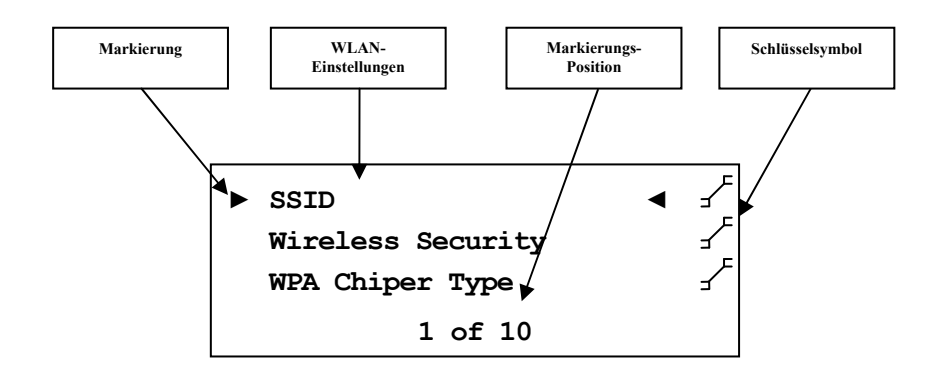

#### **8.6.8 Einstellungen für die kabellose Verbindung (Wireless Setup) .6.8**

Die Einstellungen für Ihr WLAN müssen manuell eingegeben werden.

Sämtliche Einstellungen zu Ihrem WLAN entnehmen Sie bitte Ihrem Router oder Access Point. Falls Sie auf diese Informationen keinen Zugriff haben, fragen Sie bitte Ihren Netzwerkadministrator.

Je nachdem, welcher Verschlüsselungstyp gewählt ist, sind einige Einstellung ohne Funktion. Wenn WPA oder WPA2 verwendet wird, müssen die Einstellungen unter *[8.6.8.3](#page-67-0)* und *[8.6.8.4](#page-67-1)* vorgenommen werden. Sollten Sie noch das alte und unsichere WEP verwenden, dann müssen nur die Punkte *[8.6.8.5](#page-68-0)* bis *[8.6.8.7](#page-69-0)* eingestellt werden.

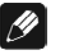

#### **Hinweis**

 Sie können auch die Software Audionet RCP verwenden, um die WLAN-Einstellung im DNA einzugeben. Dafür muss der DNA aber zuerst mit einem Netzwerkkabel in Ihr Netzwerk eingebunden werden. Diese Verbindung kann später wieder entfernt werden (siehe Anleitung RCP)

#### **8.6.8.1 SSID**

Geben Sie den Namen Ihres WLAN-Netzes ein. Beachten Sie bitte Groß- /Kleinschreibung.

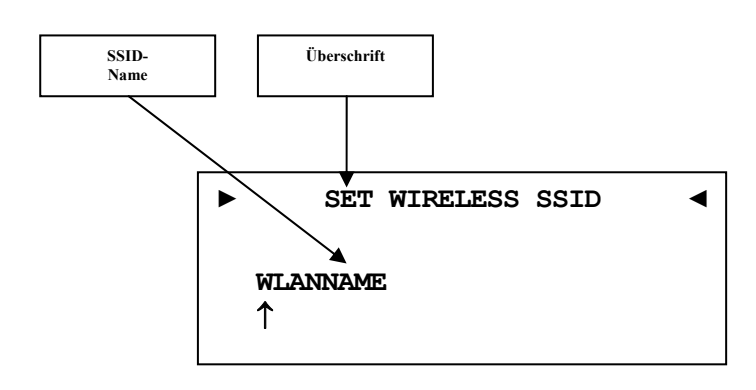

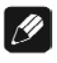

# **Hinweis**

- Leerzeichen sind in einem Netzwerknamen nicht zulässig und können deshalb nicht gewählt werden. Bitte ändern Sie ggf. den Netzwerknamen (SSID) in Ihrem Router.
- Eingabe der Buchstaben erfolgt über die Zifferntastatur (SMS-Prinzip), jede Eingabestelle muss manuell weitergeschaltet werden mit der Steuerkreuztaste nach rechts. Bestätigen Sie die komplette Eingabe mit **OK** .

### **8.6.8.2 Wireless Security**

Wählen Sie den Verschlüsselungstyp Ihres WLANs aus. Diese Einstellung entnehmen Sie bitte Ihrer Routerkonfiguration.

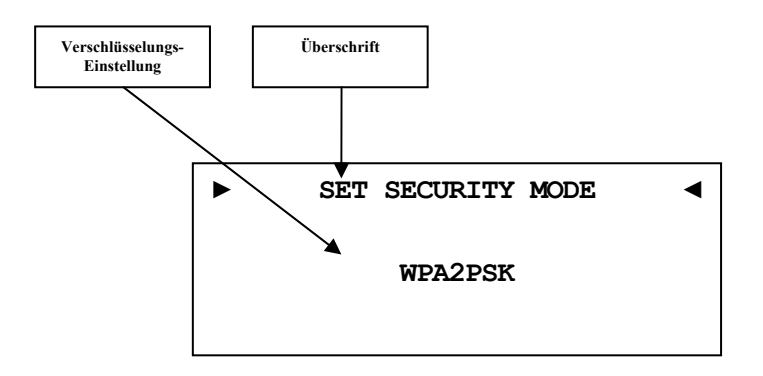

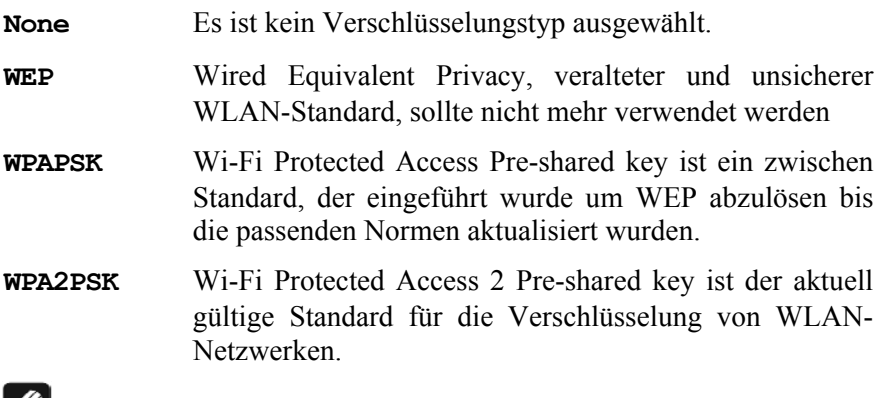

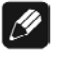

#### **Hinweis**

- Wählen Sie die Sicherheitseinstellung mit den Steuerkreuztasten links/rechts aus. Bestätigen Sie die komplette Eingabe mit **OK** .
- Wikipediaverweise zu allen Sicherheitsbegriffen finden Sie im Kapitel *["10.2.1](#page-79-0) - [Kabellose Sicherheit \(Wireless Security\)"](#page-79-0) auf Seite [80](#page-79-0)*.

#### <span id="page-67-0"></span>**8.6.8.3 WPA Cipher Type**

Wählen Sie den WPA Verschlüsselungsalgorithmus für Ihre Verbindung aus.

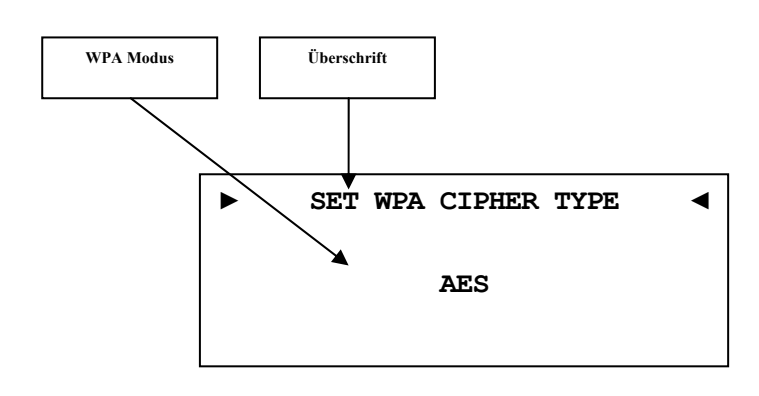

- **TKIP** Das Temporal Key Integrity Protocol wird nur mit WPAPSK verwendet
- **AES** Der Advanced Encryption Standard wird sowohl mit WPAPSK, als auch WPA2PSK verwendet. Wobei die am häufigsten anzutreffende Konfiguration WPA2PSK mit AES ist.

## **Hinweis**

 Wählen Sie den WPA-Modus mit den Steuerkreuztasten links für **TKIP** und rechts für **AES**. Bestätigen Sie die Eingabe mit **OK** .

#### <span id="page-67-1"></span>**8.6.8.4 WPA Pass Phrase**

Geben Sie Ihren WPA Netzwerkschlüssel ein. Beachten Sie bitte Groß- /Kleinschreibung. Der hier eingegebene Netzwerkschlüssel ist nur aktiv, wenn Sie **WPAPSK** oder **WPA2PSK** gewählt haben.

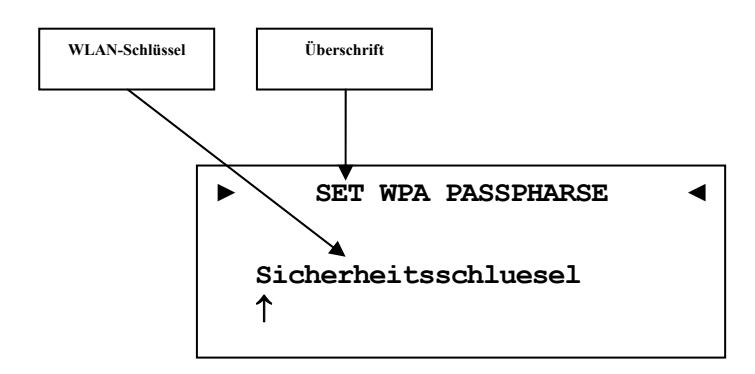

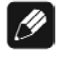

#### **Hinweis**

 Eingabe der Buchstaben erfolgt über die Zifferntastatur (SMS-Prinzip), jede Eingabestelle muss manuell weitergeschaltet werden mit der Steuerkreuztaste nach rechts. Bestätigen Sie die komplette Eingabe mit **OK** .

#### <span id="page-68-0"></span>**8.6.8.5 WEP Authentication**

Wählen Sie die für Ihr WLAN gültige WEP Einstellung:

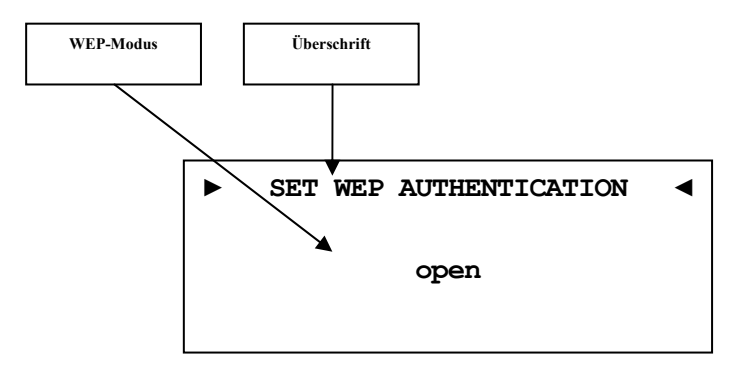

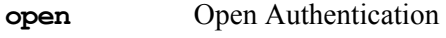

**shared** Shared-Key-Authentication

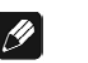

 **Hinweis** 

- Wählen Sie die den Authentifizierungsmodus mit den Steuerkreuztasten links für **open** und rechts für **shared**. Bestätigen Sie die komplette Eingabe mit **OK** .
- Wir empfehlen die Verwendung des WPA2PSK Standard zur Verschlüsselung der WLAN-Kommunikation. Der WEP Standard gilt mittlerweile als sehr unsicher und leicht zu knacken.

#### **8.6.8.6 WEP Key Index**

Wählen Sie den Key Index 0-3

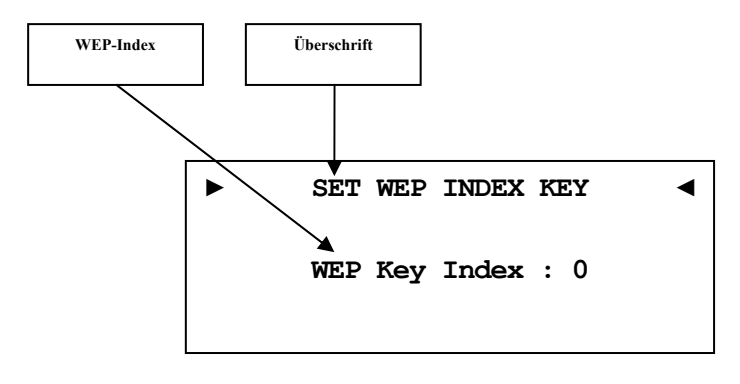

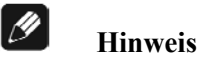

 Wählen Sie die Sicherheitseinstellung mit den Steuerkreuztasten links/rechts aus. Bestätigen Sie die komplette Eingabe mit **OK** .

### <span id="page-69-0"></span>**8.6.8.7 WEP Key 0-3**

Geben Sie unter dem ausgewählten Key ihren Netzwerkschlüssel ein.

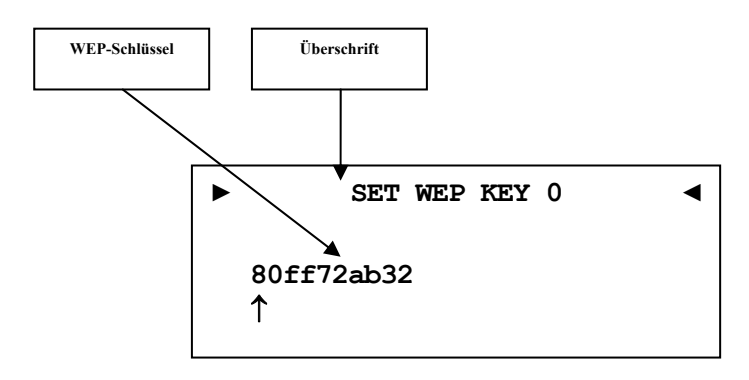

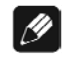

# **Hinweis**

- Eingabe der Buchstaben erfolgt über die Zifferntastatur (SMS-Prinzip), jede Eingabestelle muss manuell weitergeschaltet werden mit der Steuerkreuztaste nach rechts. Bestätigen Sie die komplette Eingabe mit **OK** .
- Ein WEP-Schlüssel besteht nur aus den Zahlen 0-9 und den Buchstaben a-f.
- Ein WEP-Schlüssel ist immer 10 oder 26 Zeichen lang.

#### <span id="page-70-0"></span>**8.6.9 Beispiel zur Netzwerkkonfiguration**

In diesem Beispiel werden alle Einstellungen mit der Audionet Systemfernbedienung *Harmony One* vorgenommen. Vergleichen Sie die Tasten-Nummern mit dem Abschnitt: *["7.1](#page-31-0) - [Tastenbelegung DNA](#page-31-0)" ab Seite [32](#page-31-0)*.

Wählen Sie auf der Systemfernbedienung das Gerät (Device) **DNA**  (siehe Abschnitt: *["7](#page-29-0) - [Audionet Systemfernbedienung](#page-29-0)" auf Seite [30](#page-29-0)*).

Öffnen Sie das Systemmenü mit der Taste **Menü** , markieren Sie mit den Steuerkreuztasten Hoch / Runter den Menüpunkt **Network Setup**  $(5 \text{ of } 6)$ . Wählen Sie diesen mit **OK** aus.

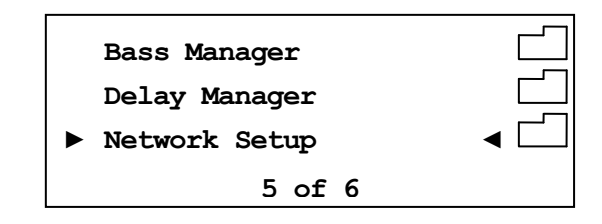

Wechseln Sie in das Menü **"Network Profile".** 

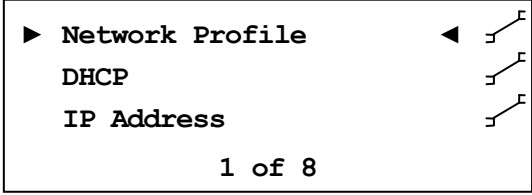

Laden Sie die Basis-Einstellungen, in dem Sie die Steuerkreuztaste Links so oft drücken bis default im Display erscheint. Der Punkt **Load** sollte schon markiert sein. Ist das nicht der Fall, wählen Sie **Load** mit den Steuerkreuztasten Hoch / Runter. Bestätigen Sie mit **OK** . Das Profil wird nun geladen, und danach wechselt das Gerät wieder eine Ebene zurück.

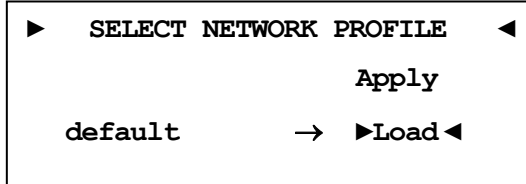

In diesem Bespiel gehen wir davon aus, dass Sie kein DHCP verwenden, deshalb wird diese Funktion deaktiviert und eine feste IP-Adresse vergeben. Öffnen Sie dazu den Menüpunkt **DHCP**, drücken Sie die Steuerkreuztaste Links, um **disabled** zu wählen und bestätigen Sie mit **OK** . Das Gerät übernimmt die Einstellung und wechselt wieder einen Ebene zurück.

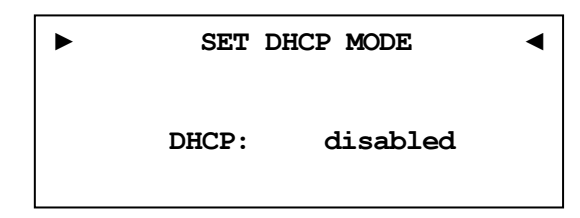

Nun benötigen Sie die IP-Adresse, die für den DNA verwendet werden soll (z.B. 192.168.178.222 oder 192.168.0.222 oder 192.168.1.222).

**► SET IP ADDRESS ◄ 000.000.000.000**  

Geben Sie die IP-Adresse direkt über den Ziffernblock im unteren Teil der Fernbedienung ein und bestätigen Sie Ihre Eingabe mit **OK** . Das Gerät übernimmt die Einstellung und wechselt wieder einen Ebene zurück.

**► SET IP ADDRESS ◄ 192.168.178.222** 

Wählen Sie nun den Menüpunkt **IP Mask** (4 of 8) und vergleichen die Einstellung mit Ihren Daten. Der voreingestellte Wert 255.255.255.0 sollte für die meisten Heimnetzwerke passend sein und kann direkt mit **OK** bestätigt werden. Andernfalls geben Sie Ihre Einstellung über den Ziffernblock ein.

**► SET IP MASK ◄ 255.255.255.000**  

Der Gateway in Ihrem Netzwerk ist wahrscheinlich der Router, dem entsprechend wird die IP-Adresse des Routers als Gateway Adresse eingegeben. Die meisten Router werden werksseitig mit der ersten Netzadresse ausgeliefert. (z.B. 192.168.178.1). Geben Sie die für Ihr Netzwerk passende Gateway-IP-Adresse ein und bestätigen diese.

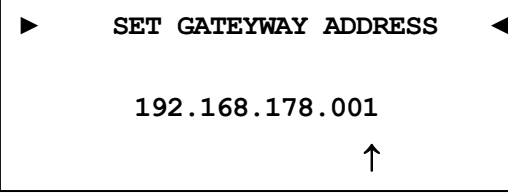
Für die DNS-Adresse gibt es mehrere Möglichkeiten. Die einfachste ist die Adresse des Routers einzugeben, da viele Router die DNS-Anfragen passend weiterleiten. Wenn das in Ihrem Netzwerk nicht der Fall sein sollte, können Sie auf der Internetseite [www.stanar.de](http://www.stanar.de/) nach einem aktiven DNS Server suchen (z.B. von T-Online 194.25.2.129) und diesen eingeben.

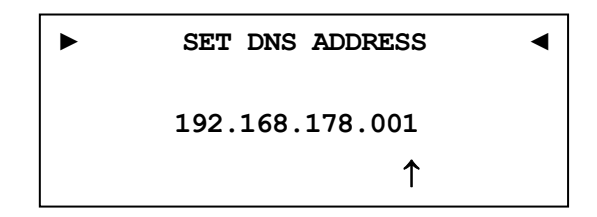

Mit dieser Einstellung ist der Punkt feste IP-Adresse beendet.

Wenn Sie Ihren DNA mit einem Netzwerkkabel angeschlossen haben, ist die Netzwerkkonfiguration an dieser Stelle abgeschlossen und Sie können das Netzwerk-Profil speichern. Sollten Sie noch WLAN-Einstellungen vornehmen wollen, dann überspringen Sie den folgenden Abschnitt, dieser wird nach Konfiguration des WLAN wiederholt.

### **Netzwerk-Profil speichern**

Wählen Sie im Menü **Network Profile** das **Profil 1** und wählen jetzt mit den Tasten Hoch/Runter des Steuerkreuzes **Save** und bestätigen Sie mit **OK** . Das neu angelegte Profil ist nun gespeichert. Zuletzt wählen Sie wieder im Menü **Network Profile** das **Profil 1** und wählen jetzt **Apply** und bestätigen mit **OK** . Jetzt haben Sie das **Profil 1** aktiviert.

**► SELECT NETWORK PROFILE ◄ Apply Profile 1 Load ►Save ◄**

### **WLAN-Einstellungen**

Wählen Sie **Wireless Setup** (8 of 8). Sie benötigen nun Ihren Netzwerknamen und den Netzwerkschlüssel. Sollten Sie diese Daten nicht zur Hand haben, fragen Sie Ihren Netzwerkadministrator oder prüfen Sie Ihre Router-Einstellungen.

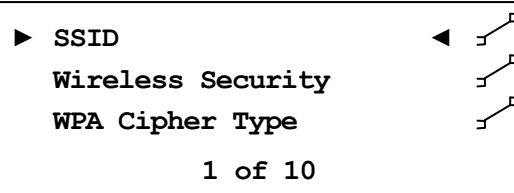

Wählen Sie **SSID** (1 of 10) und geben Sie Ihren Netzwerknamen ein.

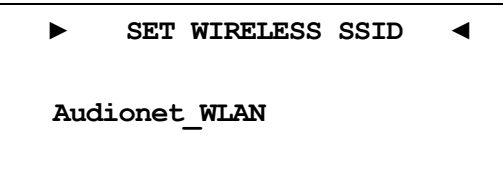

Bitte beachten Sie Groß- und Kleinschreibung. Geben Sie die Buchstaben und Zahlen über die Zehner-Tastatur ein (SMS-Prinzip).Mit den Tasten **/** des Steuerkreuzes wählen Sie die nächste Stelle an. Der Cursor springt nicht automatisch weiter. Bestätigen Sie Ihre Eingabe mit **OK** .

Wählen Sie als nächstes Ihre Verschlüsselung aus (2 of 10).

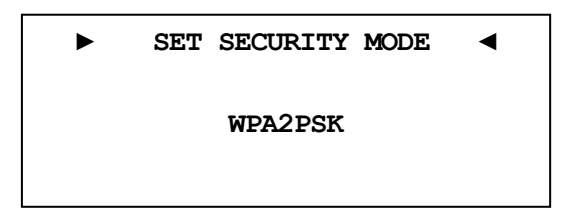

Zur Auswahl stehen **WEP, WPAPSK, WPA2PSK**. Alle Eingaben werden immer mit **OK** bestätigt. Aufgrund der hohen Verbreitung der sicheren WPA Verschlüsselung, gehen wir hier nicht weiter auf WEP ein. Unter **WPA Cipher Type** (3 of 10) wählen Sie **TKIP** oder **AES**. Häufig wird TKIP mit WPAPSK und AES mit WPA2PSK verwendet.

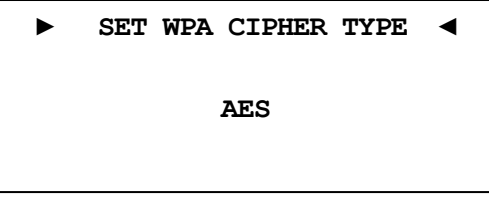

Zuletzt geben Sie unter **WPA Pass Phrase** (4 of 10) Ihren WLAN-Schlüssel ein. Hier als Beispiel: **1x2y3z4a5b**

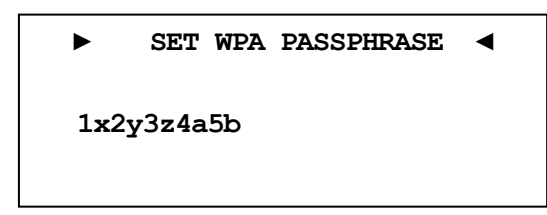

Bestätigen Sie Ihre Eingabe mit **OK** .

Alle Einstellungen für Ihr Netzwerk sollten nun korrekt sein und können gespeichert werden.

#### **Netzwerk-Profil speichern**

Wählen Sie im Menü **Network Profile** das **Profil 1** und wählen jetzt mit den Tasten Hoch/Runter des Steuerkreuzes **Save** und bestätigen Sie mit **OK** . Das neu angelegte Profil ist nun gespeichert. Zuletzt wählen Sie wieder im Menü **Network Profile** das **Profil 1** und wählen jetzt **Apply** und bestätigen mit **OK** . Jetzt haben Sie das **Profil 1** aktiviert.

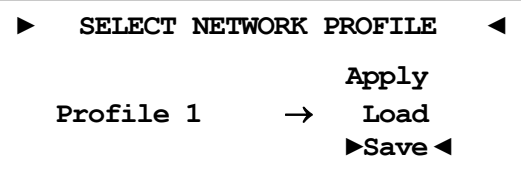

# *8.7 Geräteinformationen (Device Info)*

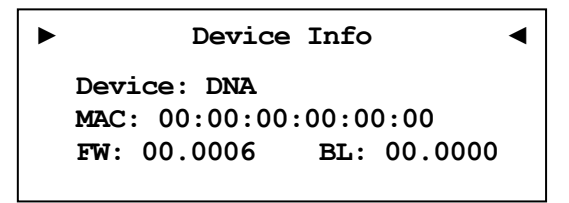

Hier erhalten Sie Informationen zu Ihrem Gerät.

MAC – Adresse

Firmware Version

Bootloader Version

Siehe RCP Bedienungsanleitung Abschnitt *"10.1 - Geräte Informationen (Device Info) " auf Seite 26*.

# *8.8 Benutzereinstellungen (User Settings)*

Es können 20 verschiedene User Settings gespeichert werden.

Diese Funktion kann mit der Systemfernbedienung *Harmony One* aufgerufen werden. Des Weiteren kann man User Settings über die Software Audionet RCP Laden, Speichern und Umbenennen (siehe Anleitung RCP). rufen werden. Des Weiteren kann man User Settings über die Software<br>Audionet RCP Laden, Speichern und Umbenennen (siehe Anleitung<br>RCP).<br>Ein User Setting beinhaltet alle Informationen die aktuell eingestellt sind,

d.h. sämtliche EQ-Einstellungen aller Kanäle, sowie Lautsprecherkonfigurationen (z.B. Subwoofer aktiv).

Verwendungsbeispiel: Erstellen Sie sich ein User Setting, bei dem der Bassbereich abgesenkt ist (Nacht Modus).

#### **8.8.1 Laden der Benutzereinstellungen (Load User Setting) 8.8.1**

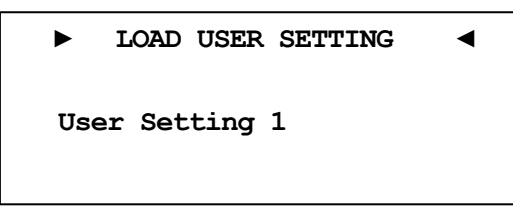

Wählen Sie das Setting, mit den Steuerkreuztasten Links / Rechts, welches Sie laden möchten.<br>Bestätigen Sie Ihre Eingabe mit **OK**. ches Sie laden möchten.

# **8.8.2 Speichern der Benutzereinstellungen (Save User Setting)**

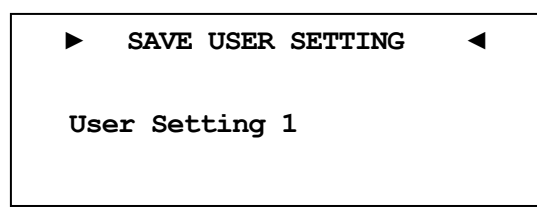

Wählen Sie das Setting mit den Steuerkreuztasten Links / Rechts, unter dem Sie speichern möchten.

Bestätigen Sie Ihre Eingabe mit **OK** .

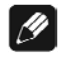

# **Hinweis**

- Der vorher vorhandene Datensatz wird überschrieben.
- Um nicht alle Einstellungen eines User Settings neu eingeben zu müssen können Sie sich bestehende Setting kopieren. Dazu Laden Sie das gewünschte Setting und Speichern es dann auf einen noch nicht benutzen Setting Speicherplatz ab.

# **9 Sicherheitssystem**

Ihr Audionet DNA schützt Ihre Lautsprecherboxen und sich selbst mit einer aufwändigen Schutzschaltung. Falls ein Fehler auftritt, wird der DNA diesen in Klartext anzeigen. Die folgende Tabelle gibt eine Übersicht:

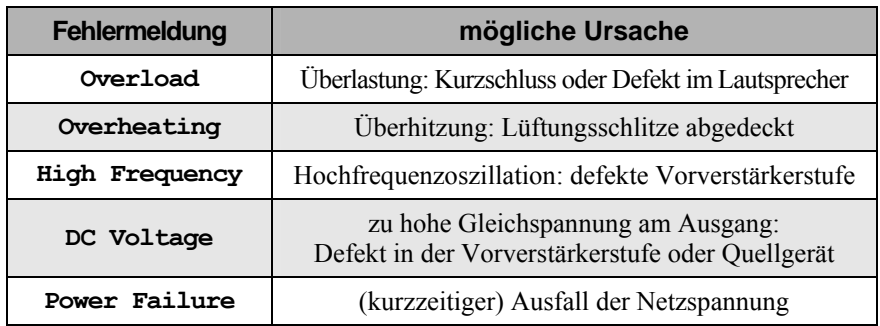

Die Fehlermeldung bleibt im Display erhalten. Drücken Sie die power-Taste an der Gerätefront, um in den Stand-by Zustand zurück zu kehren.

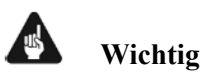

 Beseitigen Sie die Fehlerursache vor dem nächsten Einschalten des DNA!

# **10 Weitere Informationen**

# *10.1 Glossar*

### **Switch:**

Ein Switch ist die zentrale Verbindungseinheit in einem Netzwerk. Jedes Gerät in einem Netzwerk ist direkt oder indirekt mit einem Switch verbunden.

### **Router:**

Router sind für die Datenverteilung im Netzwerk zuständig. Häufig übernehmen die sogenannten "Heimnetzwerk-Router" auch weitere Funktionen (Gateway-Server, DHCP-Server, DNS-Server, Switch, WLAN-Access Point, Modem, UPNP-AV, NAS über USB)

#### **Gateway:**

Ein Gateway ist ein Computer oder Router, der die Verbindung mit anderen Netzen (Internet) regelt und steuert.

### **Modem:**

Stellt die Verbindung zwischen LAN und WAN her.

Mittlerweile sind die oben genannten Komponenten in einem Gerät vereint und werden weitläufig als **Router** bezeichnet.

### **IP-Adresse:**

Die IP-Adresse identifiziert ein Gerät eindeutig im Netzwerk. Wie eine Postanschrift. Eine Adresse darf nicht mehrfach vergeben werden! IPv4 (192.168.0.1) gebräuchlicher Standard

IPv6 (2001:db8::1428:57ab) zukünftiger Standard

### **DNS-Server:**

Ein DNS-Server übersetzt Textanfragen in IP-Adressen und ermöglicht so die Kommunikation im Internet.

(z.B. www.audionet.de wird in "194.0.201.201" übersetzt)

### **Proxy:**

Proxy-Server gewährleisten Zugriffskontrollmechanismen, um die Sicherheit im Netzwerk zu verbessern und den Datentransfer in großen Netzwerken schneller und effizienter zu machen. Heimnetzwerke kommen in der Regel ohne Proxy aus.

### **LAN (Local Area Network):**

Lokal begrenztes Netzwerk (Heim- oder Firmennetzwerk).

### **Ethernet (Kabel):**

Ethernet ist eine Technologie, die Software und Hardware für kabelgebundene Datennetze spezifiziert und daher als LAN-Technik bezeichnet wird. Eine gute Ethernet-Kabelverbindung bietet beste Datenübertragung (Geschwindigkeit).

#### **PowerLAN (Stromnetz):**

Mit PowerLAN kann man Kabelverbindungen über das Hausstromnetz realisieren. Die mögliche Datenübertragung (Geschwindigkeit) ist meist besser und stabiler als bei WLAN.

#### **WLAN (Kabellos):**

Ein Funknetzwerk ist die am einfachsten einzurichtende Netzwerkumgebung, da man keine Kabel verlegen muss. Nachteil: Die Datenübertragung (Geschwindigkeit) ist geringer als bei anderen Verfahren und die Zuverlässigkeit und Qualität der Verbindung sinkt mit der Entfernung zum Access-Point (meist im Router integriert). Auch bauliche Strukturen können das Signal verschlechtern. Empfehlung ist daher, wenn möglich eine Kabel Verbindung zu nehmen.

#### **WAN (Wide Area Network):**

Weit-Verbindungsnetzwerke (Telekommunikationsnetz) welches für die Verbindung zum Internet genutzt wird.

#### **Client:**

Als Client bezeichnet man jedes Gerät im Netzwerk das keine speziellen oder administrativen Aufgaben im Netzwerk hat. Beispiel: PC, Notebook, DNA, IPhone, etc.

#### **Server:**

Server stellen für die Clienten oder andere Server bestimmte Dienste zur Verfügung und verwalten das Netzwerk. Ein Server kann durchaus mehrere Aufgaben erfüllen.

#### **NAS (Network Attached Storage):**

NAS sind Speichergeräte (Festplatten), die bestimmte Daten im Netzwerk bereit halten und für alle zugänglich machen. Zum Beispiel Musik, Bilder, Video oder Dokumente.

#### **UPnP-MS (Universal Plug and Play – Media Server):**

UPnP ist ein Netzwerkstandard, der es Clienten und Servern ermöglicht sich schnell und einfach im Netzwerk zu finden und zu kommunizieren. UPnP-Media-Server sind daher die bevorzugte Art, Medieninhalte (Musik, Video, Bilder) im Netzwerk für andere Geräte bereit zu stellen. Ein Media Server kann Bestandteil eines NAS oder Routers sein, aber auch als Programm auf einem PC laufen.

# *10.2 Linksammlung*

# *B* Hinweis

 Für die Richtigkeit und Vollständigkeit der Wikipediaartikel übernehmen wir keine Verantwortung. Sollten Sie Wert auf die Richtigkeit der Information legen, dann verwenden Sie bitte Fachliteratur. In der Regel findet man in jedem Wikipediaartikel einen Hinweis auf die zu Grunde liegende Fachliteratur.

## **10.2.1 Kabellose Sicherheit (Wireless Security)**

**WPA**: [http://de.wikipedia.org/wiki/Wi-Fi\\_Protected\\_Access](http://de.wikipedia.org/wiki/Wi-Fi_Protected_Access) 

**WPA2**:<http://de.wikipedia.org/wiki/WPA2>

- **TKIP**: [http://de.wikipedia.org/wiki/Temporal\\_Key\\_Integrity\\_Protocol](http://de.wikipedia.org/wiki/Temporal_Key_Integrity_Protocol)
- **AES**: [http://de.wikipedia.org/wiki/Advanced\\_Encryption\\_Standard](http://de.wikipedia.org/wiki/Advanced_Encryption_Standard)
- **PSK**: [http://de.wikipedia.org/wiki/Pre-shared\\_key](http://de.wikipedia.org/wiki/Pre-shared_key)
- **EAP** (Radius): <http://de.wikipedia.org/wiki/RADIUS> [http://de.wikipedia.org/wiki/Extensible\\_Authentication\\_Protocol](http://de.wikipedia.org/wiki/Extensible_Authentication_Protocol)
- **WEP**: [http://de.wikipedia.org/wiki/Wired\\_Equivalent\\_Privacy](http://de.wikipedia.org/wiki/Wired_Equivalent_Privacy)

### **WEP** (open):

[http://de.wikipedia.org/wiki/Wired\\_Equivalent\\_Privacy#Open\\_System\\_](http://de.wikipedia.org/wiki/Wired_Equivalent_Privacy#Open_System_Authentication) [Authentication](http://de.wikipedia.org/wiki/Wired_Equivalent_Privacy#Open_System_Authentication) 

**WEP** (shared):

[http://de.wikipedia.org/wiki/Wired\\_Equivalent\\_Privacy#Shared\\_Key\\_Au](http://de.wikipedia.org/wiki/Wired_Equivalent_Privacy#Shared_Key_Authentication) [thentication](http://de.wikipedia.org/wiki/Wired_Equivalent_Privacy#Shared_Key_Authentication) 

# *10.3 Equalizer-Filter-Typen*

Nachfolgend sind die verschiedenen Equalizer-Filter-Typen aufgeführt. Angegeben sind die Einstellungsmöglichkeiten (Parameter) für jeden Filter, sowie der Wikipedialink für detaillierte Information.

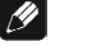

### **Hinweis**

 Für die Richtigkeit und Vollständigkeit der Wikipediaartikel übernehmen wir keine Verantwortung. Sollten Sie Wert auf die Richtigkeit der Information legen, dann verwenden Sie bitte Fachliteratur. In der Regel findet man in jedem Wikipediaartikel einen Hinweis auf die zu Grunde liegende Fachliteratur.

### **10.3.1 Bandpass, -sperre (Peak-Filter)**

Verstärkungsregelbereich: -6 dB - +12 dB Frequenzregelbereich: 20 – 20000 Hz Filtergüte (Q):  $0,3 - 8,0$ Wikipedia: [de.wikipedia.org/wiki/Bandpass](http://de.wikipedia.org/wiki/Bandpass) 

### **10.3.2 Höhenanhebung, -absenkung (High Shelf)**

Verstärkungsregelbereich: -6 dB - +12 dB Frequenzregelbereich: 20 – 20000 Hz Wikipedia: [de.wikipedia.org/wiki/Kuhschwanzfilter](http://de.wikipedia.org/wiki/Kuhschwanzfilter) 

## **10.3.3 Tiefenanhebung, -absenkung (Low Shelf)**

Verstärkungsregelbereich: -6 dB - +12 dB Frequenzregelbereich: 20 – 20000 Hz Wikipedia: [de.wikipedia.org/wiki/Kuhschwanzfilter](http://de.wikipedia.org/wiki/Kuhschwanzfilter) 

## **10.3.4 Hochpass 2. Ordnung (High-pass Filter 2nd Order)**

Dämpfung bei der eingestellten Frequenz: 3 dB

Filtergüte (O):  $0.3 - 2.0$ 

Die Dämpfung unterhalb der eingestellten Frequenz beträgt 40 dB pro Dekade.

Wikipedia: de.wikipedia.org/wiki/Hochpass#Hochpass\_2.\_Ordnung

# **10.3.5 Tiefpass 2. Ordnung (Low-pass Filter 2nd Order)**

Dämpfung bei der eingestellten Frequenz: 3 dB

Filtergüte (Q):  $0,3 - 2,0$ 

Die Dämpfung oberhalb der eingestellten Frequenz beträgt 40 dB pro Dekade.

Wikipedia: [de.wikipedia.org/wiki/Tiefpass#Tiefpass\\_2.\\_Ordnung](http://de.wikipedia.org/wiki/Tiefpass#Tiefpass_2._Ordnung) 

# **10.3.6 Hochpass 1. Ordnung (High-pass Filter 1st Order)**

Dämpfung bei der eingestellten Frequenz: 3 dB

Die Dämpfung unterhalb der eingestellten Frequenz beträgt 20 dB pro Dekade.

Wikipedia: de.wikipedia.org/wiki/Hochpass#Hochpass\_1.\_Ordnung

# **10.3.7 Tiefpass 1. Ordnung (Low-pass Filter 1st Order)**

Dämpfung bei der eingestellten Frequenz: 3 dB

Die Dämpfung oberhalb der eingestellten Frequenz beträgt 20 dB pro Dekade.

Wikipedia: [de.wikipedia.org/wiki/Tiefpass#Tiefpass\\_1.\\_Ordnung](http://de.wikipedia.org/wiki/Tiefpass#Tiefpass_1._Ordnung) 

# *10.4 Fehlerbehandlung (FAQ)*

#### **Probleme beim Empfang von Internetradio-Sendern:**

Grundsätzlich sollte man eine gute, stabile und ausreichend schnelle Verbindung zu Internet haben, um Internetradio zu hören. Sind die lokalen Bedingungen gut, kann es sein, dass der gewünschte Radiosender Schwierigkeiten hat alle Anfragen zu versorgen. Es kommt zu Aussetzern. Probieren Sie in diesem Fall andere Sender, wenn dort keine Aussetzer auftreten, liegt das Problem beim Sender.

Lokale Probleme können sein, dass die Bandbreite des Netzwerks oder der Internetverbindung ausgelastet ist. Dies kann durch Downloads aus dem Internet, Verschieben von Dateien im Netzwerk oder andere Videound/oder Audio-Streams passieren. Reduzieren oder beenden Sie die anderen gleichzeitigen Verbindungen, um einen Internetradiosender wieder gut empfangen zu können. Fragen Sie Ihren Netzwerkadministrator oder prüfen Sie Ihren Router auf die Möglichkeit der Bandbreitenzuweisung für bestimmte Clienten, um in Zukunft solche Probleme zu reduzieren. Auch eine unzureichende WLAN-Verbindung kann zu Aussetzern führen.

#### **Keine Bedienung möglich:**

Schalten Sie das Gerät über den Powerkopf an der Gerätefront aus, und schalten Sie es danach auch noch über den Netzschalter an der Geräterückseite aus. Wenn der Powerknopf nicht reagieren sollte, schalten Sie das Gerät direkt über den Netzschalter aus. Warten Sie nun ca. 20-30 Sekunden und schalten das Gerät dann wieder ein. Sollte das Problem weiterhin bestehen kontaktieren Sie Ihren Fachhändler.

Welche Bedienung funktioniert nicht: Wenn die Bedienung mit der Fernbedienung nicht möglich ist, prüfen Sie bitte ob die Bedienung an der Gerätefront funktioniert. Möglicherweise hat die Fernbedienung einen Fehler.

#### **Fernbedienung keine Funktion:**

Ist der Akku geladen?

Leuchtet die Kontrollanzeige der Ladeschalle? Nein – Akku kann nicht geladen werden! Ist das Steckernetzteil eingesteckt? Ist die Steckdose geschaltet? Ja – Möglicherweise Akku defekt! Bitte Fragen Sie Ihren Fachhändler.

### **Mein Display zeigt nichts an, wenn das Gerät nicht bedient wird:**

Wählen Sie auf der Fernbedienung **Dim. Display** und stellen Sie den Wert auf >0% ein. Bestätigen Sie mit **OK** .

#### **Die Software Audionet RCP verbindet sich nicht mit dem DNA:**

Starten Sie die Software neu und suchen Sie erneut nach Ihrem DNA.

Wenn dies ohne Erfolg ist, schalten Sie den DNA aus (erst Stand-by, dann Netzschalter) und warten ca. 30 Sekunden. Jetzt schalten Sie den DNA wieder ein. Das Netzwerkmodul des DNA wird nun neu gestartet. Schalten Sie auf den NET-Eingang und warten Sie bis die Anzeige **Booting.** im Display erlischt. Jetzt starten Sie die Software und versuchen sich erneut zu verbinden.

Sollten Sie immer noch Probleme haben. Prüfen Sie bitte Ihr Netzwerk und Ihre Netzwerkeinstellungen, und Fragen Sie Ihren Netzwerkadministrator.

# *10.5 Sicherheitshinweise*

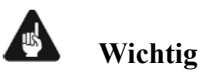

### Lassen Sie kein Verpackungsmaterial in Kinderhände gelangen!

- Das Gerät ist ausschließlich in trockenen Räumen bei Zimmertemperatur zu betreiben und zu lagern!
- Flüssigkeiten, Schmutz oder Kleinteile nie ins Gerät gelangen lassen!
- Das Gerät so aufstellen, dass eine ausreichende Luftzirkulation gewährleistet ist!
- Das Gerät im Betrieb und im Stand-by niemals abdecken!
- Öffnen Sie niemals das Gerät. Unautorisiertes Öffnen führt zum Verlust der Garantieansprüche!
- Vermeiden Sie Kurzschlüsse an den Ausgängen!
- Während des Anschließens oder Entfernens von Quellgeräten oder Endstufen an Ihren DNA müssen sämtliche Geräte Ihrer Audio-Kette ausgeschaltet sein, um Beschädigungen des DNA oder eines der angeschlossenen Geräte zu vermeiden.
- Bitte verwenden Sie ein trockenes, weiches Tuch zur Reinigung!
- Wenn massive Störungen des Stromnetzes (z.B. Gewitter) zu erwarten sind. Trennen Sie bitte den DNA komplett vom Stromnetz und ggf. von Antennenanschlüssen und Netzwerkkabeln. Trennen Sie auch die Verbindung zu allen noch am Stromnetz angeschlossenen Geräte, um Beschädigungen am DNA zu vermeiden.

Wir wünschen Ihnen viele herausragende Höreindrücke mit Ihren Audionet Produkten.

Sollten noch Fragen offen sein, so zögern Sie bitte nicht, sich an Ihren Audionet-Fachhändler oder an uns direkt zu wenden.

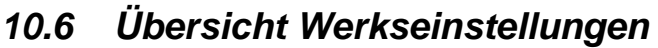

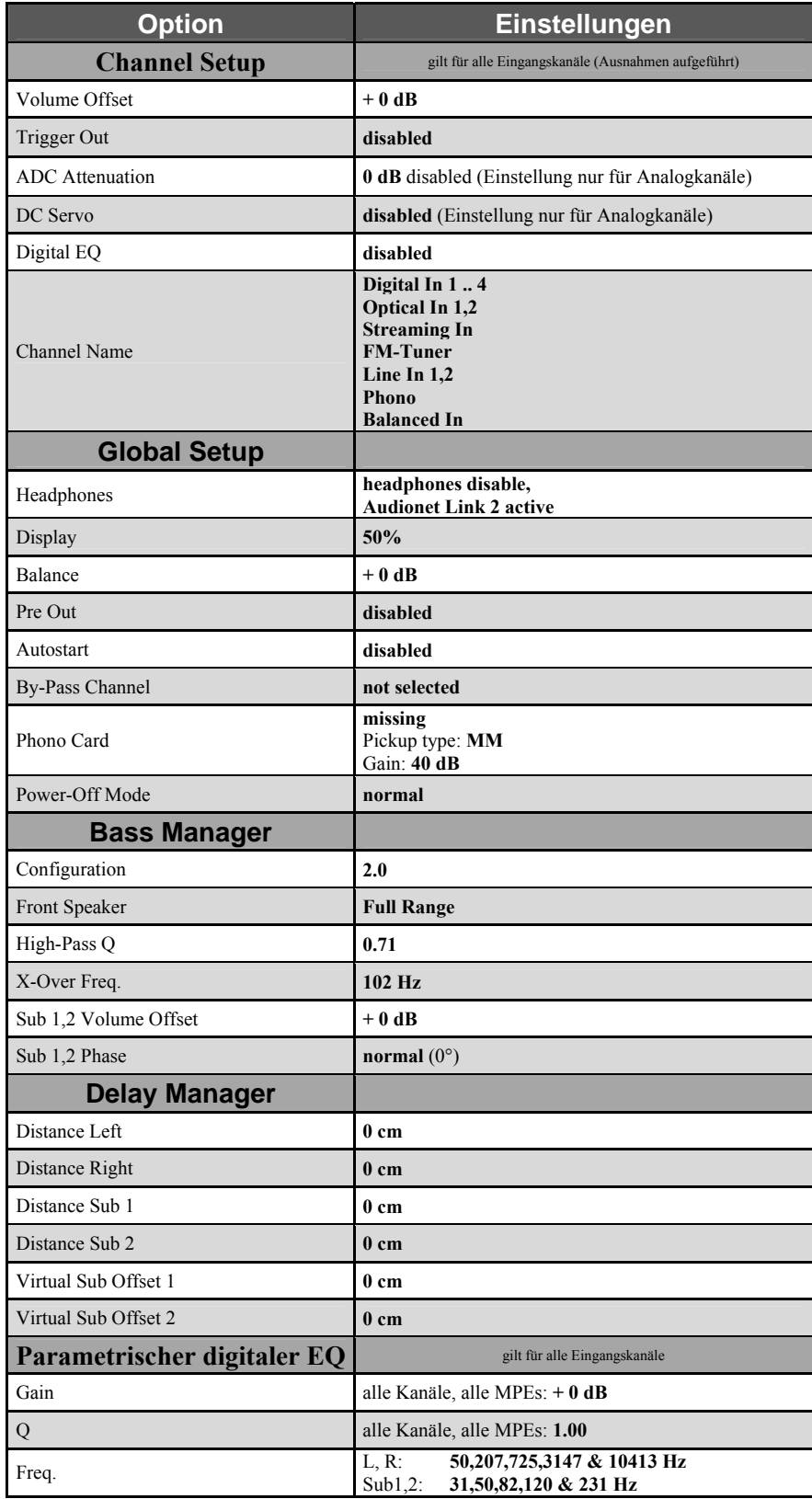

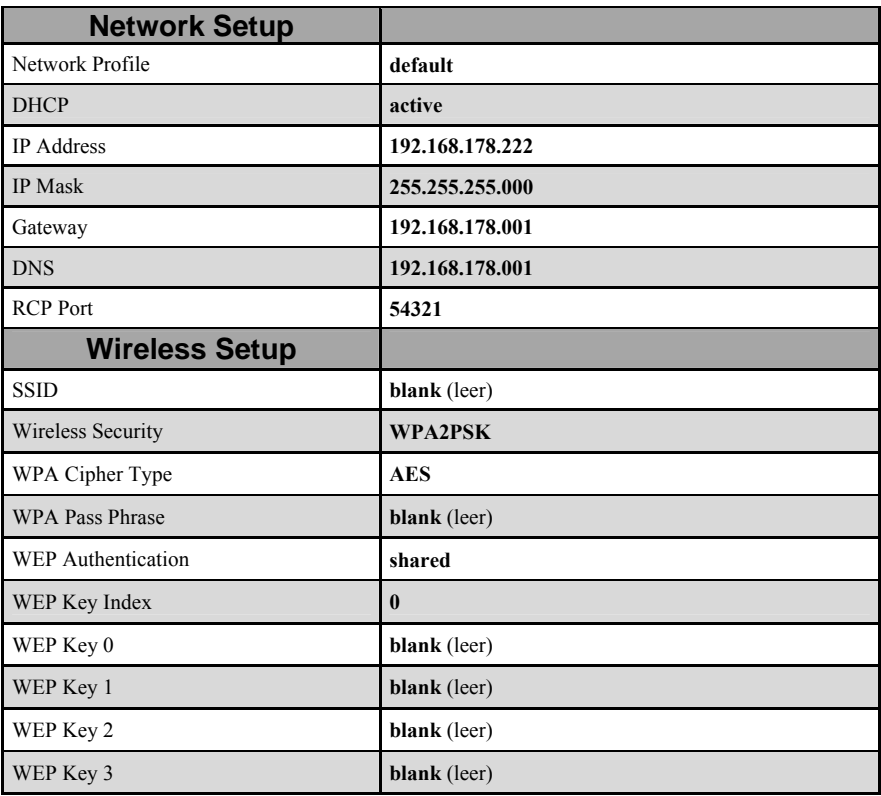

# *10.7 Technische Daten*

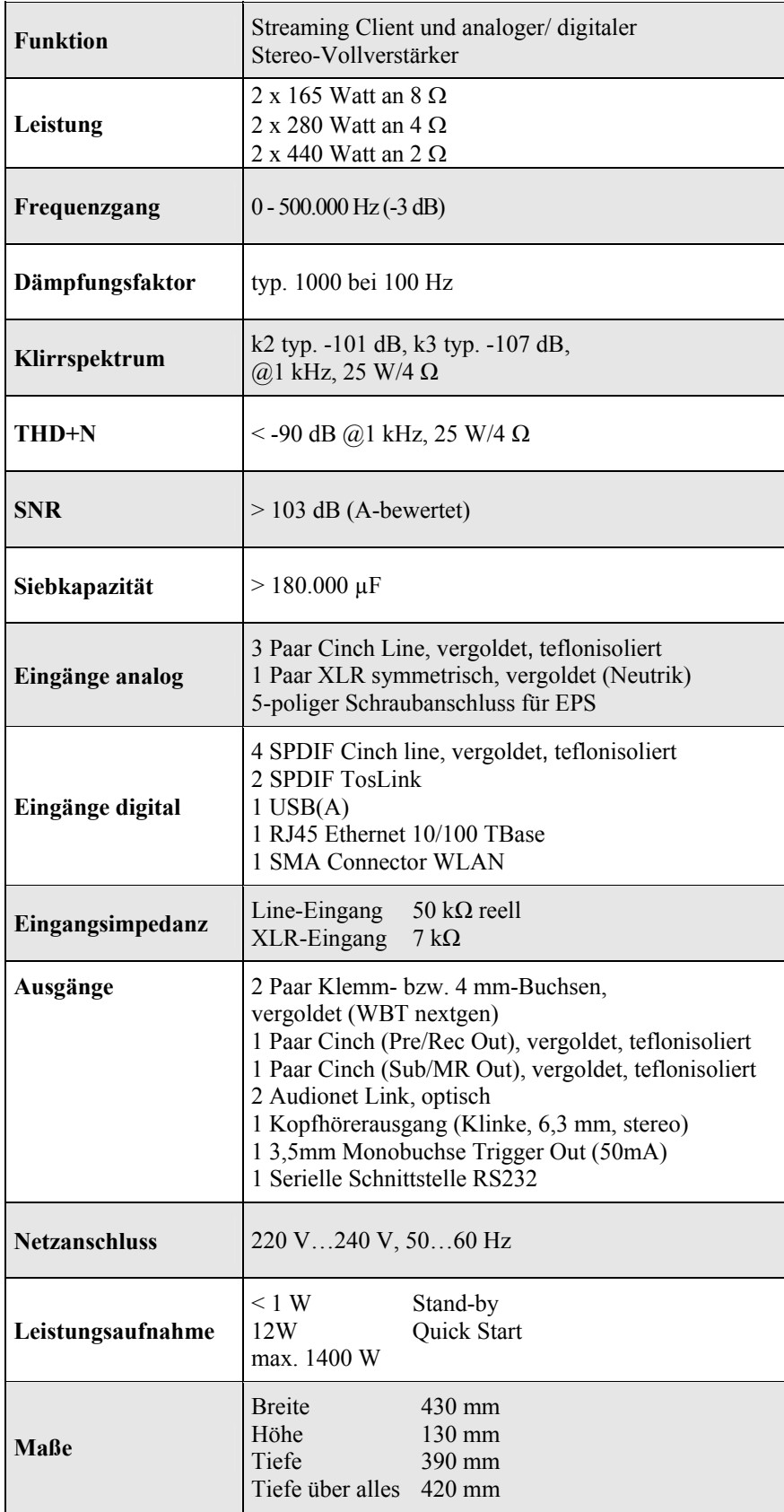

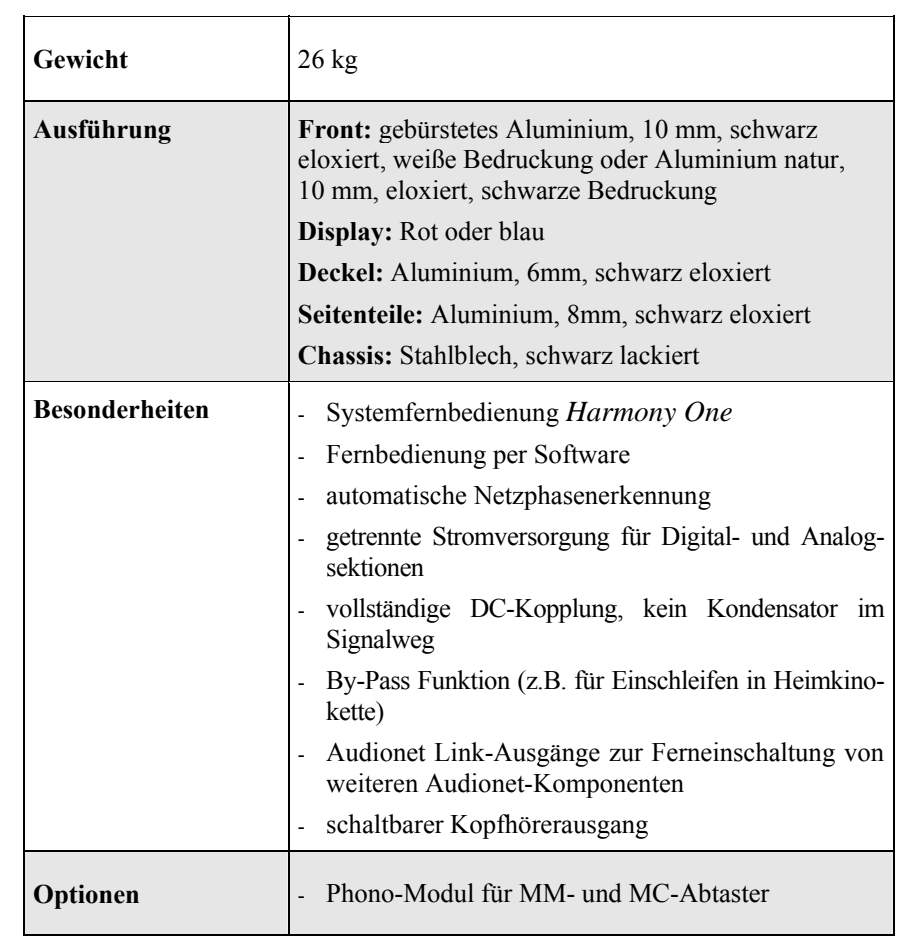

Irrtümer und Änderungen ohne Ankündigung vorbehalten.

**audionet ist ein Geschäftsbereich der Idektron GmbH & Co KG** 

**Entwickelt und produziert von: Idektron GmbH & Co. KG, Herner Str. 299, Gebäude 6, 44809 Bochum, Germany [www.audionet.de](http://www.audionet.de/)  [kontakt@audionet.de](mailto:kontakt@audionet.de)**